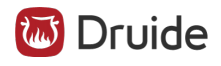

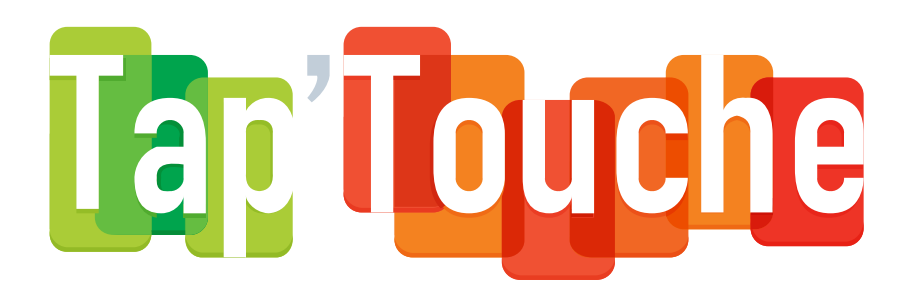

# **Édition scolaire**

Révisé le 12 mai 2024

#### Table des matières

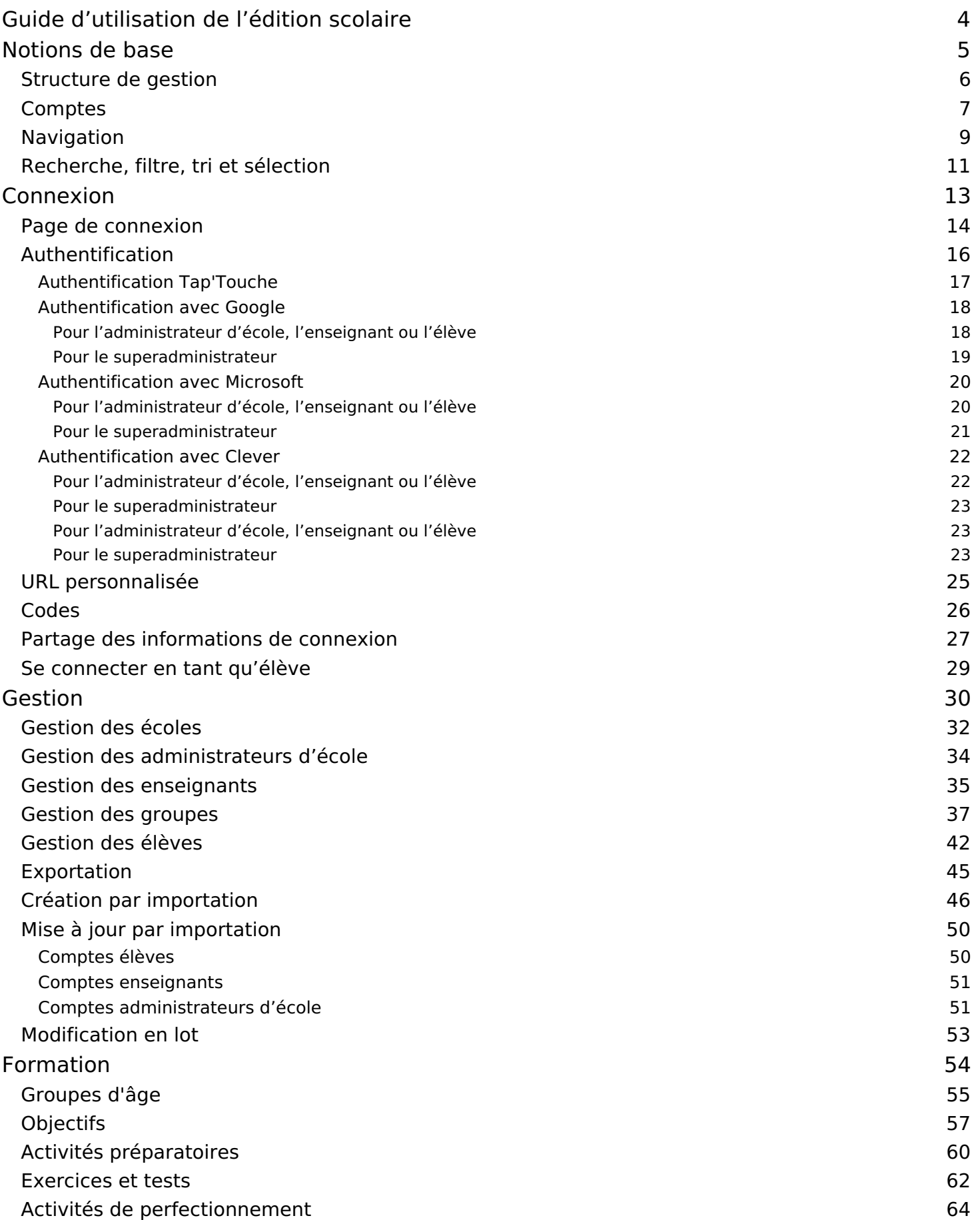

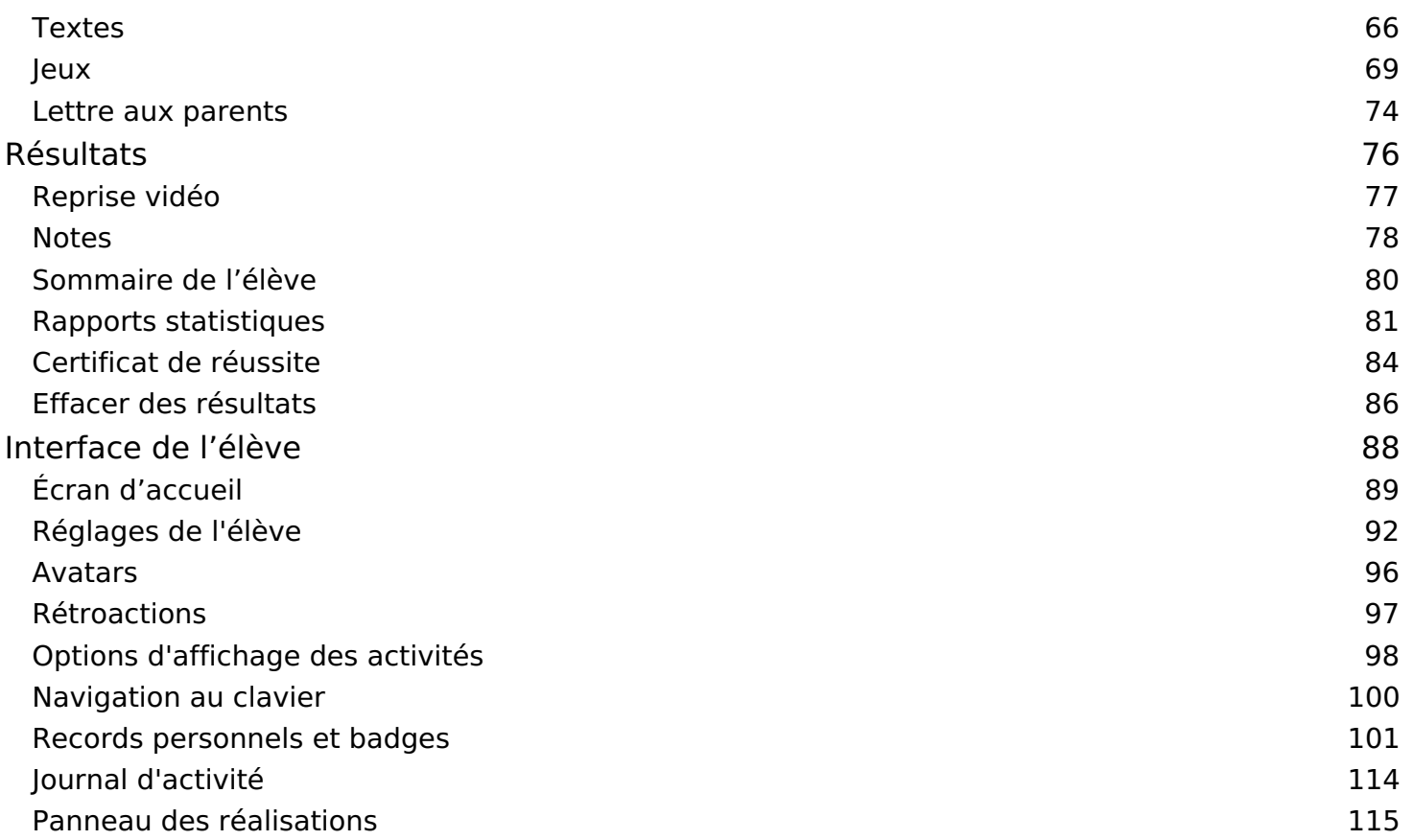

3

# <span id="page-3-0"></span>Guide d'utilisation de l'édition scolaire

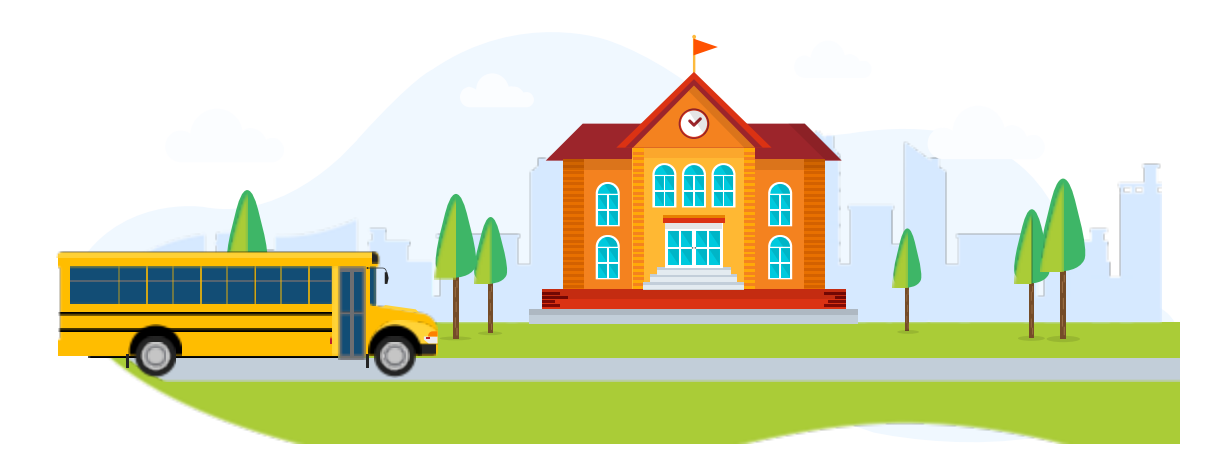

Ce guide d'utilisation s'adresse aux administrateurs (chargés des aspects techniques de Tap'Touche) ainsi qu'aux enseignants (chargés d'encadrer son utilisation). Il explique comment créer, administrer et paramétrer les différents types de comptes (administrateurs, enseignants, élèves). Explorez-le pour découvrir toutes les fonctions proposées par Tap'Touche ou consultez-le à l'occasion pour y trouver les réponses à vos questions.

# Premières étapes

Démarrez du bon pied en suivant les étapes ci-dessous :

- 1. Consultez le Guide de [démarrage](https://www.typingpal.com/fr/documentation/edition-scolaire/ressources-pedagogiques/guide-demarrage) pour avoir un bref aperçu de Tap'Touche.
- 2. Prenez connaissance des principes de base d'une bonne [méthode](https://www.typingpal.com/fr/documentation/edition-scolaire/ressources-pedagogiques/methode) de frappe au clavier.
- 3. Préparez un plan de [formation](https://www.typingpal.com/fr/documentation/edition-scolaire/ressources-pedagogiques/planification).
- 4. Créez des comptes élèves en choisissant la méthode, parmi les trois suivantes, qui répond le mieux à vos besoins :
	- Création par [importation](https://www.typingpal.com/fr/documentation/edition-scolaire/guide/gestion/creation-par-importation) Sélectionnez cette méthode si vous voulez **créer d'un seul coup tous les comptes et tous les groupes** d'une école.
	- Ajout [manuel](https://www.typingpal.com/fr/documentation/edition-scolaire/guide/gestion/gestion-des-eleves#ajout-manuel) Choisissez cette méthode pour ajouter ponctuellement **un seul élève à la fois** .
	- [Inscription](https://www.typingpal.com/fr/documentation/edition-scolaire/guide/gestion/gestion-des-eleves#inscription-autonome) autonome Optez pour cette méthode si **vous avez déjà vos groupes** et souhaitez que vos élèves créent leur propre compte de manière autonome.

Si vous avez des questions sur certaines fonctions de Tap'Touche, n'hésitez pas à effectuer une recherche dans ce guide d'utilisation.

# Initiation

Pour vous initier à Tap'Touche, nous vous suggérons d'explorer le programme comme si vous étiez un élève :

- 1. [Connectez-vous](https://www.typingpal.com/fr/documentation/edition-scolaire/guide/connexion/page-de-connexion) à votre compte d'administrateur ou d'enseignant.
- 2. Assurez-vous d'avoir déjà au moins un groupe. Si ce n'est pas le cas, [ajoutez-en](https://www.typingpal.com/fr/documentation/edition-scolaire/guide/gestion/gestion-des-groupes#ajout-d%E2%80%99un-groupe) un.
- 3. Utilisez la fonction Se [connecter](https://www.typingpal.com/fr/documentation/edition-scolaire/guide/connexion/se-connecter-en-tant-qu-eleve) en tant qu'élève pour :
	- explorer l'environnement et les activités d'apprentissage ;
	- faire quelques activités de frappe au clavier ;
	- essayer un jeu et naviguer dans l'interface de l'élève.

En vous familiarisant avec Tap'Touche du point de vue des élèves, vous pourrez mieux les guider au moment de donner vos instructions.

# <span id="page-4-0"></span>Notions de base

Avant de plonger dans ce guide d'utilisation, assurez-vous de bien comprendre les concepts clés présentés dans ce chapitre.

- **[Structure](https://www.typingpal.com/fr/documentation/edition-scolaire/guide/notions-de-base/structure-de-gestion) de gestion**
	- **Abonnement** Apprenez à gérer un abonnement pouvant couvrir une ou plusieurs écoles.
	- **École** Apprenez à gérer les groupes et les comptes.
	- **Groupe** Apprenez comment les groupes permettent aux enseignants de gérer les activités d'une classe.
- **[Comptes](https://www.typingpal.com/fr/documentation/edition-scolaire/guide/notions-de-base/comptes)**
	- **Superadministrateur** Découvrez les responsabilités et privilèges principaux du superadministrateur.
	- **Administrateur d'école** Apprenez comment un administrateur d'école peut déléguer la gestion de comptes.
	- **Enseignant** Découvrez les responsabilités principales et les privilèges de gestion des enseignants.
	- **Élève** Apprenez comment les administrateurs et les enseignants gèrent les paramètres des comptes élèves.
- **[Navigation](https://www.typingpal.com/fr/documentation/edition-scolaire/guide/notions-de-base/navigation)**
	- **Navigation générale** —Trouvez ce que vous cherchez dans votre interface de gestion.
	- **Navigation dans les listes** Naviguez les listes de façon efficace.
- **[Recherche,](https://www.typingpal.com/fr/documentation/edition-scolaire/guide/notions-de-base/recherche-filtre-tri-et-selection) filtre, tri et sélection**
	- **Recherche** Trouvez n'importe quel compte, groupe ou école à l'aide des outils de recherche.
	- **Filtre** Sélectionnez un sous-ensemble de critères.
	- **Tri** Triez les comptes en fonction des entêtes de colonnes.
	- **Sélection** Sélectionnez les comptes en utilisant des raccourcis clavier.

# <span id="page-5-0"></span>Structure de gestion

# Abonnement

L'abonnement Tap'Touche peut couvrir une ou plusieurs écoles. Il facilite une gestion centralisée de tous les établissements d'une organisation scolaire et est identifié par un code [d'abonnement](https://www.typingpal.com/fr/documentation/edition-scolaire/guide/connexion/codes#code-dabonnement) unique. Seul le superadministrateur peut accéder au niveau Abonnement de l'interface de gestion, à partir duquel il est possible d'administrer les comptes et les paramètres des écoles couvertes par l'abonnement.

# École

L'école englobe les comptes enseignants associés à des groupes et à des comptes élèves. Chaque école détient une URL [personnalisée](https://www.typingpal.com/fr/documentation/edition-scolaire/guide/connexion/url-personnalisee) pour accéder à sa page de connexion. Seul le superadministrateur peut créer une nouvelle école, mais s'il le souhaite, il peut déléguer la gestion d'une école et de ses paramètres à un compte administrateur d'école. Ce dernier est indissociable de l'école à laquelle il est attribué. Il peut gérer tous les comptes et les paramètres de son école à partir du niveau *Écoles* de l'interface de gestion.

# Groupe

Un groupe se compose de comptes élèves appartenant généralement à une même classe. Les groupes sont toujours attribués à un compte enseignant. Au besoin, il est possible d'ajouter d'autres comptes enseignants. Les paramètres du groupe [personnalisent](https://www.typingpal.com/fr/fr/documentation/edition-scolaire/guide/gestion/gestion-des-groupes#param%C3%A8tres-du-groupe) l'expérience des élèves par le réglage de certaines options comme l'apparence de l'interface par défaut, le groupe d'âge, la notation, les objectifs d'entrainement, les autorisations du compte, etc. Les comptes enseignants peuvent gérer les paramètres de leurs groupes et des comptes élèves. À noter que le superadministrateur ou l'administrateur peut restreindre les privilèges de gestion enseignants au niveau Écoles.

# <span id="page-6-0"></span>Comptes

Les quatre types de comptes Tap'Touche sont décrits ci-dessous, ainsi que les [privilèges](#page-6-1) accordés aux trois rôles de gestionnaires.

# Superadministrateur

Le compte superadministrateur gère l'abonnement, ainsi que toutes les écoles et tous les comptes qui y sont associés. Il bénéficie aussi de tous les privilèges de gestion. Si l'abonnement couvre plusieurs écoles, le superadministrateur peut décider de déléguer la gestion des écoles à des administrateurs d'école.

# Administrateur d'école

Les comptes administrateurs d'école sont créés par le superadministrateur et chaque compte est associé à une école. Dans l'interface de gestion, les administrateurs d'école sont indissociables de leur école et bénéficient des privilèges complets pour cette école (et uniquement cette école). Ils gèrent tous les comptes associés à leur école. Un administrateur d'école peut réattribuer son rôle à une autre personne si nécessaire, mais au moment de le faire, il perdra immédiatement ses privilèges.

# Enseignant

Les comptes enseignants sont créés par le superadministrateur ou l'administrateur d'école. Ces derniers leur attribuent un ou plusieurs groupes auxquels s'associent des comptes élèves. Les enseignants peuvent gérer les paramètres de leurs groupes et comptes élèves. À noter que le superadministrateur ou un administrateur d'école peut restreindre les privilèges des comptes enseignants.

# Élève

Les comptes élèves sont créés et attribués à des groupes par le superadministrateur ou un administrateur d'école. Les enseignants peuvent également créer et gérer des comptes élèves, sauf si un administrateur restreint leurs privilèges. Quelques options de configuration sont disponibles pour les comptes élèves en fonction des privilèges accordés par l'enseignant, par l'administrateur d'école ou par le superadministrateur.

# <span id="page-6-1"></span>Privilèges de gestion selon le type de compte

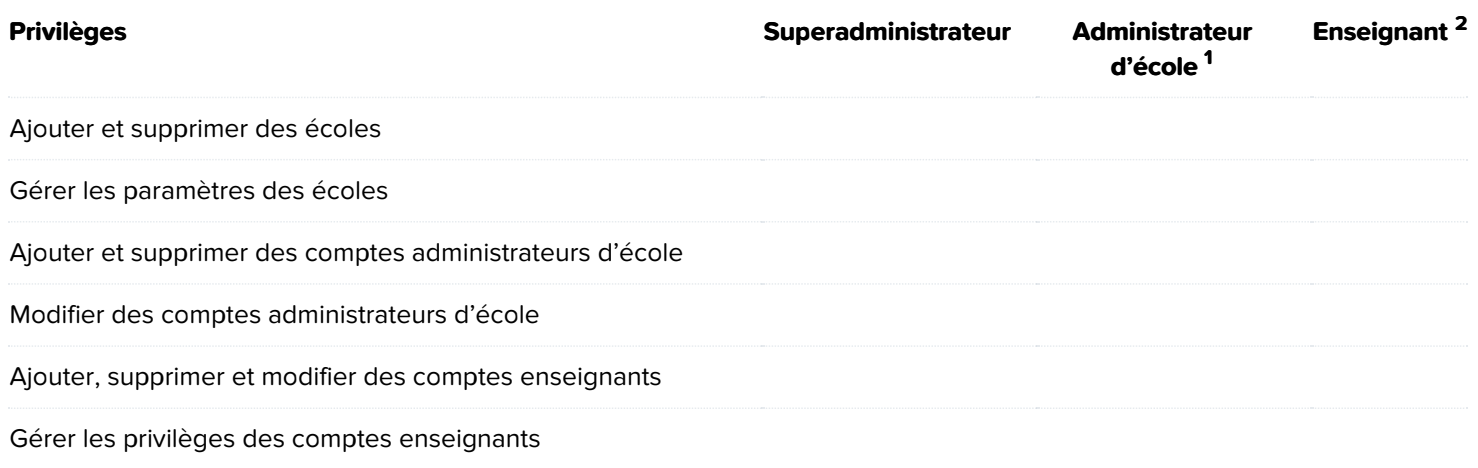

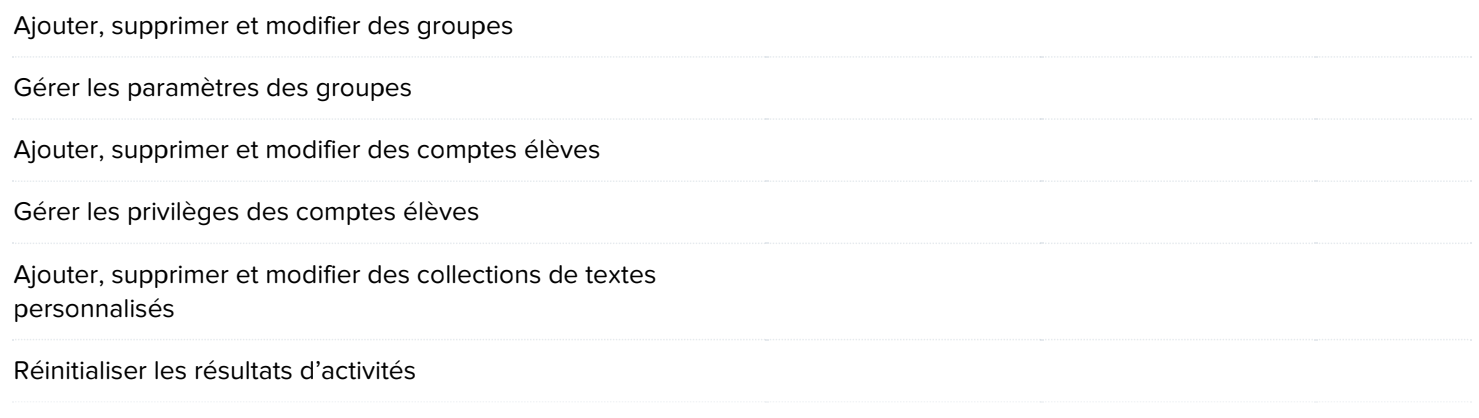

**1** Les privilèges d'un administrateur d'école sont limités à l'école qui lui est attitrée. **2** Les privilèges de l'enseignant sont tous accordés par défaut. Ils peuvent être restreints par les deux administrateurs.

### Conservation des données

Tous les écoles, les comptes enseignants et les comptes élèves sont supprimés deux ans après l'expiration de l'abonnement. Seules l'information nominative liée au gestionnaire de l'abonnement et les notes commerciales sont archivées, conformément à notre politique de [confidentialité](https://www.typingpal.com/fr/fr/politique-de-confidentialite/edition-scolaire).

#### **Nouveauté 2023**

Le superadministrateur peut préciser après combien de temps les comptes seront supprimés automatiquement une fois l'abonnement échu. Ce réglage est accessible dans la section Gestion des données du Sommaire de l'abonnement. Cliquez sur Modifier, changez le choix sous Durée maximale de conservation des données et entrez le nombre de jours souhaité.

# <span id="page-8-0"></span>Navigation

# Navigation générale

La structure de navigation générale est la même pour tous les gestionnaires (superadministrateur, administrateur d'école et enseignant).

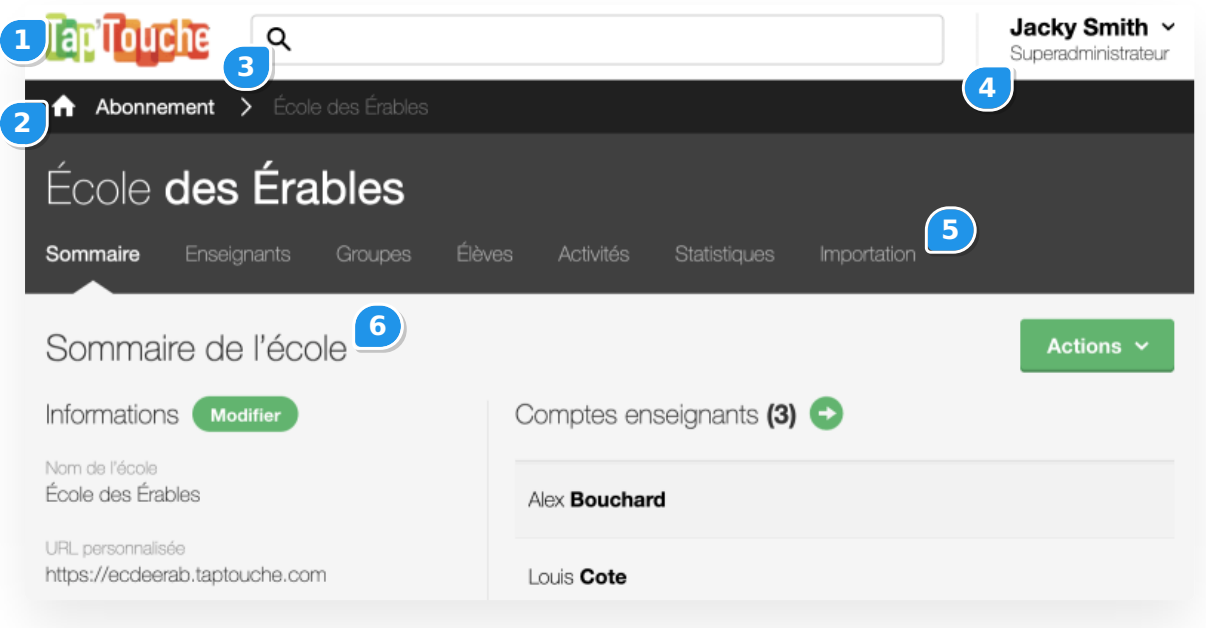

- 1. **Logo de Tap'Touche** Accédez à la page d'accueil de votre compte en cliquant sur le logo de Tap'Touche.
- 2. **Fil d'Ariane** Localisez rapidement la page affichée dans la structure de navigation et utilisez le fil d'Ariane pour parcourir les différents niveaux de gestion.
- 3. **Recherche globale** Tapez un nom dans le champ de recherche globale et voyez en cours de frappe la liste des résultats pertinents.
- 4. **Identifiant** Cliquez sur l'identifiant pour accéder à vos réglages ou vous déconnecter.
- 5. **Onglets** Cliquez sur les onglets pour accéder aux différentes sections propres à chaque niveau de gestion.
- 6. **Sommaire** Modifiez les informations et les préférences.

# Navigation dans les listes

La structure de navigation dans les listes est la même pour les onglets Écoles, Enseignants, Groupes et Élèves.

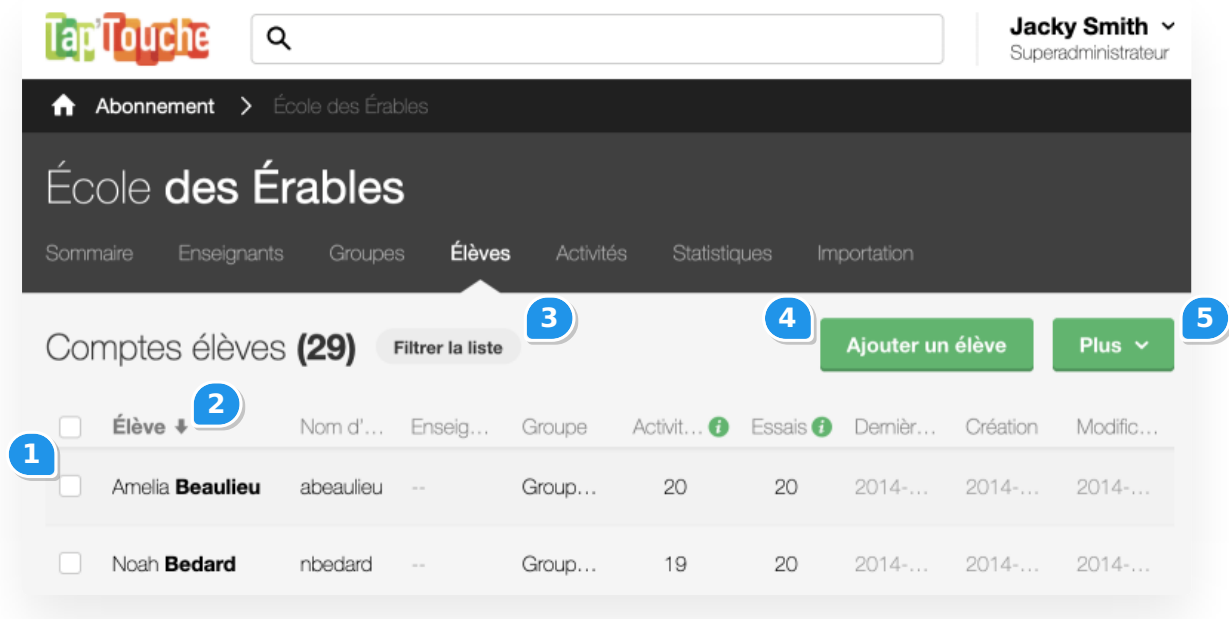

- 1. **Comptes** Cliquez sur le nom de l'école, de l'enseignant, du groupe ou de l'élève dans la liste pour y accéder. Cochez la case à côté d'un ou plusieurs noms pour les sélectionner et procéder à des actions par lots.
- 2. **Entêtes** Triez les comptes en ordre croissant ou décroissant en cliquant sur les entêtes.
- 3. **Filtres** Cliquez sur le bouton Filtrer la liste pour faire apparaitre le champ de recherche et les filtres disponibles, puis, choisissez ceux qui vous conviennent.
- 4. **Ajouter** Créez une école, un compte enseignant, un groupe ou un compte élève en inscrivant les informations.
- 5. **Plus** Accédez à toutes les actions applicables aux éléments sélectionnés.

# <span id="page-10-0"></span>Recherche, filtre, tri et sélection

Utilisez les fonctions de recherche, de filtre, de tri et de [sélection](https://www.typingpal.com/fr/fr/documentation/edition-scolaire/guide/notions-de-base/recherche-filtre-tri-et-selection#s%C3%A9lection) pour une sélection stratégique des comptes à modifier.

### Recherche

#### Recherche globale

Recherchez n'importe quels compte, groupe ou école depuis le champ de recherche globale à gauche de votre identifiant en haut de la page.

Commencez à taper votre requête et voyez instantanément des suggestions de résultats de recherche regroupées par catégorie. Cliquez sur la touche **⏎** pour accéder à la fiche de l'item sélectionné. Pour consulter tous les résultats de recherche d'une catégorie (Élèves, Groupes, Enseignants, Écoles, Administrateurs), cliquez sur le lien *Tout afficher*.

#### Recherche dans une liste

Effectuez une recherche dans une liste en cliquant sur le bouton Filtrer la liste, puis en tapant votre requête dans le champ de recherche. La recherche en cours de frappe s'effectue dans les champs suivants :

- Nom;
- Prénom;
- Nom d'utilisateur;
- **•** Groupe;
- Nom de l'école;
- **Sous-domaine.**

Dès qu'un élément correspondant est trouvé, il est mis en surbrillance orange.

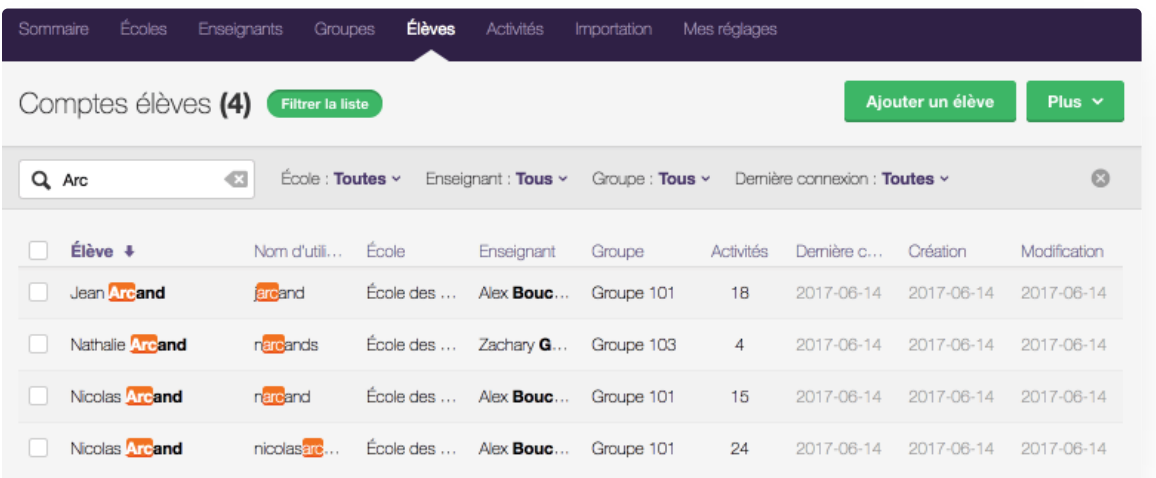

#### Filtre

Sélectionnez un sous-ensemble de critères à l'aide des filtres pour raffiner la recherche et faciliter la sélection. Les filtres suivants sont proposés en fonction de l'onglet sélectionné :

- École;
- **Enseignant;**

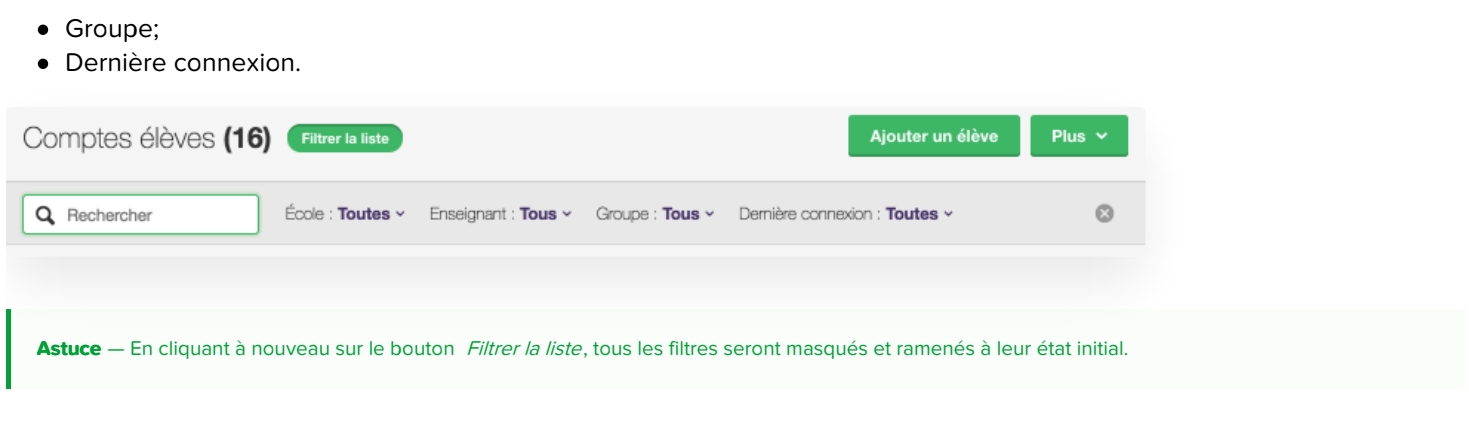

### Tri

Triez les comptes en cliquant sur un entête de colonne.

Cette fonction, combinée avec des filtres judicieusement choisis, vous permet de sélectionner efficacement un ensemble de critères. Par exemple, en filtrant les comptes élèves par date de connexion et en les triant par date de création, vous pouvez afficher tous les anciens comptes inutilisés qui mériteraient d'être supprimés.

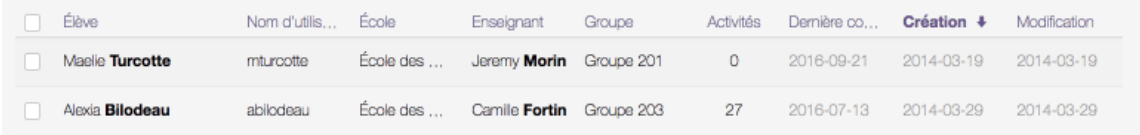

# Sélection

La sélection de comptes dans une liste est facilitée par la première case à cocher dans l'entête et par quelques combinaisons de touches au clavier :

- Cochez ou décochez la première case dans l'entête pour sélectionner ou désélectionner tous les comptes affichés.
- Maintenez la touche **⇧** enfoncée sur le clavier et tous les éléments entre le premier et le deuxième compte coché ou décoché seront sélectionnés ou désélectionnés.

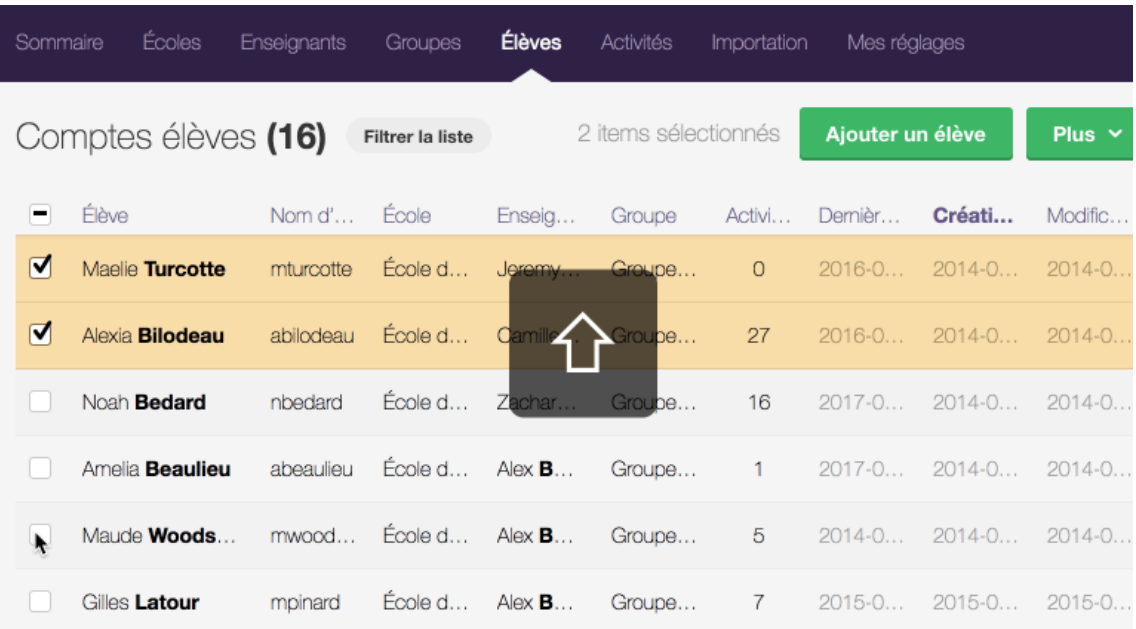

# <span id="page-12-0"></span>Connexion

Ce chapitre explique comment se connecter à Tap'Touche, l'une des toutes premières étapes à accomplir pour gérer les comptes ou commencer sa formation.

- **Page de [connexion](https://www.typingpal.com/fr/documentation/edition-scolaire/guide/connexion/page-de-connexion)**
	- **Accès depuis une URL directe** Connectez-vous avec l'URL directe configurée pour l'école (l' URL personnalisée) ou l'abonnement (l'URL de l'abonnement).
	- **Accès depuis la page d'accueil** Si vous avez égaré votre URL directe, connectez-vous à partir de la page d'accueil Tap'Touche Édition scolaire [ecole.taptouche.com](http://ecole.taptouche.com).
- **[Authentification](https://www.typingpal.com/fr/documentation/edition-scolaire/guide/connexion/authentification)**
	- **[Authentification](https://www.typingpal.com/fr/documentation/edition-scolaire/guide/connexion/authentification/authentification-tap-touche) Tap'Touche** Connectez-vous avec votre nom d'utilisateur et mot de passe.
	- **[Authentification](https://www.typingpal.com/fr/documentation/edition-scolaire/guide/connexion/authentification/authentification-google) avec Google** Connectez-vous avec votre compte Google.
	- **[Authentification](https://www.typingpal.com/fr/documentation/edition-scolaire/guide/connexion/authentification/authentification-microsoft) avec Microsoft** Connectez-vous avec votre compte Microsoft.
	- **[Authentification](https://www.typingpal.com/fr/documentation/edition-scolaire/guide/connexion/authentification/authentification-clever) avec Clever** Connectez-vous avec votre compte Clever.
- **URL [personnalisée](https://www.typingpal.com/fr/documentation/edition-scolaire/guide/connexion/url-personnalisee)**
	- Modifiez l'URL personnalisée de votre école pour qu'elle reflète le nom de votre établissement.
- **[Codes](https://www.typingpal.com/fr/documentation/edition-scolaire/guide/connexion/codes)**
	- **Code d'inscription** Utilisez ce code pour déléguer aux élèves la création de leur propre compte, une fois que les groupes et les comptes enseignants ont déjà été créés.
	- **Code d'abonnement** Conservez ce code si vous êtes superadministrateur, car il vous sert de nom d'utilisateur pour votre compte et d'identification pour votre abonnement.
	- **Code d'école** Notez que le Code d'école a été remplacé par l'URL personnalisée, si vous l'utilisez toujours pour vous identifier à votre école.
- **Partage des [informations](https://www.typingpal.com/fr/documentation/edition-scolaire/guide/connexion/partage-des-informations-de-connexion) de connexion**
	- **Envoi des informations de connexion aux administrateurs d'école** Envoyez par courriel les informations de connexion aux administrateurs d'école si vous êtes le superadministrateur.
	- **Envoi des informations de connexion aux enseignants** Envoyez par courriel les informations de connexion aux enseignants si vous êtes le superadministrateur ou l'administrateur d'école.
	- **Téléchargement des informations de connexion des élèves** Téléchargez les informations de connexion des élèves pour les transmettre en classe.
- **Se [connecter](https://www.typingpal.com/fr/documentation/edition-scolaire/guide/connexion/se-connecter-en-tant-qu-eleve) en tant qu'élève**
	- Connectez-vous en tant qu'élève pour valider du point de vue d'un élève les changements effectués aux activités ou aux paramètres d'un groupe.

# <span id="page-13-0"></span>Page de connexion

Pour vous accéder à Tap'Touche, connectez-vous à partir d'une URL directe **ou** depuis la page d'accueil de l'édition scolaire de Tap'Touche.

**Conseil** — Nous vous recommandons d'utiliser une URL directe et de l'ajouter aux signets de votre navigateur. C'est le moyen le plus rapide et le plus efficace d'accéder à la page de connexion de votre école.

#### **Page de connexion de l'école Page de connexion de l'abonnement**

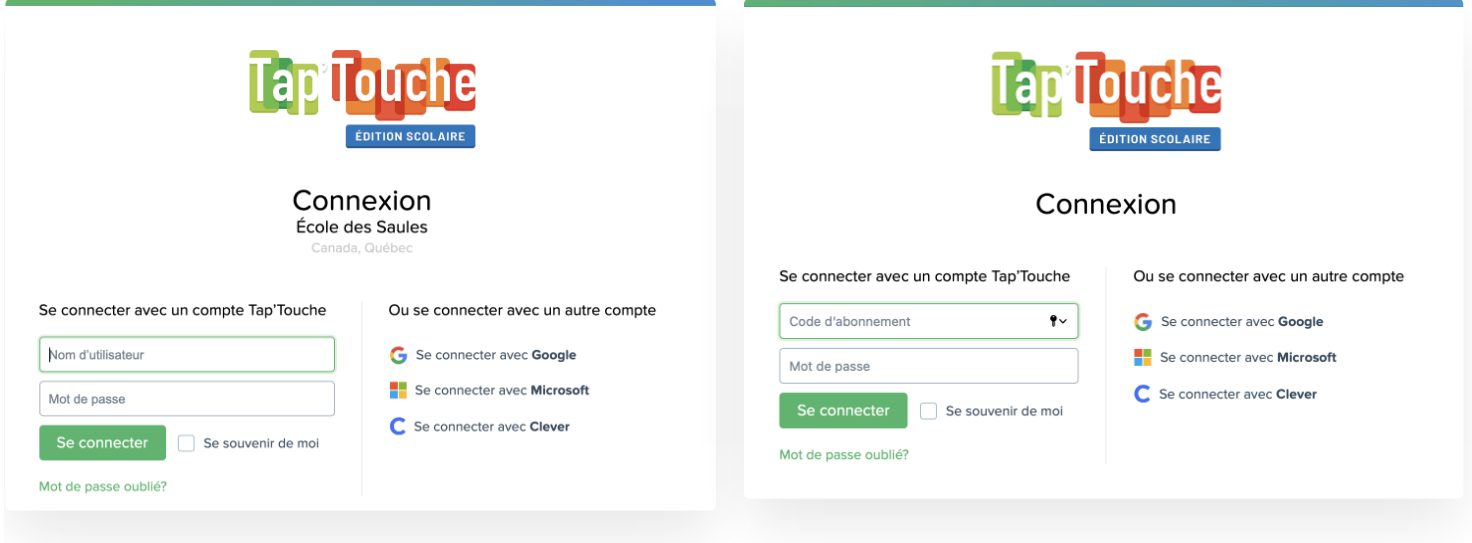

# Accès depuis une URL directe

#### L'URL personnalisée de l'école

Si vous êtes un administrateur d'école, un enseignant ou un élève, accédez directement à la page de connexion depuis l'URL personnalisée de votre école. Le sous-domaine de l'URL personnalisée correspond généralement au nom de l'établissement, comme c'est le cas ici pour l'**école des Érables** : https://**ecoledeserables**.taptouche.com.

Vous pouvez vous authentifier avec votre identifiant [Tap'Touche](https://www.typingpal.com/fr/documentation/edition-scolaire/guide/connexion/authentification/authentification-tap-touche) ou avec l'authentification unique de votre [compte](https://www.typingpal.com/fr/documentation/edition-scolaire/guide/connexion/authentification/authentification-google) Google, compte [Microsoft](https://www.typingpal.com/fr/documentation/edition-scolaire/guide/connexion/authentification/authentification-microsoft) ou [compte](https://www.typingpal.com/fr/documentation/edition-scolaire/guide/connexion/authentification/authentification-clever) Clever.

#### L'URL de l'abonnement

Si vous êtes le superadministrateur, vous avez reçu un courriel d'activation contenant l'URL de l'abonnement pour accéder à votre page de connexion. Si vous l'avez égaré, vous pouvez recréer cette URL en tapant un point d'interrogation (?) suivi du Code d'abonnement après l'URL https://admin.taptouche.com/, comme dans l'exemple suivant : https://admin.taptouche.com/**?TTP-BNZD-5486**.

Vous pouvez vous authentifier avec votre identifiant [Tap'Touche](https://www.typingpal.com/fr/documentation/edition-scolaire/guide/connexion/authentification/authentification-tap-touche) ou avec l'authentification unique de votre [compte](https://www.typingpal.com/fr/documentation/edition-scolaire/guide/connexion/authentification/authentification-google) Google, compte [Microsoft](https://www.typingpal.com/fr/documentation/edition-scolaire/guide/connexion/authentification/authentification-microsoft) ou [compte](https://www.typingpal.com/fr/documentation/edition-scolaire/guide/connexion/authentification/authentification-clever) Clever.

# Accès depuis la page d'accueil

Suivez les étapes ci-dessous pour accéder à la page de connexion depuis la page d'accueil du site [ecole.taptouche.com](http://ecole.taptouche.com) :

- 1. Cliquez sur le bouton Connexion.
- 2. Sélectionnez Édition scolaire.
- 3. Entrez les informations suivantes dans le champ de recherche :
	- o votre Code [d'abonnement](https://www.typingpal.com/fr/documentation/edition-scolaire/guide/connexion/codes) si vous êtes le superadministrateur;
	- le nom de votre école si vous avez un compte **administrateur d'école**, **enseignant** ou **élève**.
- 4. Sélectionnez ensuite votre page de connexion parmi les résultats de recherche qui s'affichent.

Vous pouvez vous authentifier avec votre identifiant [Tap'Touche](https://www.typingpal.com/fr/documentation/edition-scolaire/guide/connexion/authentification/authentification-tap-touche) ou avec l'authentification unique de votre [compte](https://www.typingpal.com/fr/documentation/edition-scolaire/guide/connexion/authentification/authentification-google) Google, compte [Microsoft](https://www.typingpal.com/fr/documentation/edition-scolaire/guide/connexion/authentification/authentification-microsoft) ou [compte](https://www.typingpal.com/fr/documentation/edition-scolaire/guide/connexion/authentification/authentification-clever) Clever.

**Astuce** — Si vous ne trouvez toujours pas votre page de connexion parmi les cinq choix qui s'offrent à vous, ajoutez le nom de la ville après le nom de votre école afin de raffiner votre recherche.

**Conseil** — Les administrateurs devraient [préciser](https://www.typingpal.com/fr/fr/documentation/edition-scolaire/guide/gestion/gestion-des-ecoles#emplacement) le pays, la région et la ville dans le profil de l'école afin que les utilisateurs retrouvent plus facilement leur page de connexion.

Note - Si vous aviez l'habitude d'utiliser un Code d'école, sachez que vous pouvez quand même l'inscrire dans le champ de recherche pour trouver votre page de connexion.

# <span id="page-15-0"></span>Authentification

Une fois sur la page de [connexion](https://www.typingpal.com/fr/fr/documentation/edition-scolaire/guide/connexion/page-de-connexion), vous devriez voir quatre modes d'authentification possibles :

#### **[Authentification](https://www.typingpal.com/fr/documentation/edition-scolaire/guide/connexion/authentification/authentification-tap-touche) Tap'Touche**

- **Connexion pour un administrateur d'école, un enseignant ou un élève** Découvrez comment vous connecter avec un compte Tap'Touche.
- **Connexion pour un superadministrateur** Découvrez comment vous connecter avec un compte Tap'Touche.
- **[Authentification](https://www.typingpal.com/fr/documentation/edition-scolaire/guide/connexion/authentification/authentification-google) unique avec Google**
	- **Compte Google** Créez votre compte Google si vous n'en avez pas déjà un.
	- **Associer le compte Google au compte Tap'Touche** Associez vos comptes Google et Tap'Touche.
	- **Se connecter avec Google** Connectez-vous en un seul clic.
	- **Activer la déconnexion du compte Google** Activez la déconnexion complète pour éviter que la session Google reste ouverte.
	- **Dissocier son compte Google** Dissociez vos comptes Google et Tap'Touche.
	- **Bloquer l'authentification avec un compte Google** Bloquez l'authentification unique avec un compte Google.

#### **[Authentification](https://www.typingpal.com/fr/documentation/edition-scolaire/guide/connexion/authentification/authentification-microsoft) unique avec Microsoft**

- **Compte Microsoft** Créez votre compte Microsoft si vous n'en avez pas déjà un.
- **Associer le compte Microsoft au compte Tap'Touche** Associez vos comptes Microsoft et Tap'Touche.
- **Se connecter avec Microsoft** Connectez-vous en un seul clic.
- **Activer la déconnexion du compte Microsoft** Activez la déconnexion complète pour éviter que la session Microsoft reste ouverte.
- **Dissocier son compte Microsoft** Dissociez vos comptes Microsoft et Tap'Touche.
- **Bloquer l'authentification avec un compte Microsoft** Bloquez l'authentification unique avec un compte Microsoft.

#### **[Authentification](https://www.typingpal.com/fr/documentation/edition-scolaire/guide/connexion/authentification/authentification-clever) unique avec Clever**

- **Compte Clever** Créez votre compte Clever si vous n'en avez pas déjà un.
- **Configurer l'application Tap'Touche depuis le portail Clever** Configurez l'application Tap'Touche depuis le portail Clever.
- **Associer le compte Clever au compte Tap'Touche** Associez vos comptes Clever et Tap'Touche.
- **Créer un lien de connexion spécifique à une école** Créez un lien de connexion spécifique pour chaque école.
- **Se connecter avec Clever** Connectez-vous en un seul clic.
- **Dissocier son compte Clever depuis Tap'Touche** Dissociez vos comptes Clever et Tap'Touche.
- **Bloquer l'authentification avec un compte Clever** Bloquez l'authentification unique avec un compte Clever.

# <span id="page-16-0"></span>Authentification Tap'Touche

Pour vous authentifier, vous devez **d'abord avoir un compte Tap'Touche** et connaitre votre Nom d'utilisateur et votre Mot de passe.

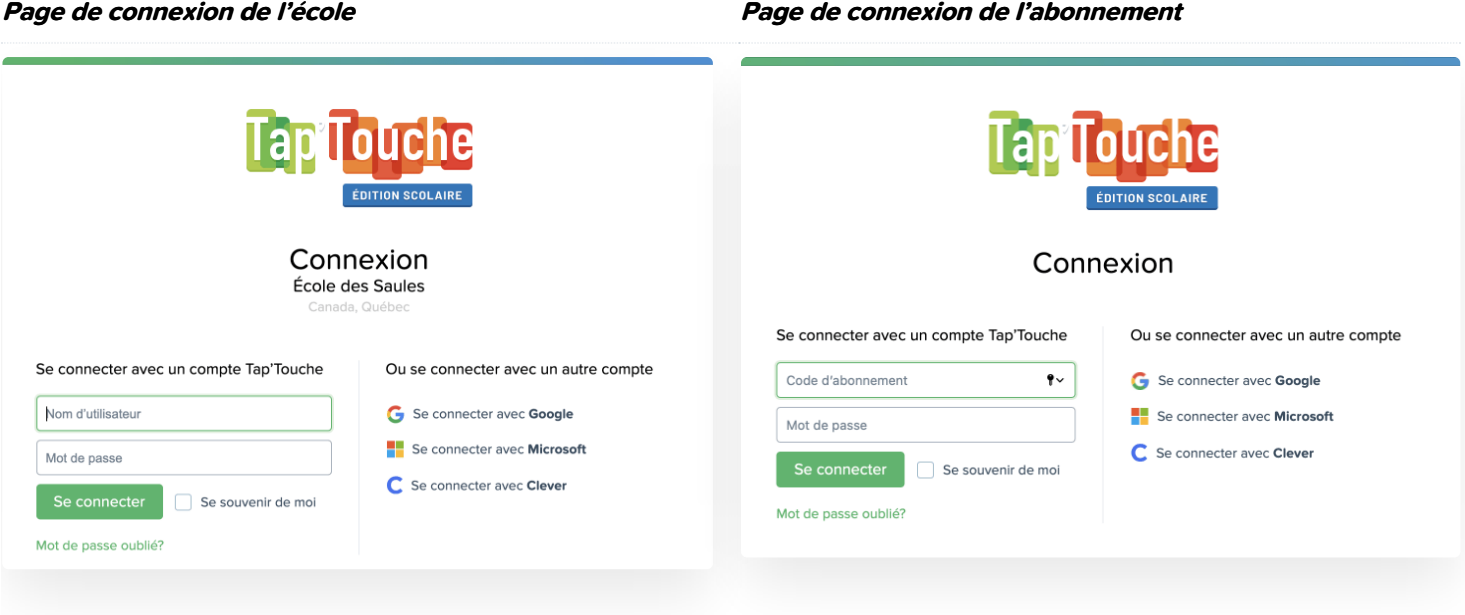

# Connexion pour un **administrateur d'école**, un **enseignant** ou un **élève**

Une fois sur la *Page de [connexion](https://www.typingpal.com/fr/documentation/edition-scolaire/guide/connexion/page-de-connexion) de l'école*, l'administrateur d'école, l'enseignant ou l'élève s'authentifie en entrant son Nom d'utilisateur et son Mot de passe, puis en cliquant sur Se connecter.

# Connexion pour un **superadministrateur**

Une fois sur la Page de connexion de [l'abonnement](https://www.typingpal.com/fr/documentation/edition-scolaire/guide/connexion/page-de-connexion), le superadministrateur s'authentifie en entrant son **Code [d'abonnement](https://www.typingpal.com/fr/documentation/edition-scolaire/guide/connexion/codes)** et son Mot de passe, puis en cliquant sur Se connecter.

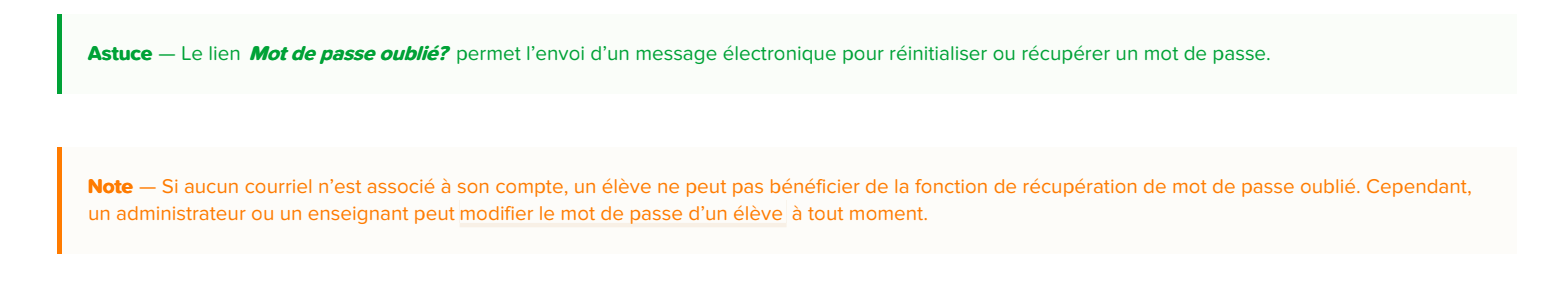

# <span id="page-17-0"></span>Authentification avec Google

L'authentification unique est le moyen le plus simple pour se connecter à Tap'Touche, mais vous devez **d'abord avoir un compte Google**.

Commencez par **associer vos comptes Google et Tap'Touche** . L'association se fait depuis la Page de connexion **ou** depuis vos Réglages.

Une fois les deux comptes associés, cliquez sur le lien Se connecter avec Google et le tour est joué!

Vous pouvez dissocier les deux comptes à tout moment.

#### **Page de connexion de l'école Page de connexion de l'abonnement**

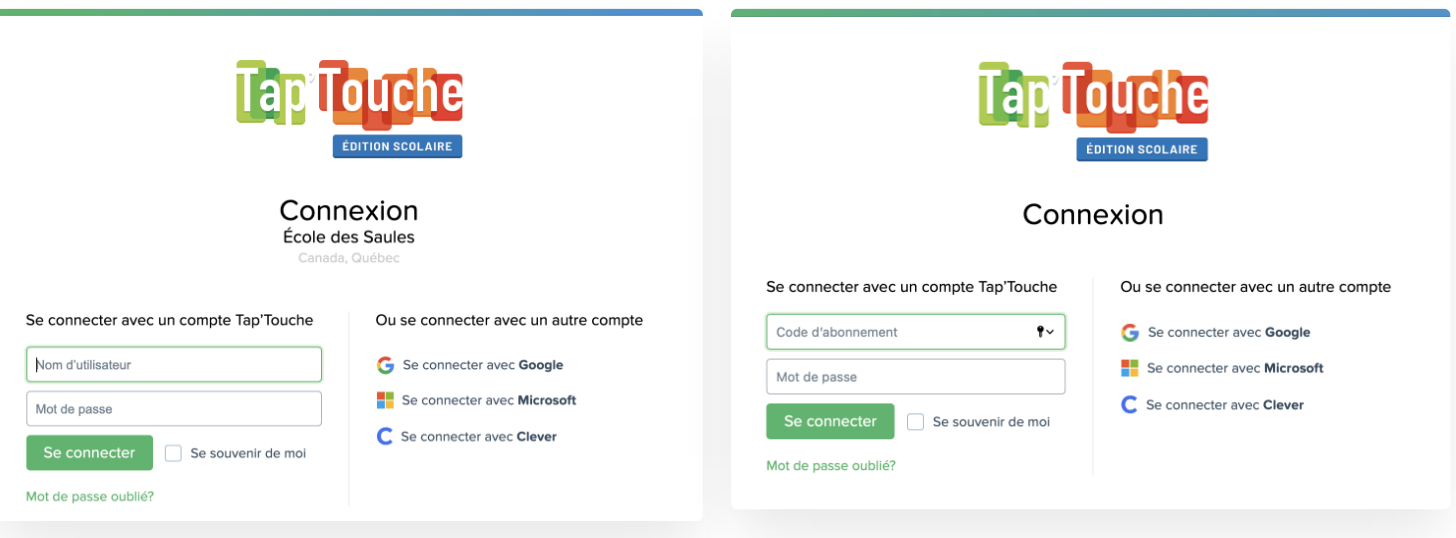

# Compte Google

Votre compte Google correspond à celui que vous utilisez déjà pour vous authentifier auprès des différents services de Google.

Si vous n'avez pas encore de compte Google, vous pouvez vous en créer un en remplissant un formulaire depuis la page suivante : <https://accounts.google.com>.

# Associer le compte Google au compte Tap'Touche

Depuis la Page de connexion

#### <span id="page-17-1"></span>**Pour l'administrateur d'école, l'enseignant ou l'élève**

- 1. Sur la Page de [connexion](https://www.typingpal.com/fr/documentation/edition-scolaire/guide/connexion/page-de-connexion) de l'école, cliquez sur le lien Se connecter avec Google.
- 2. Authentifiez-vous auprès de Google. Si le navigateur est déjà connecté à votre compte Google, cette étape est escamotée.
- 3. Indiquez si vous avez déjà un compte Tap'Touche.
- Les **administrateurs d'école**, les **enseignants** et les **élèves** qui **ont déjà un compte Tap'Touche** devront s'authentifier avec leur Nom d'utilisateur et leur Mot de passe, puis cliquez sur le bouton Associer.
- Les **élèves** qui **n'ont pas encore un compte Tap'Touche** devront en créer un, notamment avec leur Code [d'inscription,](https://www.typingpal.com/fr/documentation/edition-scolaire/guide/connexion/codes) puis cliquer sur le bouton Terminer l'inscription.

#### <span id="page-18-0"></span>**Pour le superadministrateur**

- 1. Sur la Page de connexion de [l'abonnement](https://www.typingpal.com/fr/documentation/edition-scolaire/guide/connexion/page-de-connexion), cliquez sur le lien Se connecter avec Google.
- 2. Authentifiez-vous auprès de Google. Si le navigateur est déjà connecté à votre compte Google, cette étape est escamotée.
- 3. Entrez votre Code d'abonnement et Mot de passe et cliquez sur le bouton Associer.

#### Depuis vos Réglages

- 1. Une fois connecté à Tap'Touche, cliquez sur votre Identifiant et choisissez l'option Mes réglages dans le menu.
- 2. Dans la section Authentification, cliquez sur le lien Associer un compte à côté du logo de Google.
- 3. Authentifiez-vous auprès de Google. Si le navigateur est déjà connecté à votre compte Google, cette étape est escamotée.

### Se connecter avec Google

- 1. Sur la Page de [connexion](https://www.typingpal.com/fr/documentation/edition-scolaire/guide/connexion/page-de-connexion), cliquez sur le lien Se connecter avec Google.
- 2. Si le navigateur est déjà connecté à votre compte Google, cette étape est escamotée.

# Activer la déconnexion du compte Google

Vous avez le choix d'activer l'option Déconnecter systématiquement l'utilisateur de compte Google ou Microsoft pour tous les comptes dans le panneau *Informations* du Sommaire de l'école.

Si vous faites ce choix, vous vous assurez que la session d'un compte Google ne reste pas ouverte dans le navigateur lorsqu'un utilisateur se déconnecte de Tap'Touche.

### Dissocier son compte Google

#### Depuis Tap'Touche

- 1. Une fois connecté à Tap'Touche, cliquez sur votre *Identifiant* pour accéder à votre profil.
- 2. Dans la section Authentification, cliquez sur le lien Dissocier le compte à côté du logo de Google.

#### Depuis Google

- 1. Une fois connecté à Google, cliquez sur votre *Identifiant Google*, puis sur le bouton *Mon compte*.
- 2. Dans la section Connexion et sécurité, cliquez sur le lien Applications et site connectés.
- 3. Cliquez sur le lien Gérer vos applications.
- 4. Une fois Tap'Touche sélectionné dans la liste, cliquez sur le bouton Supprimer pour dissocier les comptes.

# Bloquer l'authentification avec un compte Google

Par défaut, les élèves peuvent s'authentifier avec un compte Google. Pour bloquer cette option, décochez l'option Permettre l'authentification avec un compte Google dans le panneau Informations du Sommaire de l'école.

# <span id="page-19-0"></span>Authentification avec Microsoft

L'authentification unique est le moyen le plus simple pour se connecter à Tap'Touche, mais vous devez **d'abord avoir un compte Microsoft**.

Commencez par **associer vos comptes Microsoft et Tap'Touche** . L'association se fait depuis la Page de connexion ou depuis vos Réglages.

Une fois les deux comptes associés, il vous suffit de cliquer sur le lien Se connecter avec Microsoft et le tour est joué!

Vous pouvez dissocier les deux comptes à tout moment.

#### **Page de connexion de l'école Page de connexion de l'abonnement**

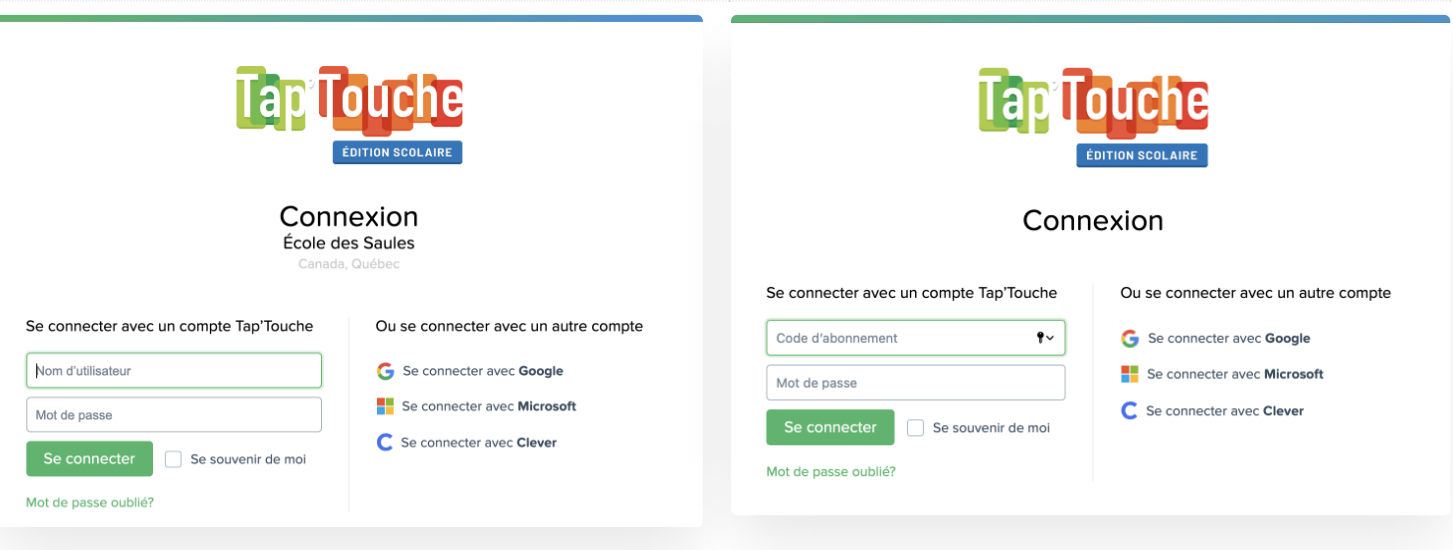

# Compte Microsoft

Votre compte Microsoft correspond à celui que vous utilisez déjà pour vous authentifier auprès des différents services de Microsoft.

Si vous n'avez pas encore de compte Microsoft, vous pouvez vous en créer un en remplissant un formulaire depuis la page suivante : [https://account.microsoft.com](https://account.microsoft.com/account?lang=fr-ca)

# Associer le compte Microsoft au compte Tap'Touche

Depuis la Page de connexion

#### <span id="page-19-1"></span>**Pour l'administrateur d'école, l'enseignant ou l'élève**

- 1. Sur la Page de [connexion](https://www.typingpal.com/fr/documentation/edition-scolaire/guide/connexion/page-de-connexion) de l'école, cliquez sur le lien Se connecter avec Microsoft.
- 2. Authentifiez-vous auprès de Microsoft. Si le navigateur est déjà connecté à votre compte Microsoft, vous n'avez qu'à sélectionner votre compte Microsoft.
- 3. Indiquez si vous avez déjà un compte Tap'Touche.
- Les **administrateurs d'école**, les **enseignants** et les **élèves** qui **ont déjà un compte Tap'Touche** devront s'authentifier avec leur Nom d'utilisateur et leur Mot de passe, puis cliquer sur le bouton Associer.
- Les **élèves** qui **n'ont pas encore un compte Tap'Touche** devront en créer un, notamment avec leur Code [d'inscription,](https://www.typingpal.com/fr/documentation/edition-scolaire/guide/connexion/codes) puis cliquer sur le bouton Terminer l'inscription.

#### <span id="page-20-0"></span>**Pour le superadministrateur**

- 1. Sur la Page de connexion de [l'abonnement](https://www.typingpal.com/fr/documentation/edition-scolaire/guide/connexion/page-de-connexion), cliquez sur le lien Se connecter avec Microsoft.
- 2. Authentifiez-vous auprès de Microsoft. Si le navigateur est déjà connecté à votre compte Microsoft, vous n'avez qu'à sélectionner votre compte Microsoft.
- 3. Entrez le Mot de passe du superadministrateur et cliquez sur le bouton Associer.

#### Depuis vos Réglages

- 1. Une fois connecté à Tap'Touche, cliquez sur votre *Identifiant* et choisissez l'option *Mes réglages* dans le menu.
- 2. Dans la section Authentification, cliquez sur le lien Associer un compte à côté du logo de Microsoft.
- 3. Authentifiez-vous auprès de Microsoft. Si le navigateur est déjà connecté à votre compte Microsoft, vous n'avez qu'à sélectionner votre compte Microsoft.

### Se connecter avec Microsoft

- 1. Sur la Page de [connexion](https://www.typingpal.com/fr/documentation/edition-scolaire/guide/connexion/page-de-connexion), cliquez sur le lien Se connecter avec Microsoft.
- 2. Si le navigateur est déjà connecté à votre compte Microsoft, vous n'avez qu'à sélectionner votre compte Microsoft.

### Activer la déconnexion systématique du compte Microsoft

Vous avez le choix d'activer l'option Déconnecter systématiquement l'utilisateur de son compte Google ou Microsoft pour tous les comptes dans le panneau *Informations* du Sommaire de l'école.

Si vous faites ce choix, vous vous assurez que la session du compte Microsoft ne reste pas ouverte dans le navigateur lorsqu'un utilisateur se déconnecte de Tap'Touche.

### Dissocier son compte Microsoft

#### Depuis Tap'Touche

- 1. Une fois connecté à Tap'Touche, cliquez sur votre *Identifiant* et choisissez l'option Mes réglages dans le menu.
- 2. Dans la section Authentification, cliquez sur le lien Dissocier le compte à côté du logo de Microsoft.

#### Depuis Microsoft

- 1. Une fois connecté à Microsoft, allez sur la page d'accueil de votre profil et cliquez sur l'onglet *Confidentialité*.
- 2. Dans la section Autres paramètres de confidentialité, cliquez sur le lien Applications et services qui peuvent accéder à vos données.
- 3. Sous l'application Typing Pal / Tap'Touche, cliquez sur le lien Modifier.
- 4. Dans la page qui présente les informations auxquelles Tap'Touche a accès, cliquez sur le bouton Supprimer ces autorisations.

# Bloquer l'authentification avec un compte Microsoft

Par défaut, les élèves peuvent s'authentifier avec un compte Microsoft. Pour bloquer cette option, décochez l'option Permettre l'authentification avec un compte Microsoft dans le panneau Informations du Sommaire de l'école.

# <span id="page-21-0"></span>Authentification avec Clever

L'authentification unique est le moyen le plus simple pour se connecter à Tap'Touche, mais l'administrateur de district doit d'abord **configurer l'application Tap'Touche depuis le portail Clever.**

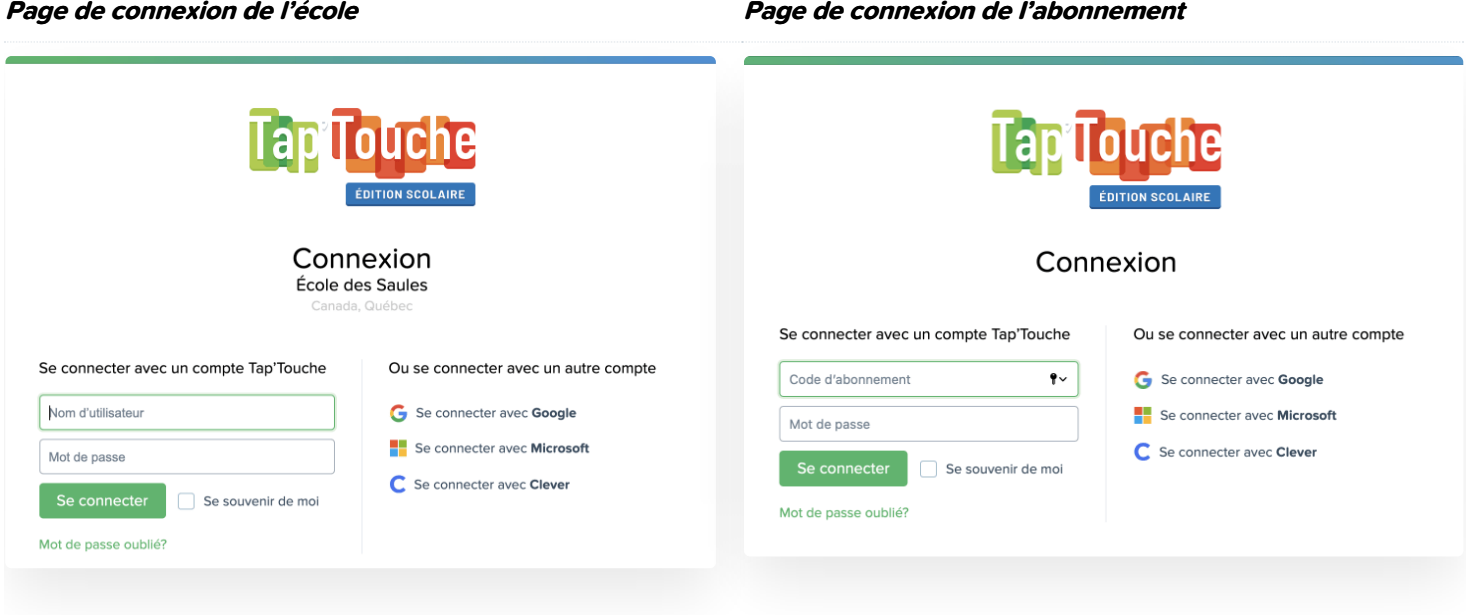

# Compte Clever

Votre compte Clever correspond à celui que vous utilisez déjà pour vous authentifier auprès des différentes applications connectées au portail Clever.

Si vous n'avez pas encore de compte Clever, vous pouvez vous renseigner sur leur site : <https://clever.com>.

# Configurer l'application Tap'Touche depuis le portail Clever

L'administrateur de district doit d'abord ajouter Tap'Touche aux [applications](https://support.clever.com/hc/en-us/articles/203114997-How-do-I-add-or-remove-an-application-) intégrées à son portail Clever, puis suivre la procédure de configuration de Clever. Pour toutes questions à cet égard, veuillez consulter le **Centre d'aide de [Clever.](https://support.clever.com/hc/)**

# Associer le compte Clever au compte Tap'Touche

Depuis le portail Clever

#### <span id="page-21-1"></span>**Pour l'administrateur d'école, l'enseignant ou l'élève**

- 1. Sur la page des applications du portail Clever, cliquez sur l'icône Tap'Touche.
- 2. Entrez le nom de votre école dans le moteur de recherche de Tap'Touche, puis sélectionnez votre établissement.
- 3. Cliquez sur le lien Se connecter avec Clever.
- 4. Indiquez si vous avez déjà un compte Tap'Touche.
	- Les **administrateurs d'école**, les **enseignants** et les **élèves** qui ont déjà un compte Tap'Touche devront s'authentifier avec leur Nom d'utilisateur et leur Mot de passe, puis cliquer sur le bouton Associer.

Les **élèves** qui **n'ont pas encore de compte Tap'Touche** devront en créer un, notamment avec leur Code [d'inscription,](https://www.typingpal.com/fr/documentation/edition-scolaire/guide/connexion/codes) puis cliquer sur le bouton Terminer l'inscription.

#### <span id="page-22-0"></span>**Pour le superadministrateur**

- 1. Sur la page des applications du portail Clever, cliquez sur l'icône Tap'Touche.
- 2. Entrez votre Code [d'abonnement](https://www.typingpal.com/fr/documentation/edition-scolaire/guide/connexion/codes) dans le moteur de recherche de Tap'Touche, puis sélectionnez votre abonnement.
- 3. Cliquez sur le lien Se connecter avec Clever.

#### Depuis la Page de connexion

#### <span id="page-22-1"></span>**Pour l'administrateur d'école, l'enseignant ou l'élève**

- 1. Sur la Page de [connexion](https://www.typingpal.com/fr/documentation/edition-scolaire/guide/connexion/page-de-connexion) de l'école, cliquez sur le lien Se connecter avec Clever.
- 2. Authentifiez-vous auprès de Clever.
- 3. Indiquez si vous avez déjà un compte Tap'Touche.
	- Les **administrateurs d'école**, les **enseignants** et les **élèves** qui ont déjà un compte Tap'Touche devront s'authentifier avec leur *Nom d'utilisateur* et leur Mot de passe, puis cliquer sur le bouton Associer.
	- Les **élèves** qui **n'ont pas encore de compte Tap'Touche** devront en créer un, notamment avec leur Code [d'inscription,](https://www.typingpal.com/fr/documentation/edition-scolaire/guide/connexion/codes) puis cliquer sur le bouton Terminer l'inscription.

#### <span id="page-22-2"></span>**Pour le superadministrateur**

- 1. Sur la Page de connexion de [l'abonnement](https://www.typingpal.com/fr/documentation/edition-scolaire/guide/connexion/page-de-connexion), cliquez sur le lien Se connecter avec Clever.
- 2. Authentifiez-vous auprès de Clever.
- 3. Entrez le Mot de passe du superadministrateur et cliquez sur le bouton Associer.

#### Depuis vos Réglages

- 1. Une fois connecté à Tap'Touche, cliquez sur votre *Identifiant* et choisissez l'option *Mes réglages* dans le menu.
- 2. Dans la section Authentification, cliquez sur le lien Associer un compte à côté du logo de Clever.
- 3. Authentifiez-vous auprès de Clever.

# Créer un lien de connexion spécifique à une école

Pour que les élèves n'aient plus à rechercher le nom de leur école lors de leur première connexion à Tap'Touche à partir du portail Clever, les administrateurs de district ont la possibilité de créer un lien de connexion spécifique à chaque école.

- 1. Connectez-vous à Clever comme administrateur de district.
- 2. Cliquez sur le bouton Customize portal.
- 3. Cliquez sur le lien Add link.
- 4. Cliquez sur le bouton Create a custom link.
- 5. Dans le champ Title, nous vous suggérons d'inscrire Typing Pal, suivi du nom de l'école, comme dans l'exemple « Typing Pal (École des Rivières) ».
- 6. Dans le champ URL, inscrivez l'adresse : https:// **sous-domaine**.typingpal.com/connexion/connexion-service? type=clever&code=
- 7. Modifiez l'URL en remplaçant le texte en gras du lien ci-dessus par le sous-domaine personnalisé de votre école (voir Guide [d'utilisation](https://taptouche.com/fr/documentation/edition-scolaire/guide/connexion/page-de-connexion)).
- 8. Sélectionnez votre école dans le menu déroulant Select School.
- 9. Cliquez sur le bouton Add link.
- 10. Cliquez sur le bouton Publish changes.

#### Se connecter avec Clever

Une fois l'authentification unique configurée sur le portail de Clever, vous pourrez vous connecter avec Clever directement sur la page de connexion de Tap'Touche ou depuis le portail Clever.

# Dissocier son compte Clever depuis Tap'Touche

- 1. Une fois connecté à Tap'Touche, cliquez sur votre *Identifiant* et choisissez l'option Mes réglages dans le menu.
- 2. Dans la section Authentification, cliquez sur le lien Dissocier le compte à côté du logo de Clever.

# Bloquer l'authentification avec un compte Clever

Par défaut, les élèves peuvent s'authentifier avec un compte Clever. Pour bloquer cette option, décochez l'option Permettre l'authentification avec un compte Clever dans le panneau Informations du Sommaire de l'école.

# <span id="page-24-0"></span>URL personnalisée

L'URL personnalisée permet à un administrateur d'école, à un enseignant ou à un élève d'accéder directement à la page de connexion de son école.

Cette URL est généralement créée en même temps que le compte école, mais vous pouvez la modifier si vous êtes le superadministrateur ou un administrateur d'école :

- 1. Cliquez sur le bouton Modifier dans la section Informations du Sommaire de l'école dont vous souhaitez modifier l'URL.
- 2. Changez le sous-domaine de l'URL personnalisée de l'école.
- 3. Enregistrez la modification.

**Conseil** — En cours d'année, si vous modifiez l'URL personnalisée alors que les enseignants et les élèves utilisent déjà Tap'Touche, assurez-vous de leur transmettre la nouvelle version au plus vite.

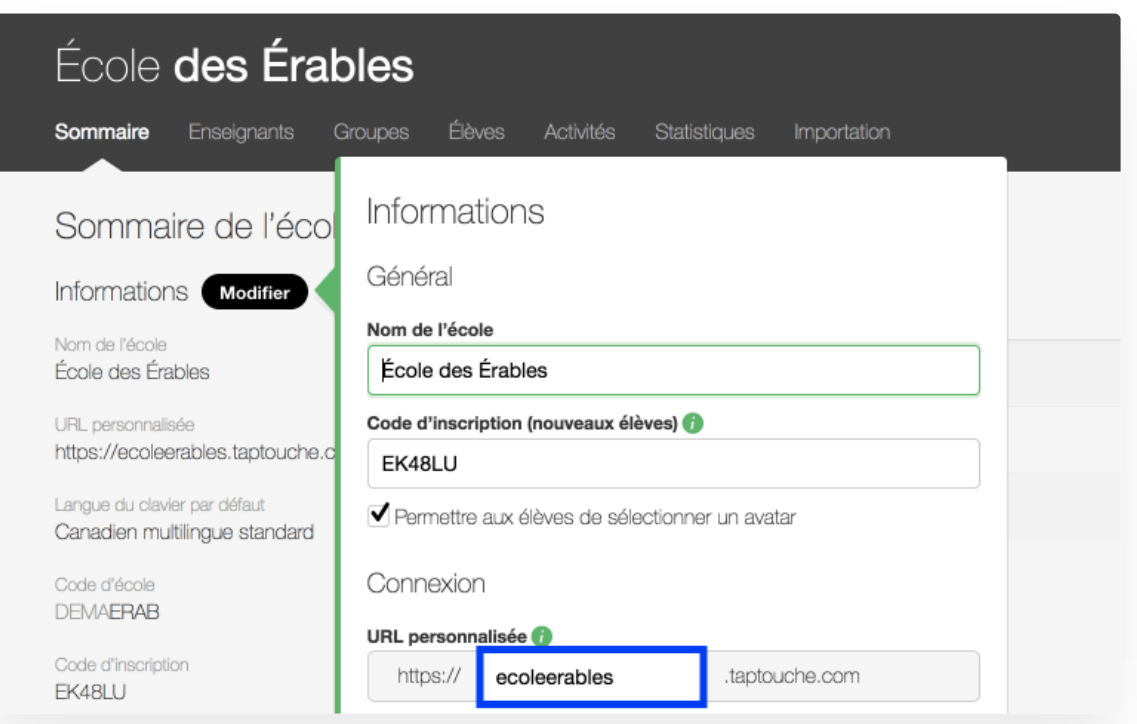

**Note** — Pour tous les **comptes écoles créés avant le 4 juillet 2016** , le sous-domaine de l'URL personnalisée est généré automatiquement à partir du Code [d'école](https://www.typingpal.com/fr/documentation/edition-scolaire/guide/connexion/codes). Ce sous-domaine peut encore être modifié.

# <span id="page-25-0"></span>Codes

# Code d'inscription

Le Code d'inscription est utilisé par les élèves au moment de créer leur propre compte, s'ils sont autorisés à le faire. Vous pouvez **déléguer aux élèves la tâche de créer leur compte**. Ce code est affiché dans le Sommaire de l'enseignant et dans le Sommaire de l'école, toutefois, il peut seulement être modifié par un des administrateurs.

# Code d'abonnement

Le Code d'abonnement est un identifiant unique associé à un abonnement. Il est composé de 11 caractères et commence toujours par TTP, suivi de quatre lettres et de quatre chiffres (ex. TTP-ACDB-4213). Lorsqu'il est jumelé avec un mot de passe, il **permet au superadministrateur de se connecter à son compte** . Le Code d'abonnement est affiché dans le Sommaire de l'abonnement et dans le Sommaire de l'école.

# Code d'école

Le Code d'école est un identifiant unique associé à une école. Il **permet à un administrateur d'école, à un enseignant ou à un élève d'identifier son école** afin de se connecter. Il est composé de 8 caractères alphanumériques (ex. DS22JKYM). S'il en existe un pour une école, il est affiché dans le Sommaire de l'école et dans le Sommaire de l'enseignant.

**Avertissement** — Le sous-domaine de l'URL [personnalisée](https://www.typingpal.com/fr/documentation/edition-scolaire/guide/connexion/url-personnalisee) remplace le Code d'école pour tous les comptes écoles créés après le 4 juillet 2016.

# <span id="page-26-0"></span>Partage des informations de connexion

La manière de partager les informations de connexion varie selon les types de compte.

### Envoi des informations de connexion aux administrateurs d'école

Pour envoyer un courriel automatisé avec les informations de connexion et un lien de réinitialisation de mot de passe aux administrateurs d'école :

- 1. Cliquez sur l'onglet Écoles et cochez les écoles dans la liste qui sont associées aux administrateurs à qui vous voulez envoyer les informations de connexion.
- 2. Cliquez sur le menu Plus et sélectionnez Envoyez les informations de connexion.
- 3. Confirmez avoir pris connaissance du message, puis cliquez sur le bouton Envoyer.

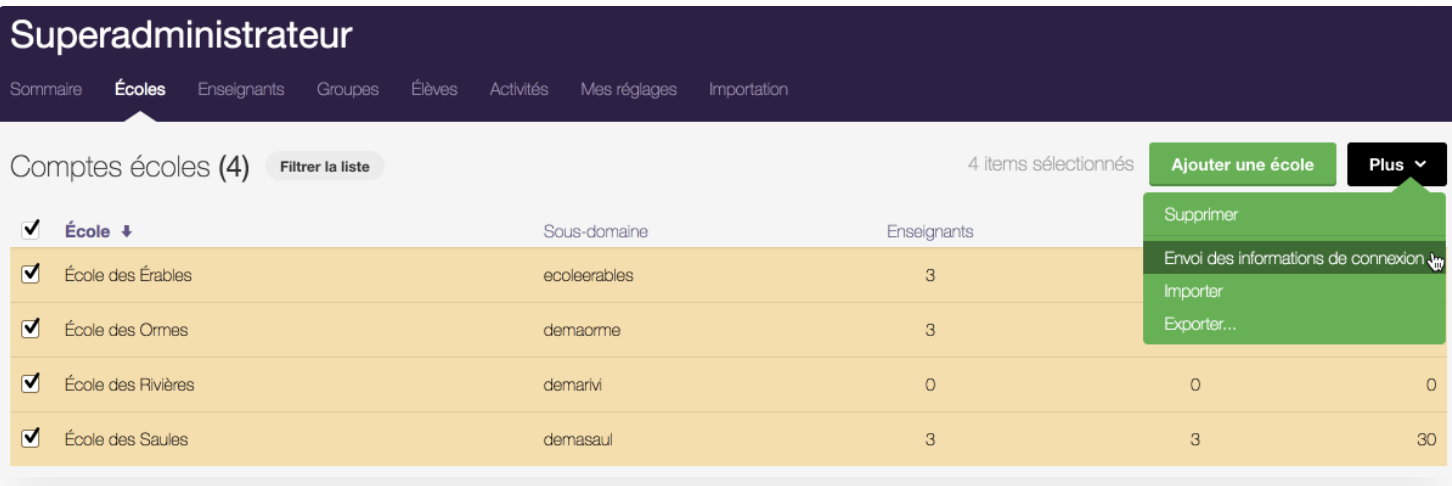

L'onglet Écoles, dans les outils de gestion du superadministrateur.

# Envoi des informations de connexion aux enseignants

Pour envoyer un courriel automatisé avec les informations de connexion et un lien de réinitialisation de mot de passe aux enseignants :

- 1. Cliquez sur l'onglet Enseignants et cochez les enseignants de la liste à qui vous voulez envoyer les informations de connexion.
- 2. Cliquez sur le menu Plus et sélectionnez Envoyez les informations de connexion.
- 3. Confirmez avoir pris connaissance du message, puis cliquez sur le bouton Envoyer.

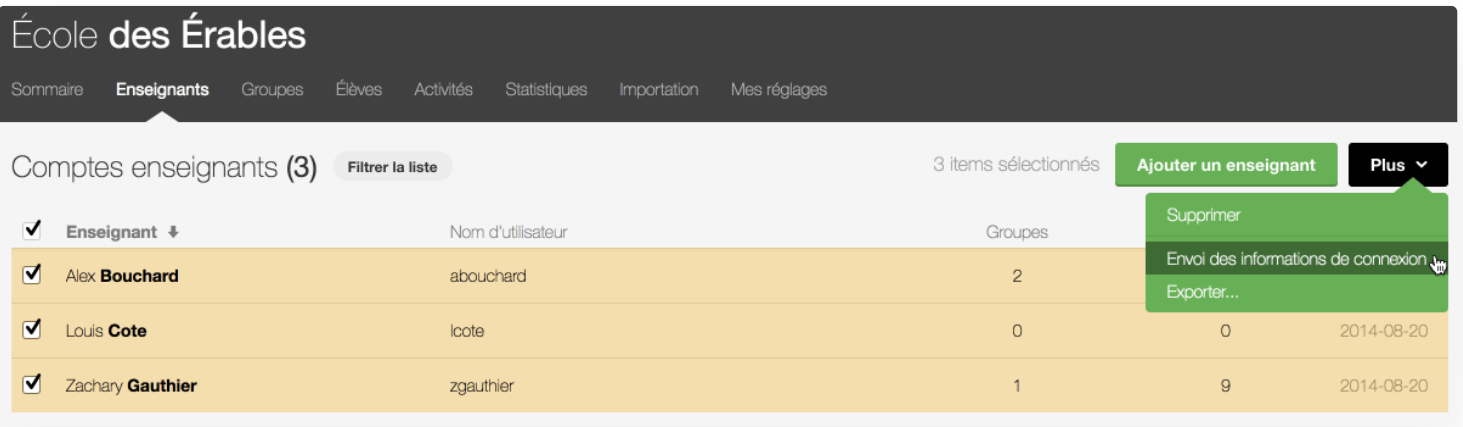

# Téléchargement des informations de connexion des élèves

Pour télécharger les informations de connexion et les mots de passe temporaires à partager avec vos élèves :

- 1. Cliquez sur l'onglet Élèves et cochez les élèves de la liste avec qui vous souhaitez partager les informations de connexion.
- 2. Cliquez sur le menu Plus et sélectionnez Télécharger les informations de connexion.
- 3. Choisissez Excel ou CSV dans le menu déroulant Format du fichier.
- 4. Cliquez sur Télécharger pour télécharger le fichier.
- 5. Ouvrez le fichier téléchargé. Il contient les données suivantes :
	- o Groupe
	- Prénom
	- Nom
	- Nom d'utilisateur
	- Mot de passe temporaire
	- Expiration du mot de passe temporaire
	- URL personnalisée de connexion
- 6. Partagez les informations de connexion aux élèves de la manière que vous jugerez la plus appropriée.

#### Mot de passe temporaire

Pour **assurer une sécurité optimale**, les mots de passe en usage ne peuvent pas être téléchargés. Vous pouvez néanmoins télécharger des mots de passe temporaires à partager avec vos élèves. Les élèves pourront choisir leur nouveau mot de passe lors de la réinitialisation.

Les mots de passe temporaires sont valides 10 jours. Vous pouvez toujours en générer de nouveaux en cas de besoin.

**Conseil** — Recommandez à vos élèves de choisir un mot de passe composé d'au moins trois mots ou d'une courte phrase (sans espaces) facile à retenir. La robustesse d'un mot de passe est mieux assurée par sa longueur que par sa complexité.

**Astuces** — Si vous voulez absolument que vos élèves utilisent le mot de passe défini par l'administrateur, ils devront être extraits du fichier d'importation qui a servi à les définir.

# <span id="page-28-0"></span>Se connecter en tant qu'élève

Connectez-vous en tant qu'élève pour valider du point de vue d'un élève les changements apportés aux activités ou aux paramètres d'un groupe.

Expérimentez Tap'Touche à travers l'interface élève :

- 1. Accédez au Sommaire du groupe dont vous souhaitez tester les réglages.
- 2. Cliquez sur le menu Actions et sélectionnez Se connecter en tant qu'élève.

Vous serez alors redirigé vers la page d'accueil de votre propre compte élève.

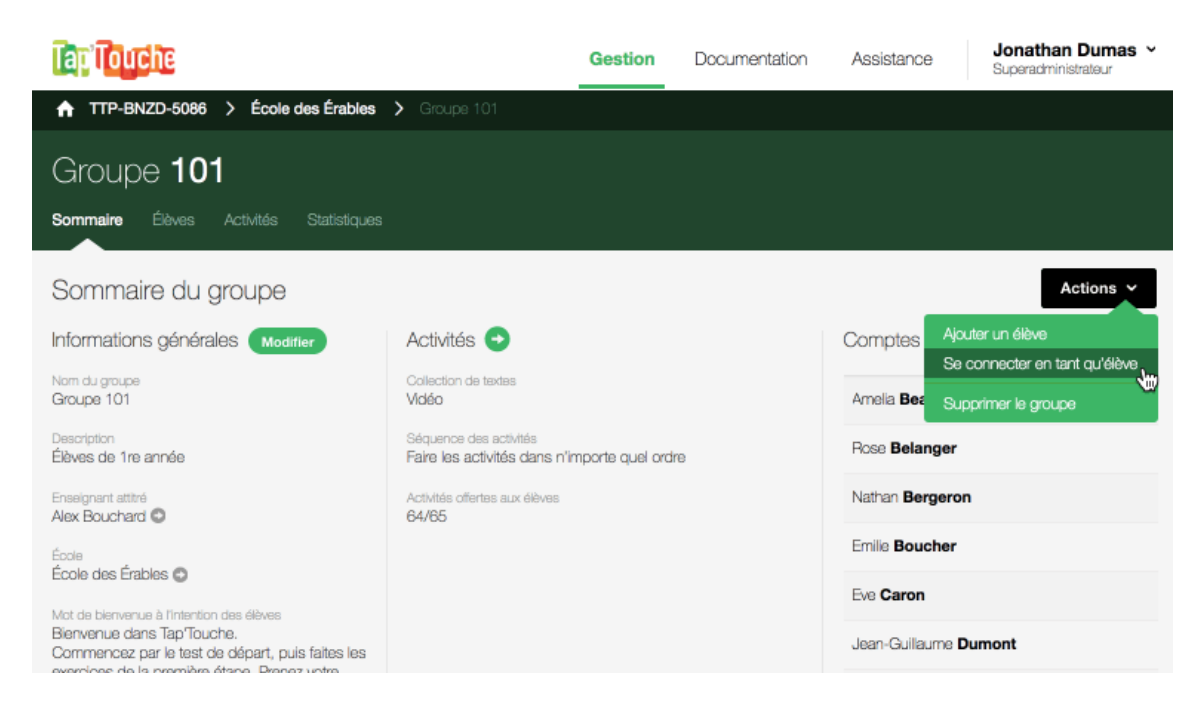

# <span id="page-29-0"></span>Gestion

Ce chapitre présente tout ce que vous devez savoir sur les outils de gestion de Tap'Touche.

#### **[Écoles](https://www.typingpal.com/fr/documentation/edition-scolaire/guide/gestion/gestion-des-ecoles)**

- **Ajout d'une école** Si votre abonnement le permet, ajoutez une école à la liste des écoles que vous administrez.
- **Clavier par défaut** Configurez le type de clavier par défaut pour votre école.
- **Emplacement** Indiquez le lieu de votre école et son fuseau horaire.
- **[Administrateurs](https://www.typingpal.com/fr/documentation/edition-scolaire/guide/gestion/administrateurs-d-ecoles) d'école**
	- **Ajout d'un compte administrateur d'école** Ajoutez un compte administrateur d'école pour lui déléguer la gestion des comptes d'un établissement.
	- **Modification ou suppression d'un compte administrateur d'école** Modifiez ou supprimez un compte administrateur d'école.
- **[Enseignants](https://www.typingpal.com/fr/documentation/edition-scolaire/guide/gestion/gestion-des-enseignants)**
	- **Ajout d'un compte enseignant** Ajoutez un compte enseignant.
	- **Modification ou suppression d'un compte enseignant** Modifiez ou supprimez un compte enseignant.
	- **Autorisation d'accès aux groupes d'un enseignant** Déterminez si un enseignant aura accès à tous les groupes de son école ou uniquement aux groupes qui lui sont attitrés.
	- **Privilèges des comptes enseignants Nouveauté <sup>2023</sup>** Restreignez les privilèges des comptes enseignants. Déterminez si les enseignants peuvent ou non modifier, ajouter et supprimer des comptes élèves, des groupes, des collections de textes ou réinitialiser des résultats.

#### **[Groupes](https://www.typingpal.com/fr/documentation/edition-scolaire/guide/gestion/gestion-des-groupes)**

- **Ajout d'un groupe** Ajoutez un groupe manuellement ou plusieurs à la fois en important une liste.
- **Modification d'un groupe** Modifiez le nom, la description, l'enseignant attitré à la gestion ou le mot de bienvenue du groupe.
- **Paramètres du groupe** Modifiez certains paramètres du groupe et configurez les comptes élèves pour définir l'expérience d'un même groupe.
- **Suppression d'un groupe** Supprimez un groupe avec les comptes élèves qu'il contient ou déplacez-les dans un autre groupe.
- **Supervision en temps réel** Observez en temps réel l'activité de vos élèves depuis le tableau de bord dynamique.
- **[Élèves](https://www.typingpal.com/fr/documentation/edition-scolaire/guide/gestion/gestion-des-eleves)**
	- **Ajout d'un compte élève** Choisissez parmi trois méthodes pour ajouter des comptes élèves.
	- **Modification ou suppression d'un compte élève** Modifiez ou supprimez un compte élève.
	- **Déplacement d'un compte élève** Déplacez un compte élève d'un groupe à l'autre ou d'une école à l'autre.
	- **Modification des autorisations des élèves** Modifiez les autorisations des élèves pour leur restreindre ou leur donner accès à certaines fonctions.
	- **Suppression automatique des comptes inactifs** Bloquez la suppression automatique des comptes élèves inactifs.
- **[Exportation](https://www.typingpal.com/fr/documentation/edition-scolaire/guide/gestion/exportation)**
	- Exportez une liste d'élèves, de groupes, d'enseignants ou d'écoles pour archiver certaines informations ou préparer une mise à jour par importation.
- **Création par [importation](https://www.typingpal.com/fr/documentation/edition-scolaire/guide/gestion/creation-par-importation)**
	- **Modèles Excel et CSV** Téléchargez les fichiers modèles en format Excel ou CSV.
	- **Fichier d'importation des comptes élèves et des groupes associés** Créez un fichier contenant les informations des comptes élèves et des groupes à importer.
	- **Fichier d'importation des comptes enseignants et des groupes associés** Créez un fichier contenant les informations des comptes enseignants et des groupes à importer.
	- **Fichier d'importation des écoles** Si l'abonnement le permet, créez un fichier contenant les informations des écoles et des administrateurs d'école à importer.
	- **Procédure d'importation** Importez un fichier pour créer des comptes, des groupes et des écoles.
- **Mise à jour par [importation](https://www.typingpal.com/fr/documentation/edition-scolaire/guide/gestion/mise-a-jour-par-importation)**
	- Mettez à jour les comptes élèves en important les informations d'un fichier Excel ou CSV.
- **[Modification](https://www.typingpal.com/fr/documentation/edition-scolaire/guide/gestion/modification-en-lot) en lot**

Modifiez en lot les paramètres ou les options d'une sélection de comptes, de groupes ou d'écoles.

# <span id="page-31-0"></span>Gestion des écoles

Seul le superadministrateur peut ajouter des écoles et en assurer la gestion. Un administrateur d'école peut seulement gérer l'école qui lui a été attribuée par le superadministrateur.

# Ajout d'une école

Un abonnement peut couvrir plusieurs écoles; une organisation scolaire peut par exemple acquérir un abonnement pour ses établissements scolaires. Si l'abonnement inclut des licences pour plusieurs écoles, le superadministrateur pourra ajouter des écoles dans l'interface de gestion. Sinon, l'option est masquée.

Les écoles peuvent être ajoutées de deux manières :

#### Ajout manuel

Cliquez sur l'onglet Écoles et ensuite sur Ajouter une école. Définissez le [sous-domaine](https://www.typingpal.com/fr/fr/documentation/edition-scolaire/guide/connexion/codes) URL [personnalisée](https://www.typingpal.com/fr/documentation/edition-scolaire/guide/connexion/url-personnalisee) et le code d'inscription, ajoutez un [administrateur](https://www.typingpal.com/fr/fr/documentation/edition-scolaire/guide/gestion/administrateurs-d-ecoles#ajout-d%E2%80%99un-compte-administrateur-d%E2%80%99%C3%A9cole) d'école (optionnel) et cliquez sur Ajouter. Répétez ces mêmes opérations pour les écoles suivantes.

#### Importation d'un fichier

[Importez](https://www.typingpal.com/fr/fr/documentation/edition-scolaire/guide/gestion/creation-par-importation) un fichier CSV ou Excel contenant toutes les [informations](https://www.typingpal.com/fr/fr/documentation/edition-scolaire/guide/gestion/creation-par-importation#cr%C3%A9er-d%E2%80%99un-fichier-d%E2%80%99importation-pour-les-comptes-%C3%A9l%C3%A8ves-et-les) requises pour ajouter les écoles.

# Options de connexion

Bloquez l'utilisation de certains services [d'authentification](https://www.typingpal.com/fr/fr/documentation/edition-scolaire/guide/connexion/authentification) unique en décochant les cases correspondantes aux options.

Cliquez sur Ajouter une école. Décochez les trois cases Permettre l'authentification pour forcer les utilisateurs à se connecter via leur compte Tap'Touche. Vous pouvez également changer ces paramètres après la création d'une école en cliquant sur le bouton Modifier de la section Informations du Sommaire de l'école.

# Clavier par défaut

Les types de claviers peuvent varier en fonction des plateformes, de la langue du clavier et de la disposition des touches.

Configurez le type de clavier par défaut de votre école. Choisissez les options adéquates dans les trois menus déroulants de la section Clavier, lors de l'ajout manuel d'une école. Vous pouvez changer ces paramètres après l'ajout d'une école en cliquant sur le bouton Modifier de la section Informations du Sommaire de l'école.

Si les élèves ont un type de clavier différent à la maison, sachez qu'ils pourront le configurer eux-mêmes depuis la section [Langue](https://www.typingpal.com/fr/documentation/edition-scolaire/guide/interface-de-l-eleve/reglages#langue-et-clavier) et clavier de leurs Réglages.

# Emplacement

Indiquez l'emplacement d'une école en précisant le pays, la région, la ville et le fuseau horaire dans les menus déroulants de la section Emplacement lors de l'ajout manuel d'une école. Vous pouvez changer ces paramètres après la création de l'école en cliquant sur le bouton Modifier de la section Emplacement du Sommaire de l'école.

L'ajout de l'emplacement de l'école permet aux utilisateurs de retrouver plus facilement la page de connexion de leur école. S'ils ont égaré l'URL [personnalisée](https://www.typingpal.com/fr/documentation/edition-scolaire/guide/connexion/url-personnalisee) de leur école, l'outil de recherche de la page principale de connexion Tap'Touche permet de la retrouver. De plus, le moment précis de l'enregistrement d'une activité correspondra exactement à l'heure du lieu où l'activité a été terminée.

# <span id="page-33-0"></span>Gestion des administrateurs d'école

Les comptes administrateurs d'école sont indissociables de leur école et peuvent gérer seulement les comptes et réglages de cette école. Seulement le superadministrateur et l'administrateur d'école peuvent gérer ce type de compte.

# Ajout d'un compte administrateur école

Le superadministrateur a la possibilité de déléguer la gestion de chaque école à un administrateur d'école.

Les comptes administrateurs d'école peuvent être ajoutés de trois manières :

- Lorsque vous ajoutez une école [manuellement](https://www.typingpal.com/fr/fr/documentation/edition-scolaire/guide/gestion/gestion-des-ecoles#ajout-d%E2%80%99une-%C3%A9cole), cochez la case Ajouter un administrateur à cette école et remplissez les champs requis.
- Lorsque vous ajoutez une école par [importation](https://www.typingpal.com/fr/documentation/edition-scolaire/guide/gestion/creation-par-importation) de fichiers, ajoutez les informations de [l'administrateur](https://www.typingpal.com/fr/fr/documentation/edition-scolaire/guide/gestion/creation-par-importation#fichier-d%E2%80%99importation-des-%C3%A9coles) d'école dans la colonne appropriée.
- Cliquez sur le bouton *Modifier* dans la section *Informations* du *Sommaire de l'École*, cochez la case Ajouter un administrateur à cette école et remplissez les champs requis.

### Modification ou suppression d'un compte administrateur d'école

Modifiez ou supprimez les informations d'un compte administrateur d'école dans la section Administrateur d'école du Sommaire de l'école.

Cliquez sur le bouton Modifier et sélectionnez une de ces trois options : Modifier le profil, Modifier le mot de passe ou Supprimer le compte.

**Attention** — Si un administrateur d'école supprime ses informations de compte ou les remplace par celle d'une autre personne et sauvegarde les modifications, il perd ses accès à Tap'Touche à la fermeture de sa session.

# <span id="page-34-0"></span>Gestion des enseignants

Les comptes enseignants peuvent être gérés seulement par le superadministrateur ou un administrateur d'école.

# Ajout d'un compte enseignant

Les comptes enseignants peuvent être ajoutés de deux manières :

#### Ajout manuel

Cliquez sur l'onglet *Enseignants*, puis sur le bouton *Ajouter un enseignant*. Remplissez les champs requis et définissez si l'enseignant peut accéder à tous les groupes de son école ou uniquement à ses groupes dans le menu déroulant Groupes et cliquez sur Ajouter. Répétez ces mêmes opérations pour tous les enseignants du compte.

#### Importation d'un fichier

[Importez](https://www.typingpal.com/fr/documentation/edition-scolaire/guide/gestion/creation-par-importation) un fichier CSV ou Excel contenant les [informations](https://www.typingpal.com/fr/fr/documentation/edition-scolaire/guide/gestion/creation-par-importation#cr%C3%A9er-un-fichier-d%E2%80%99importation-des-comptes-enseignants-et-des-gr) requises pour l'ajout d'un enseignant.

# Modification ou suppression d'un compte enseignant

Les informations du compte enseignant peuvent être modifiées dans le Sommaire de l'enseignant. Cliquez sur le bouton Modifier dans la section Profil pour Modifier le profil du compte enseignant ou Modifier le mot de passe.

Les comptes enseignants peuvent être supprimés de deux manières :

- Sous l'onglet *Enseignants*, cochez les comptes de la liste que vous souhaitez supprimer, cliquez sur le menu Plus et sélectionnez Supprimer. Confirmez la prise de connaissance du message et cliquez sur le bouton Supprimer.
- Allez dans le Sommaire de l'enseignant que vous souhaitez supprimer. Dans le menu Actions sélectionnez Supprimer l'enseignant. Confirmez la prise de connaissance du message et cliquez sur le bouton Supprimer

Note - Après une suppression, il est possible qu'un ou plusieurs groupes n'aient plus d'enseignant attitré. Le cas échéant, allez dans le Sommaire du groupe correspondant, cliquez sur *Modifier* dans la section *Informations générales* et sélectionnez un autre enseignant à leur attribuer dans le menu déroulant Enseignants attitrés.

# Autorisation d'accès aux groupes d'un enseignant

Le superadministrateur ou un administrateur d'école peut déterminer si un enseignant peut accéder à tous les groupes de son école ou uniquement à ses groupes attitrés.

Lors de l'ajout d'un compte enseignant, dans le formulaire Ajouter un enseignant, définissez les accès dans le menu déroulant Groupes et cliquez sur Ajouter. Pour modifier les autorisations d'accès d'un enseignant, cliquez sur le bouton Modifier dans la section Accès du Sommaire de l'enseignant correspondant.

### Privilèges des comptes enseignants **Nouveauté <sup>2023</sup>**

Le superadministrateur ou un administrateur d'école peut déterminer quels sont les privilèges accordés à l'ensemble des comptes enseignants pour une école : ajout, modification et suppression de groupes; ajout, modification et suppression de comptes élèves; réinitialisation des résultats; ajout, modification et suppression de collections de textes.

Apportez les modifications souhaitées pour une école entière en cliquant sur le bouton Modifier de la section Privilèges des enseignants dans le Sommaire de l'école.
# Gestion des groupes

Un groupe se compose de comptes élèves appartenant généralement à une même classe. Chaque groupe est associé à un enseignant principal.

#### **Nouveauté 2023**

Il est possible d'associer un groupe à d'autres comptes enseignants au besoin.

Un compte enseignant peut gérer et [accéder](https://www.typingpal.com/fr/fr/documentation/edition-scolaire/guide/gestion/gestion-des-enseignants#autorisation-d%E2%80%99acc%C3%A8s-aux-groupes-d%E2%80%99un-enseignant) à plusieurs groupes. Le superadministrateur ou un administrateur d'école peut aussi gérer les groupes.

**Note** — Une ou plusieurs fonctionnalités de gestion peuvent être désactivées pour les comptes enseignants si les privilèges ont été restreints par un administrateur. Les éléments de l'interface s'affichent alors grisés. Le nom de l'administrateur responsable apparait au survol de la souris.

### Ajout d'un groupe

L'ajout d'un groupe peut se faire de deux manières :

• Cliquez sur l'onglet Groupes et ensuite sur le bouton Ajouter un groupe. Remplissez les champs requis et assignez le groupe à un ou plusieurs comptes enseignants existants ou créez le compte d'un Nouvel enseignant qui sera automatiquement attitré au groupe. Puis, cliquez sur Ajouter.

**Note** — Le superadministrateur ou l'administrateur d'école sont les seuls à pouvoir ajouter de nouveaux comptes enseignants lors de l'ajout d'un groupe. Un seul compte peut être créé lors de cette étape. S'il n'y a pas déjà un enseignant attitré au groupe au moment de son ajout, le nouveau compte sera automatiquement attribué au groupe comme enseignant principal.

[Importez](https://www.typingpal.com/fr/fr/documentation/edition-scolaire/guide/gestion/creation-par-importation) un fichier Excel ou CSV pour créer des comptes [enseignants](https://www.typingpal.com/fr/fr/documentation/edition-scolaire/guide/gestion/creation-par-importation#cr%C3%A9er-un-fichier-d%E2%80%99importation-des-comptes-enseignants-et-des-gr) et des comptes [élèves](https://www.typingpal.com/fr/fr/documentation/edition-scolaire/guide/gestion/creation-par-importation#cr%C3%A9er-d%E2%80%99un-fichier-d%E2%80%99importation-pour-les-comptes-%C3%A9l%C3%A8ves-et-les); les groupes attitrés à chaque compte du fichier téléchargé seront automatiquement créés s'ils n'existent pas déjà dans le système.

### Modification d'un groupe

Modifiez un groupe à partir du Sommaire du groupe.

#### Information générale

Cliquez sur le bouton Modifier dans la section Informations générales pour mettre à jour les informations générales du groupe.

- **Nom du groupe** Un nom qui sert à identifier le groupe.
- **Description** Une description facultative qui précise la nature du groupe.
- **Enseignant attitré** Les comptes enseignants attitrés à la gestion des autorisations du groupe.
- **Mot de bienvenue à l'intention des élèves** Un message personnalisé optionnel qui apparaitra sur la page d'accueil des élèves lorsqu'ils se connectent à leur compte.

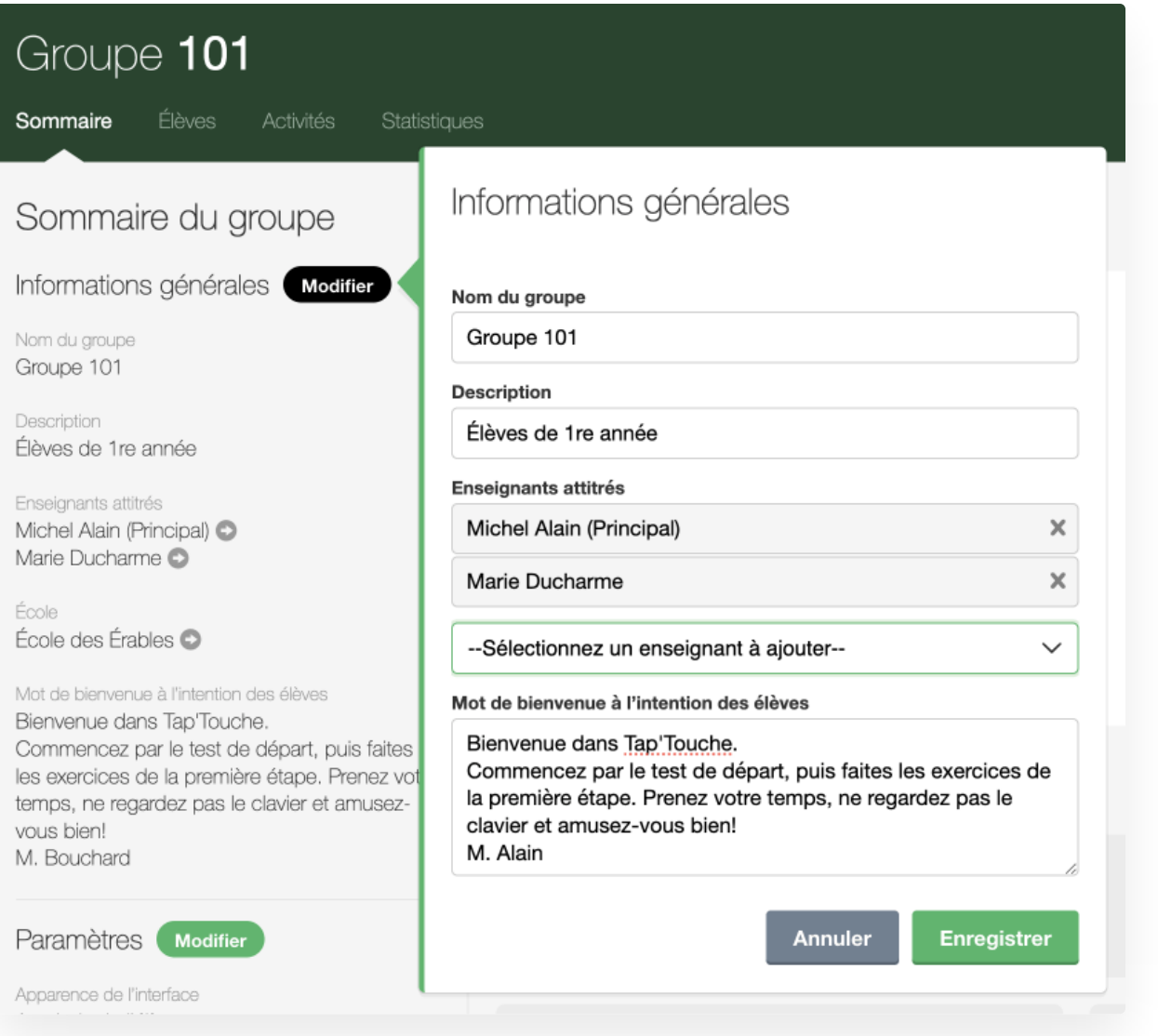

# Paramètres du groupe

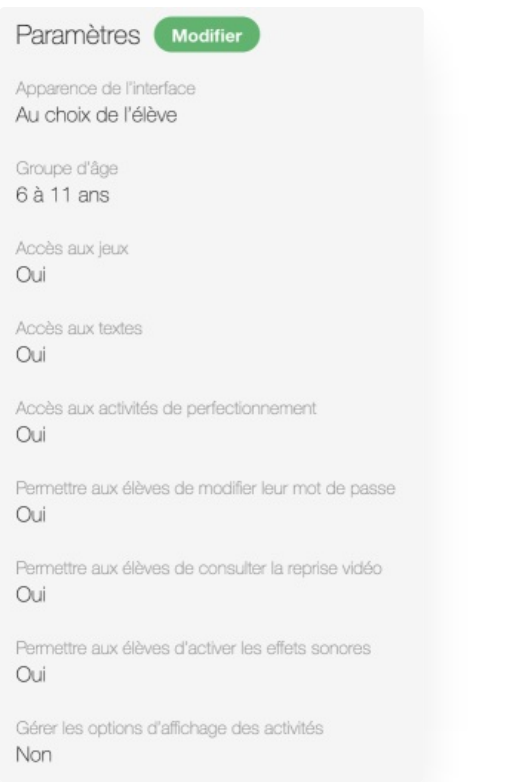

Cliquez sur le bouton Modifier de la section Paramètres pour personnaliser les paramètres du groupe :

- Apparence de l'interface
	- Claire
	- Sombre
	- Valeur du système
	- Au choix de l'élève
- Groupe d'âge
	- $0.6$  à 11 ans
	- 12 à 16 ans
	- 17 ans ou plus
- Permettre aux élèves d'accéder aux jeux
- Permettre aux élèves d'accéder aux textes d'entrainement
- Permettre aux élèves d'accéder aux activités de perfectionnement
- Permettre aux élèves de modifier leur mot de passe
- Permettre aux élèves de consulter la reprise vidéo
- Permettre aux élèves d'activer les effets sonores
- Gérer les options [d'affichage](https://www.typingpal.com/fr/documentation/edition-scolaire/guide/interface-de-l-eleve/options-d-affichage-des-activites) des activités

#### Objectifs et notes

Déterminez ou mettez à jour l'unité de [mesure](https://www.typingpal.com/fr/fr/documentation/edition-scolaire/guide/formation/objectifs#unit%C3%A9-de-mesure-de-la-vitesse) de la vitesse ainsi que les objectifs de vitesse et de [précision](https://www.typingpal.com/fr/fr/documentation/edition-scolaire/guide/formation/objectifs#fixer-les-objectifs-pour-un-groupe) pour les élèves d'un groupe en cliquant sur le bouton Modifier du panneau Objectifs.

Définissez une échelle de [notation](https://www.typingpal.com/fr/fr/documentation/edition-scolaire/guide/resultats/notes) pour la performance des élèves dans la section Notation du Sommaire du groupe.

### Suppression d'un groupe

Les groupes peuvent être supprimés de deux manières :

• Sous l'onglet Groupes, cochez les groupes de la liste que vous souhaitez supprimer, cliquez sur le menu Plus et sélectionnez Supprimer. Confirmez la prise de connaissance du message et cliquez sur le bouton Supprimer.

• Allez dans le Sommaire du groupe que vous souhaitez supprimer. Dans le menu Actions sélectionnez Supprimer le groupe. Confirmez la prise de connaissance du message et cliquez sur le bouton Supprimer

Si le groupe qui est supprimé contient des comptes élèves, une fenêtre apparait et vous offre de les supprimer ou de les déplacer dans un autre groupe. Sélectionnez l'option qui vous convient, puis appuyez sur Supprimer pour supprimer le groupe.

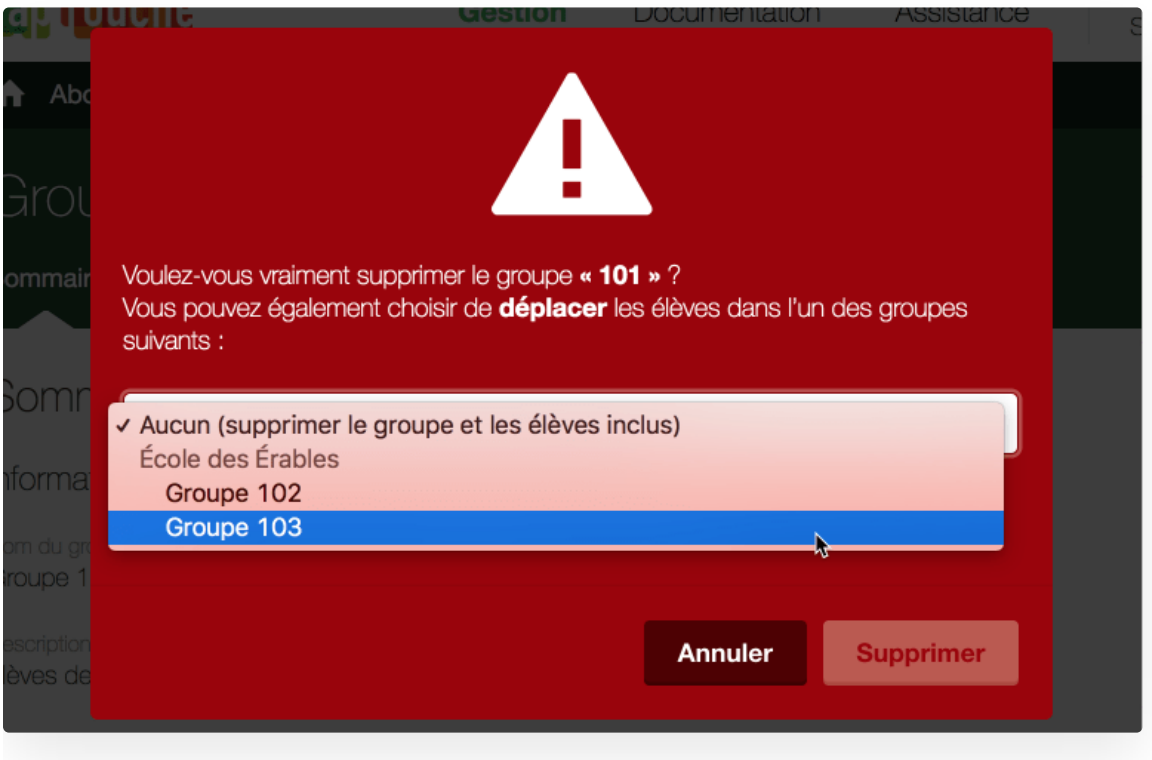

### Supervision en temps réel

Observez en temps réel l'activité de tous vos élèves d'un même groupe dans le tableau de bord dynamique Comptes élèves situé dans le Sommaire du groupe.

Chaque tuile représente le compte d'un élève et affiche son statut (En ligne ou Hors ligne) ainsi que l'activité en cours de réalisation, le cas échéant.

Par défaut, les tuiles de tous les comptes élèves sont affichées. Dans le coin supérieur droit du tableau de bord, cliquez sur En ligne ou Hors ligne afin de filtrer les comptes par statut.

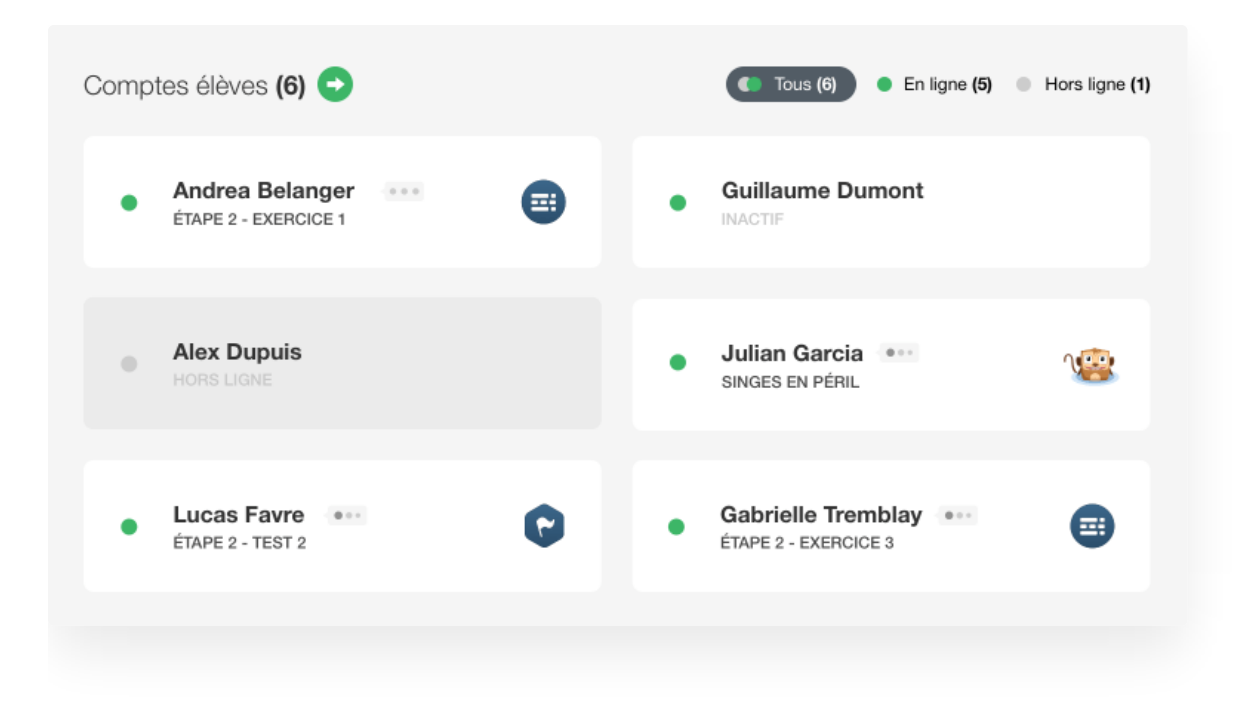

# Gestion des élèves

Le superadministrateur, l'administrateur d'école et les enseignants peuvent gérer les comptes élèves.

**Note** — Une ou plusieurs fonctionnalités de gestion peuvent être désactivées pour les comptes enseignants si les privilèges ont été restreints par un administrateur. Les éléments de l'interface s'affichent alors grisés. Le nom de l'administrateur responsable apparait au survol de la souris.

# Ajout d'un compte élève

Les comptes élèves peuvent être ajoutés de trois manières :

#### Ajout manuel

Cliquez sur l'onglet Élèves, ensuite sur le bouton Ajouter un élève, remplissez les champs requis, assignez l'élève au groupe et à l'école approprié, puis, cliquez sur Ajouter. Cette méthode est idéale pour l'ajout occasionnel d'un ou deux élèves.

#### Importation d'un fichier

[Importez](https://www.typingpal.com/fr/fr/documentation/edition-scolaire/guide/gestion/creation-par-importation#importation-d%E2%80%99un-fichier) un fichier Excel ou CSV contenant toutes les [informations](https://www.typingpal.com/fr/fr/documentation/edition-scolaire/guide/gestion/creation-par-importation#cr%C3%A9er-d%E2%80%99un-fichier-d%E2%80%99importation-pour-les-comptes-%C3%A9l%C3%A8ves-et-les) requises.

#### Inscription autonome

Si vos groupes ont déjà tous été ajoutés, les élèves peuvent créer leur compte de manière autonome lors de leur première connexion à Tap'Touche :

- 1. L'URL [personnalisée](https://www.typingpal.com/fr/documentation/edition-scolaire/guide/connexion/url-personnalisee) et le Code [d'inscription](https://www.typingpal.com/fr/documentation/edition-scolaire/guide/connexion/codes) de l'école doivent être fournis aux élèves, en plus du nom d'au moins un enseignant attitré à leur groupe et du nom de leur groupe.
- 2. Les élèves doivent accéder à l'URL personnalisée de l'école.
- 3. Les élèves peuvent créer leur compte de deux manières :

**A.** En cliquant sur Créer un compte en bas de page, les élèves créent leur compte directement dans Tap'Touche. **B.** En cliquant sur le bouton Se connecter avec Google, Microsoft ou Clever, les élèves créent leur compte avec un service d'authentification unique. Une fois authentifié, spécifiez-leur de cliquer sur le bouton Non lorsqu'apparait le message demandant si leur compte Tap'Touche existe déjà.

4. Les élèves doivent remplir les champs requis dans le formulaire incluant le code d'inscription de l'école et sélectionner attentivement l'enseignant et le groupe, puis cliquer sur Terminer l'inscription.

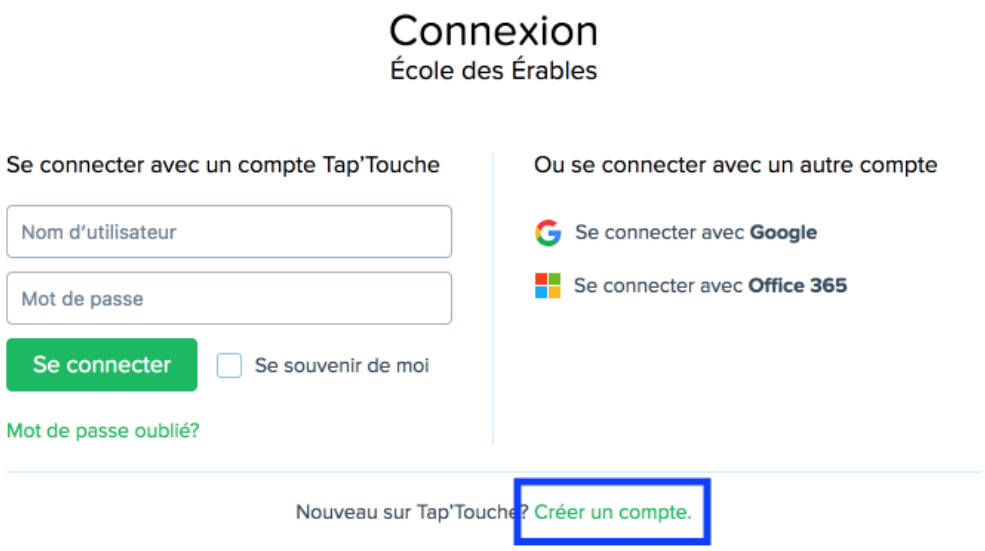

# Modification ou suppression d'un compte élève

Les informations du compte élève peuvent être modifiées dans le Sommaire de l'élève. Cliquez sur le bouton Modifier de la section Profil pour mettre à jour les informations ou pour changer le mot de passe du compte de l'élève.

Les comptes élèves peuvent être supprimés de deux manières :

- Sous l'onglet Élèves, cochez les comptes de la liste que vous souhaitez supprimer, cliquez sur le menu Plus et sélectionnez Supprimer. Confirmez la prise de connaissance du message et cliquez sur le bouton Supprimer.
- Allez dans le Sommaire de l'élève que vous souhaitez supprimer. Dans le menu Actions, sélectionnez Supprimer. Confirmez la prise de connaissance du message et cliquez sur le bouton Supprimer.

**Avertissement** — La suppression d'un compte élève efface définitivement toutes les informations personnelles et les résultats d'activité qui lui sont associés. Cette opération est irréversible.

# Déplacement d'un compte élève d'un groupe à un autre

Les comptes d'élèves peuvent être déplacés de trois manières :

- Mettez les comptes à jour par l' [importation](https://www.typingpal.com/fr/documentation/edition-scolaire/guide/gestion/mise-a-jour-par-importation) d'un fichier. C'est la méthode la plus efficace pour déplacer en lot plusieurs comptes élèves dans différents groupes.
- Sous l'onglet Élèves, cochez le compte à déplacer dans la liste, puis, dans le menu Plus, sélectionner Déplacer.
- Allez dans le *Sommaire de l'élève* du compte que vous souhaitez déplacer et dans le menu Actions, sélectionnez Déplacer.

**Note** — Seul le superadministrateur a la possibilité de déplacer un compte élève dans un groupe appartenant à une autre école du même abonnement. Ce déplacement doit se faire à partir de l'interface de gestion et non avec l'importation d'un fichier.

### Modification des autorisations des élèves

Autorisation d'accès aux jeux

Par défaut, lorsqu'un nouveau groupe est créé, tous les élèves attitrés au groupe peuvent accéder aux jeux de Tap'Touche.

Pour désactiver cette option pour un groupe, cliquez sur le bouton Modifier de la section Paramètres du Sommaire du groupe et décochez l'option Permettre aux élèves d'accéder aux jeux.

#### Modification du mot de passe

Par défaut, lorsqu'un nouveau groupe est créé, tous les élèves attitrés au groupe ne sont pas autorisés à modifier eux-mêmes leur propre mot de passe.

Pour autoriser les élèves à modifier leur mot de passe, cliquez sur Modifier de la section Paramètres du Sommaire du groupe et décochez l'option Permettre aux élèves de modifier leur mot de passe.

### Suppression automatique des comptes inactifs

Par défaut, les comptes élèves sont détruits automatiquement à la fin de l'année scolaire le 30 juin de l'année qui suit celle où les comptes ont été utilisés pour la dernière fois. Cette fonction améliore la sécurité et la confidentialité des données, en plus de simplifier la gestion des comptes.

Le superadministrateur est le seul utilisateur à pouvoir désactiver l'automatisation de cette opération de suppression des comptes. Cliquez sur le bouton Modifier de la section Gestion des données du Sommaire de l'abonnement et changez la sélection sous Nettoyage automatique des comptes élèves.

**Note** — L'élève n'a besoin de se connecter qu'une fois pour que son compte soit considéré comme actif jusqu'à la fin de la prochaine année scolaire.

# Exportation

Les listes d'élèves, de groupes, d'enseignants et d'écoles sont toutes exportables dans un fichier de format Excel ou CSV. Cette fonction est particulièrement intéressante pour la gestion des comptes élèves, car le fichier exporté peut être modifié, puis réimporté pour mettre à jour les [comptes](https://www.typingpal.com/fr/documentation/edition-scolaire/guide/gestion/mise-a-jour-par-importation).

### Exportation d'une liste d'élèves, de groupes, d'enseignants ou d'écoles

Pour télécharger une liste d'élèves, de groupes, d'enseignants ou d'écoles :

- 1. Cliquez sur l'onglet correspondant aux informations que vous voulez exporter (*Écoles, Enseignants, Groupes* ou *Élèves*).
- 2. Cliquez sur le menu Plus et choisissez l'option Exporter.
- 3. Choisissez le format de fichier Excel ou CSV dans le menu déroulant Format du fichier.
- 4. Cliquez sur le bouton Exporter pour télécharger le fichier. Le nombre de colonnes et la nature des informations dans le fichier varient en fonction du niveau de gestion duquel est exportée la liste.

# Création par importation

Seulement le superadministrateur et un administrateur d'école peuvent ajouter les comptes par importation de fichiers. Les nouveaux comptes peuvent être ajoutés par le téléversement des informations requises dans un fichier Excel ou CSV.

Si vous voulez mettre à jour des comptes déjà existants, référez-vous à la section Mise à jour par [importation](https://www.typingpal.com/fr/documentation/edition-scolaire/guide/gestion/mise-a-jour-par-importation).

# Modèles Excel et CSV

Dans l'onglet *Importation*, [téléchargez](https://ecole.taptouche.com/gestion/importationMod/abonnement/avecEcole/TT-modeles.zip) les modèles Excel et CSV.

**Note** — Lorsque vous préparez des fichiers d'importation, vous pouvez modifier l'ordre des colonnes, mais pas les entêtes des colonnes. Le système ne reconnaitra pas les informations dans les cellules du fichier si l'entête a été modifié.

# Créer d'un fichier d'importation pour les comptes élèves et les groupes associés

Les comptes élèves peuvent être ajoutés et associés à des groupes en lot par le téléversement d'un fichier avec les informations organisées adéquatement sous ces huit entêtes de colonne :

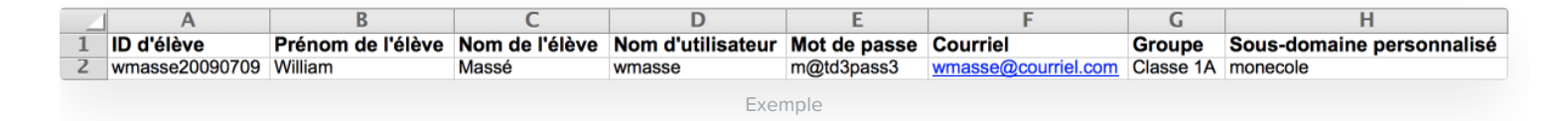

- **ID d'élève (facultatif)** S'il est utilisé, ce champ doit être composé de caractères alphanumériques. Cela permet **A.** d'associer les comptes élèves Tap'Touche à un identifiant unique utilisé dans votre propre système interne de gestion.
- **Prénom de l'élève** Ce champ doit être composé de caractères alphanumériques. **B.**
- **Nom de l'élève** Ce champ doit être composé de caractères alphanumériques. **C.**
- **Nom d'utilisateur** Ce champ doit être composé de 3 à 20 caractères alphanumériques. Les noms d'utilisateur attribués **D.** aux comptes doivent être uniques au sein d'une même école.
- **Mot de passe** Ce champ doit être composé de 5 à 20 caractères alphanumériques ou spéciaux comme -\_.!@#\$%?&\*:;., **E.** (). Cela permet aux élèves de se connecter à l'aide de mots de passe prédéfinis. Notez bien que si les informations de connexion de l'étudiant sont [téléchargées](https://www.typingpal.com/fr/fr/documentation/edition-scolaire/guide/connexion/partage-des-informations-de-connexion#t%C3%A9l%C3%A9chargement-des-informations-de-connexion-des-%C3%A9l%C3%A8ves) par la suite, ces mots de passe seront remplacés par des mots de passe temporaires.
- **Courriel (facultatif)** S'il est utilisé, ce champ doit contenir une adresse courriel valide. L'information sert uniquement à **F.** la récupération d'un mot de passe oublié ou pour transmettre des informations de connexion.
- **Groupe** Ce champ doit être composé de caractères alphanumériques correspondant généralement au nom de la **G.** classe de l'élève. Si le nom du groupe indiqué n'existe pas encore dans le système, un nouveau groupe sera créé.
- **Sous-domaine personnalisé** Ce champ doit contenir le sous-domaine de l'URL [personnalisée](https://www.typingpal.com/fr/documentation/edition-scolaire/guide/connexion/url-personnalisee) de l'école. Par exemple, **H. monecole** est le sous-domaine de l'URL suivante : http:// **monecole**.taptouche.com. Cette colonne est traitée par le système seulement si le fichier est importé au niveau de la gestion Abonnement. Les gabarits téléchargés de l'onglet Importation du niveau École n'incluront pas cette colonne.

### Créer un fichier d'importation des comptes enseignants et des groupes associés

Les comptes enseignants peuvent être ajoutés et attitrés à des groupes en lot par le téléversement d'un fichier avec les informations organisées adéquatement sous ces sept entêtes de colonne :

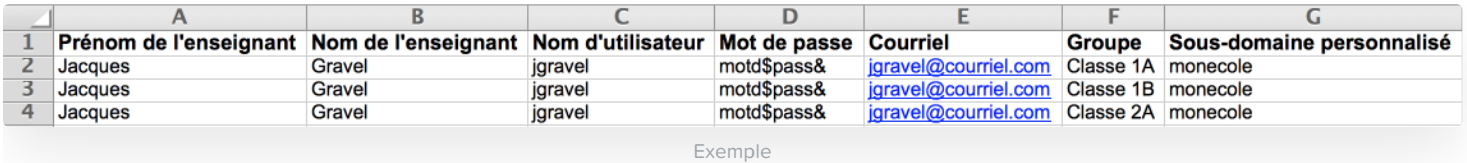

- **Prénom de l'enseignant** Ce champ doit être composé de caractères alphanumériques. **A.**
- **Nom de l'enseignant** Ce champ doit être composé de caractères alphanumériques. **B.**
- **Nom d'utilisateur** Ce champ doit être composé de 3 à 20 caractères alphanumériques. Les noms d'utilisateur attribués **C.** aux comptes doivent être uniques au sein d'une même école.
- **Mot de passe** Ce champ doit être composé de 5 à 20 caractères alphanumériques ou spéciaux comme -\_.!@#\$%?&\*:;., **D.** (). Cette information peut être utilisée pour accéder à un compte enseignant nouvellement ajouté ou récemment mis à jour. Elle est remplacée automatiquement lorsque le propriétaire du compte réinitialise son mot de passe après avoir envoyé les informations [d'authentification](https://www.typingpal.com/fr/fr/documentation/edition-scolaire/guide/connexion/partage-des-informations-de-connexion#envoi-des-informations-de-connexion-aux-enseignants).
- **Courriel** Ce champ doit contenir une adresse courriel valide. **E.**
- **Groupe** Ce champ doit contenir uniquement des caractères alphanumériques correspondant généralement au nom **F.** des classes de l'enseignant. Si un enseignant est attitré à plusieurs groupes, répétez les informations sur plusieurs lignes en ne changeant que le nom des groupes (voir l'exemple ci-dessus). Si le nom du groupe indiqué n'existe pas encore dans le système, un nouveau groupe sera créé.
- **G. Sous-domaine personnalisé** Ce champ doit contenir le [sous-domaine](https://www.typingpal.com/fr/documentation/edition-scolaire/guide/connexion/url-personnalisee) de l'URL personnalisée de l'école. Par exemple, **monecole** est le sous-domaine de l'URL suivante : http:// **monecole**.taptouche.com. Cette colonne est traitée seulement si le fichier est importé au niveau de la gestion Abonnement. Les gabarits téléchargés de l'onglet Importation du niveau École n'incluront pas cette colonne.

### Créer un fichier d'importation des écoles

Si un abonnement couvre plusieurs écoles, le superadministrateur peut ajouter des écoles en utilisant la fonction d'importation d'un fichier. Sinon, l'option et le fichier gabarit sont masqués.

Les écoles et les comptes administrateurs d'école peuvent être ajoutés en lot par le téléversement d'un fichier avec les informations organisées adéquatement sous ces neuf entêtes de colonne :

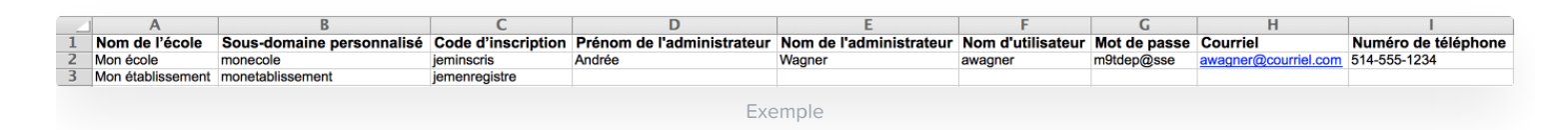

- **Nom de l'école** Ce champ doit être composé de caractères alphanumériques. **A.**
- **B. Sous-domaine personnalisé** Ce champ doit contenir le [sous-domaine](https://www.typingpal.com/fr/documentation/edition-scolaire/guide/connexion/url-personnalisee) de l'URL personnalisée de l'école. Par exemple, **monecole** est le sous-domaine de l'URL suivante : http:// **monecole**.taptouche.com.
- **Code d'inscription** Ce champ doit être composé de caractères alphanumériques. Ce code peut être utilisé par les **C.** élèves pour s'inscrire [eux-mêmes](https://www.typingpal.com/fr/documentation/edition-scolaire/guide/gestion/gestion-des-eleves#inscription-autonome) et créer leur propre compte.
- **Prénom de l'administrateur** Ce champ doit être composé de caractères alphanumériques. **D.**
- **Nom de l'administrateur** Ce champ doit être composé de caractères alphanumériques. **E.**
- **Nom d'utilisateur** Ce champ doit être composé de 3 à 20 caractères alphanumériques. Les noms d'utilisateur attribués **F.** aux comptes doivent être uniques au sein d'une même école.
- **Mot de passe** Ce champ doit être composé de 5 à 20 caractères alphanumériques ou spéciaux comme -\_.!@#\$%?&\*:;., **G.** (). Cette information peut être utilisée pour accéder à un compte administrateur d'école nouvellement ajouté ou récemment mis à jour. Elle est remplacée automatiquement lorsque le propriétaire du compte réinitialise son mot de passe après avoir envoyé les informations [d'authentification](https://www.typingpal.com/fr/fr/documentation/edition-scolaire/guide/connexion/partage-des-informations-de-connexion#envoi-des-informations-de-connexion-aux-enseignants).
- **Courriel** Ce champ doit être composé d'une adresse courriel valide. **H.**
- **Numéro de téléphone** Ce champ doit contenir un numéro de téléphone présenté dans un format standard. **I.**

# Importation d'un fichier

Une fois que votre fichier d'importation a été préparé selon les critères décrits ci-dessus, suivez les étapes ci-dessous pour téléverser vos données :

- 1. Cliquez sur l'onglet *Importation*, choisissez le type de données à importer (*Écoles, Enseignants* ou *Élèves*) dans le menu déroulant Importer vos données, sélectionnez Choisir un fichier. Vous pouvez aussi cliquer sur l'onglet du type de données que vous voulez importer (Écoles, Enseignants ou Élèves), sélectionnez Importer dans le menu Plus et cliquez sur Choisir un fichier.
- 2. Sélectionnez le fichier préparé pour le téléversement.
- 3. Validez l'importation dans la fenêtre Aperçu du fichier, cliquez sur Traiter les données et attendez la confirmation. Le système vérifie les données avant de les traiter. Vous serez avisé de tout problème et un fichier Excel ou CSV avec les informations spécifiques à corriger vous sera fournie.

# Aperçu du fichier

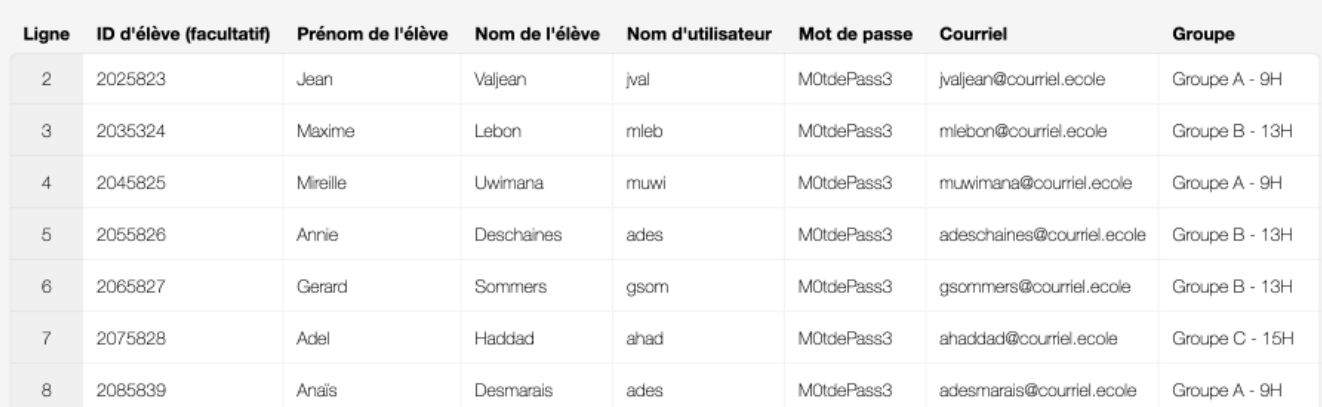

# 7 lignes détectées

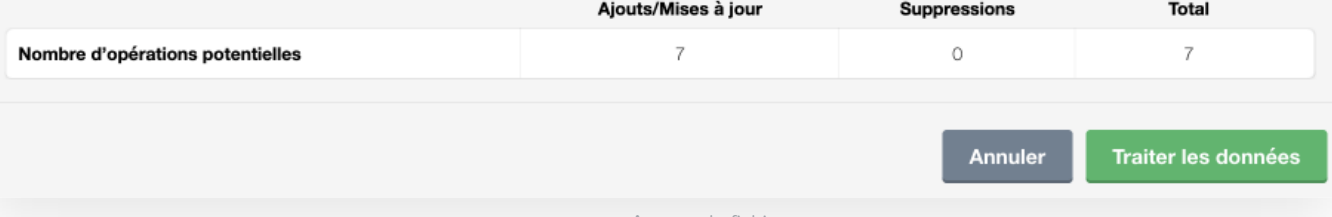

Aperçu du fichier

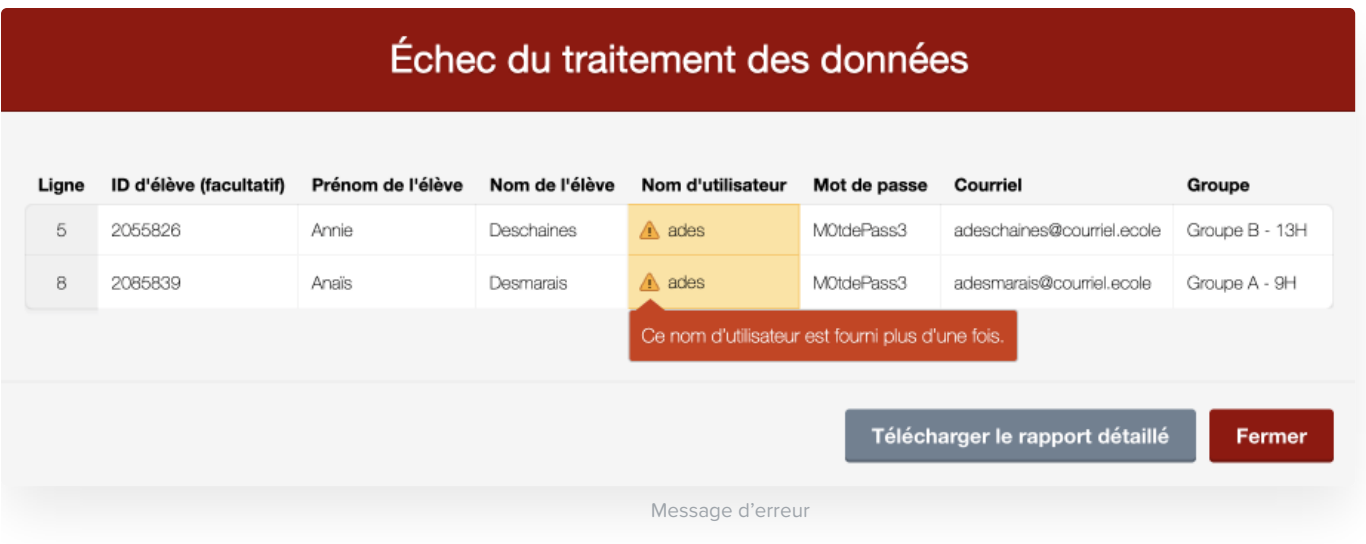

# Mise à jour par importation

Seulement le superadministrateur et un administrateur d'école peuvent mettre à jour les comptes par importation de fichiers. Les comptes existants peuvent être mis à jour en téléversant les nouvelles informations dans un fichier Excel ou CSV.

Importation de données pour mettre à jour des comptes existants

- 1. [Exportez](https://www.typingpal.com/fr/documentation/edition-scolaire/guide/gestion/exportation) une liste des comptes que vous voulez mettre à jour. Le nombre de colonnes et la nature des informations contenues dans le fichier exporté varient en fonction du niveau de gestion à partir duquel vous avez exporté la liste des comptes.
- 2. Modifiez les informations contenues dans le fichier exporté pour mettre à jour les données des comptes. Certaines colonnes ne sont pas [modifiables](https://www.typingpal.com/fr/fr/documentation/edition-scolaire/guide/gestion/mise-a-jour-par-importation#informations-modifiables-et-non-modifiables) lors de l'importation; les informations modifiées dans ces colonnes ne seront pas traitées par le système.
- 3. [Importez](https://www.typingpal.com/fr/fr/documentation/edition-scolaire/guide/gestion/creation-par-importation#importation-d%E2%80%99un-fichier) le fichier mis à jour.

#### Associer un enseignant à plusieurs groupes

Associez un compte enseignant à plusieurs groupes en inscrivant le nom des groupes séparés par des virgules ( **,**) dans la cellule de la colonne Groupes lui correspondant.

Si le nom d'un groupe contient une virgule, ajoutez une barre oblique inverse ( **\**) avant la virgule.

#### Suppression des comptes

Supprimez un compte en inscrivant **oui** ou **1** dans la cellule de la colonne Supprimer? lui correspondant.

Laissez les cellules **vides** pour les comptes que vous souhaitez garder (n'entrez pas « non » ou « 0 »).

**Avertissement** — La suppression d'un compte efface définitivement toutes les informations personnelles et les résultats d'activité qui lui sont associés, le cas échéant. Cette opération est irréversible.

#### Informations modifiables et non modifiables

Seulement certaines informations liées aux comptes sont modifiables lors d'une mise à jour par importation. Les tableaux suivants indiquent quelles sont les colonnes dont les données sont modifiables ou pas.

#### **Comptes élèves**

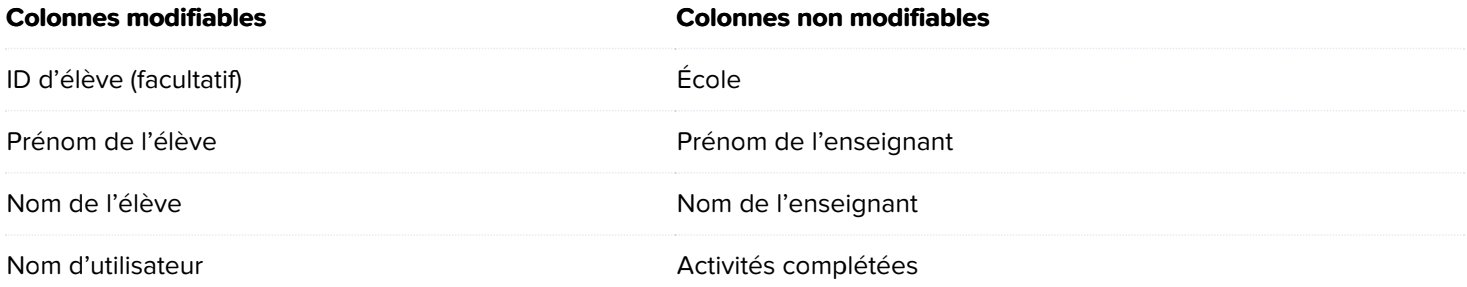

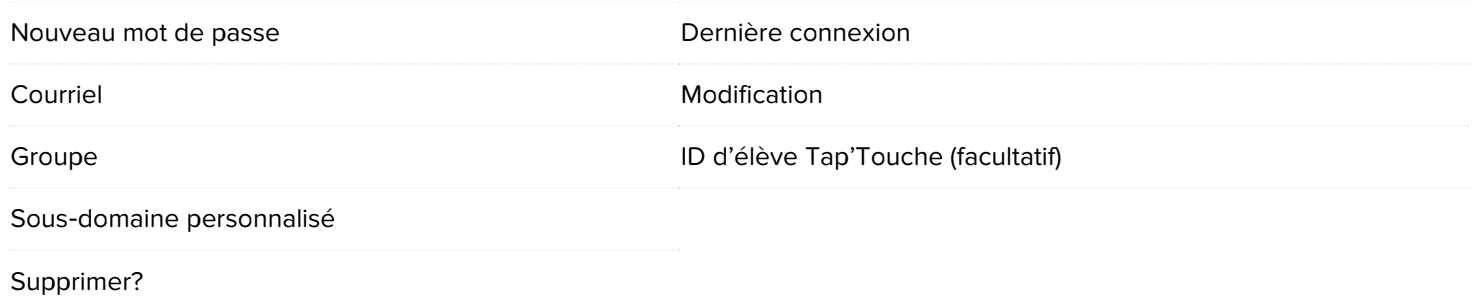

### **Comptes enseignants**

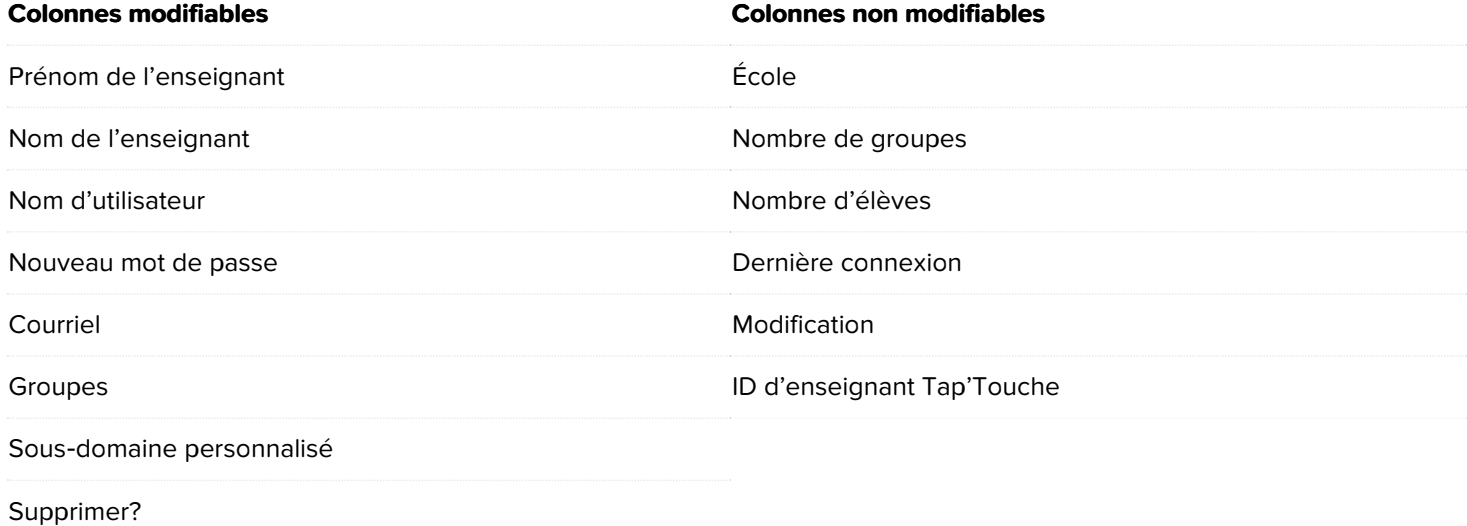

### **Comptes administrateurs d'école**

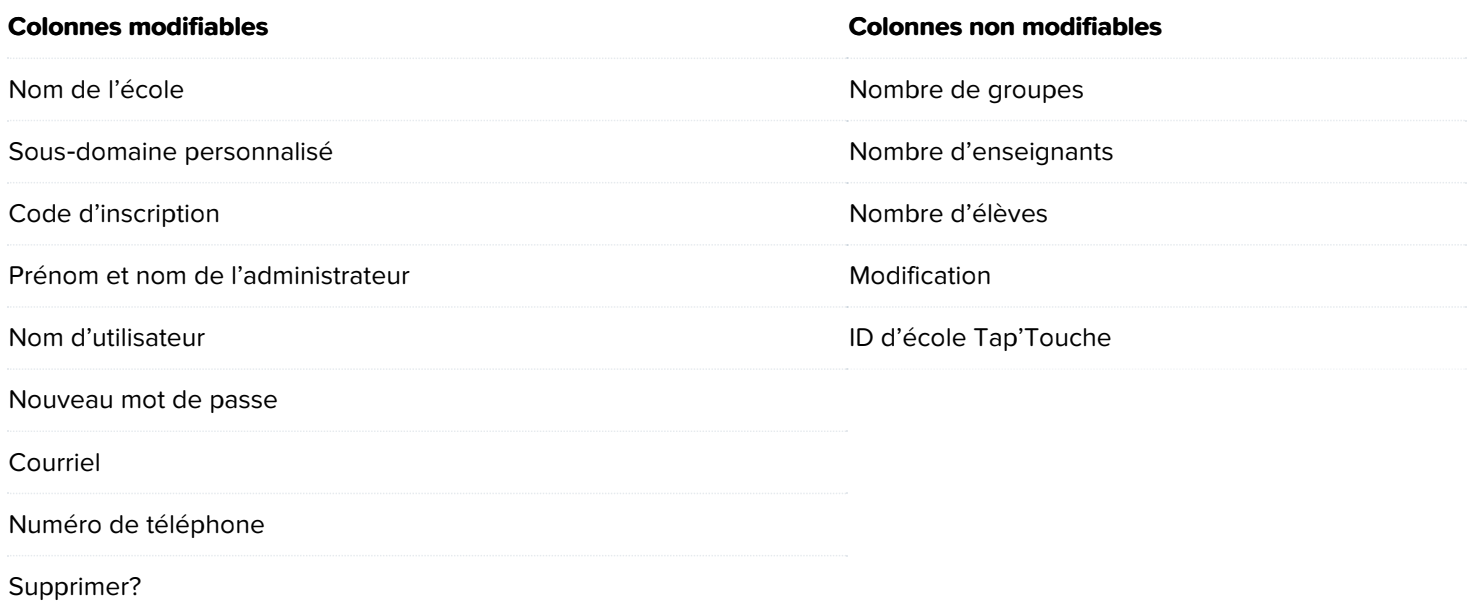

Importation de données à partir d'une liste externe

Les comptes élèves peuvent être mis à jour ou supprimés par l'importation d'une liste de votre propre base de données en contournant le système d'authentification de compte par défaut.

Tap'Touche utilise ID d'élève Tap'Touche ou ID d'élève comme identifiant de compte interne, mais vous pouvez en tout temps mettre à jour les informations du compte élève sans ces identifiants.

**Avertissement** — Assurez-vous qu'il n'y ait jamais deux comptes élèves comportant le même nom d'utilisateur dans les champs de votre fichier d'importation, surtout si vous n'utilisez pas l'ID d'élève ou l'ID d'élève Tap'Touche. Lorsqu'il y a deux noms d'utilisateurs identiques, vous risquez de perdre des données.

Après vous être assuré que chaque compte élève possède un nom d'utilisateur unique, suivez ces étapes :

- 1. Cliquez sur l'onglet Mes réglages, dans la barre latérale et sur Importation. Cochez l'option Permettre la mise à jour ou la suppression de comptes existants à l'aide du nom d'utilisateur et cliquez sur Enregistrer.
- 2. Supprimez du fichier d'importation la colonne ID d'élève Tap'Touche pour forcer le système à identifier les comptes en utilisant en premier lieu l'ID d'élève ou, en second lieu, le nom d'utilisateur.
- 3. [Importez](https://www.typingpal.com/fr/fr/documentation/edition-scolaire/guide/gestion/creation-par-importation#importation-d%E2%80%99un-fichier) le fichier pour mettre à jour les comptes.

Éléments non pris en charge

- **Votre fichier Excel ne peut pas comporter de formules.** Si vous aviez l'intention de créer des mots de passe avec une formule de génération aléatoire de nombres dans Excel, nous vous recommandons plutôt de le faire dans un fichier Excel différent, de copier les valeurs des cellules, puis de les coller dans votre fichier (cliquez sur le menu Édition, Collage spécial et collez les Valeurs).
- **Les colonnes d'un fichier CSV ne doivent pas être séparées par un caractère de tabulation.** Les seuls caractères de délimitation pris en charge dans un fichier CSV sont les virgules et les points-virgules.
- La fonction d'importation par fichier ne permet pas de déplacer les comptes élèves entre les écoles. Le déplacement d'un compte élève vers un groupe appartenant à une autre école ne peut se faire qu'à partir de l'interface de gestion.

# Modification en lot

La modification en lot vous permet d'appliquer des paramètres ou des options à un ensemble de comptes, de groupes ou d'écoles. Par exemple, vous pourriez modifier l'environnement d'apprentissage de plusieurs groupes à la fois ou alors appliquer un nouvel objectif de vitesse seulement pour la moitié des élèves d'un groupe.

### Procédure de la modification en lot

- 1. Cliquez sur l'onglet correspondant aux données que vous voulez modifier (Écoles, Enseignants, Groupes ou Élèves).
- 2. Sélectionnez tous les items en cochant la case à gauche de l'entête de colonne ou sélectionnez un sous-ensemble d'items en cochant les cases leur correspondant.
- 3. Cliquez sur le menu Plus et sélectionnez Modifier.
- 4. Mettez à jour les paramètres et les options, puis cliquez sur *Modifier* pour les appliquer aux items sélectionnés.

Note — Les groupes peuvent être associés à des enseignants par modification en lot seulement aux niveaux Écoles et Enseignants de l'interface de gestion.

### État des options

Lorsqu'une case est cochée, l'option correspondante est appliquée à tous les items sélectionnés. En revanche, lorsque la case n'est pas cochée, l'option correspondante n'est pas appliquée à tous ces items. Si la case contient une petite barre, l'option correspondante est appliquée à certains items seulement.

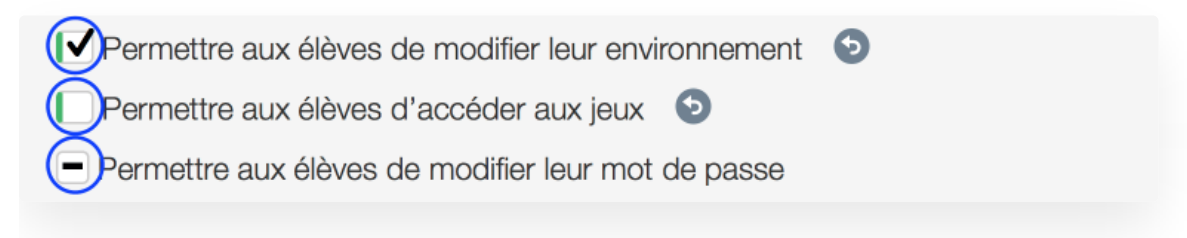

### Annulation des modifications

Lorsque vous modifiez un paramètre ou une option, une flèche de retour s'affiche. Cliquez-la pour annuler la modification et revenir à la configuration qui prévalait avant. En revanche, une fois que vous cliquez sur le bouton *Modifier*, les changements sont immédiatement appliqués et la configuration précédente est perdue.

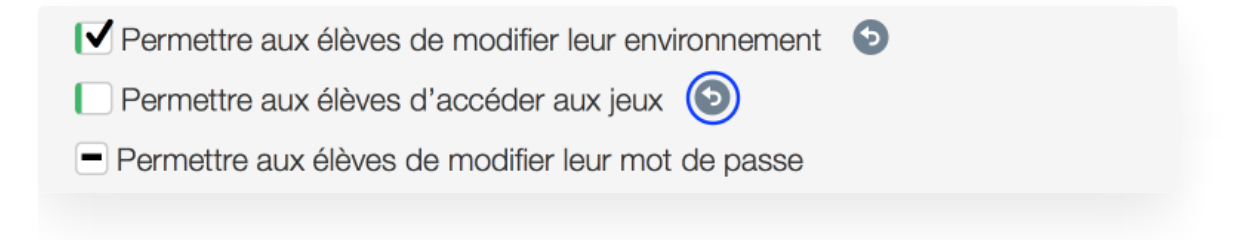

# Formation

Ce chapitre présente les différentes activités de la formation et les outils dont vous avez besoin pour la personnaliser.

- **[Groupe](https://www.typingpal.com/fr/documentation/edition-scolaire/guide/formation/groupes-d-age) d'âge**
	- Sélectionnez le groupe d'âge le plus approprié pour vos élèves.
- **[Objectifs](https://www.typingpal.com/fr/documentation/edition-scolaire/guide/formation/objectifs)**
	- **Unité de mesure de la vitesse** Choisissez de mesurer la vitesse de frappe en mots par minute ou en caractères par minute.
	- **Objectifs** Déterminez les objectifs qui correspondent le mieux à vos élèves, en fonction de leur âge ou de leur programme scolaire.
- **Activités [préparatoires](https://www.typingpal.com/fr/documentation/edition-scolaire/guide/formation/activites-preparatoires)**
	- **Conseils de base** Invitez vos élèves à regarder un court vidéo présentant sept principes à respecter pour réussir rapidement à taper efficacement.
	- **Test de départ** Demandez à vos élèves de compléter le test de départ afin d'avoir un étalon de mesure de leur progression. Ce test est optionnel.
- **[Exercices](https://www.typingpal.com/fr/documentation/edition-scolaire/guide/formation/exercices-et-tests) et tests**
	- **Accès aux exercices et aux tests** Accédez à la liste des exercices et des tests pour les configurer.
	- **Séquence des exercices et des tests** Choisissez une séquence d'activités dans l'ordre proposé ou une séquence sans ordre particulier.
	- **Verrouillage des exercices et des tests** Verrouillez les exercices et les tests pour éviter que les élèves y accèdent avant le moment opportun.
	- **Suivi de la progression** Consultez la fiche d'un élève pour voir le statut de chaque activité dans le contexte général du programme de formation.
- **Activités de [perfectionnement](https://www.typingpal.com/fr/documentation/edition-scolaire/guide/formation/activites-de-perfectionnement)**
	- Invitez vos élèves à compléter des exercices de perfectionnement aussi souvent que possible pour qu'ils améliorent la frappe de certains caractères ou travaillent les doigts les moins performants.
- **[Textes](https://www.typingpal.com/fr/documentation/edition-scolaire/guide/formation/textes)**
	- **Attribution d'une collection de textes à un groupe** Assignez une collection de textes à un groupe.
	- **Accès aux collections de textes** Accédez aux collections de textes pour les modifier ou en ajouter.
	- **Ajout d'une collection de textes** Ajoutez une nouvelle collection de textes pour y intégrer autant de textes que vous voulez.
	- **Modification d'une collection de textes** Modifiez vos collections de textes pour les adapter à vos besoins.
	- **Suivi de la progression** Consultez la fiche d'un élève pour voir le statut de chaque activité dans le contexte général du programme de formation.
- **[Jeux](https://www.typingpal.com/fr/documentation/edition-scolaire/guide/formation/jeux)**
	- **Accès aux jeux** Invitez vos élèves à accéder aux jeux éducatifs dans l'onglet Progresser, avec trois jeux au coefficient de difficulté croissant.
	- **Balle cosmik** L'élève doit taper un caractère à la fois pour garder captive une balle cosmique.
	- **Singes en péril** L'élève doit taper une série de caractères ou un mot pour tendre une liane salvatrice à des singes menacés par une tempête.
	- **Duel surnaturel Nouveauté <sup>2023</sup>** Dans ce monde fantastique, l'élève doit choisir stratégiquement des sortilèges et les taper correctement afin que son personnage puisse vaincre ses adversaires.
	- **Niveaux de difficulté** Proposez à vos élèves de sélectionner le niveau de difficulté leur offrant un défi le plus stimulant.
	- **Palmarès** Rappelez à vos élèves de consulter les différents palmarès s'ils désirent se mesurer aux autres élèves de la classe.
	- **Autorisation d'accès aux jeux** Bloquez l'accès aux jeux.

**Lettre aux [parents](https://www.typingpal.com/fr/documentation/edition-scolaire/guide/formation/lettre-aux-parents)**

Générez automatiquement une ou des lettres personnalisées pour informer les parents que leur enfant apprend à taper avec Tap'Touche et pour les inviter à l'accompagner en poursuivant l'entrainement à la maison.

# Groupes d'âge

Tap'Touche propose un environnement de travail graphiquement approprié à tous les âges. Néanmoins, vous avez l'option de spécifier le groupe d'âge de vos élèves pour leur offrir un contenu adapté à leur maturité.

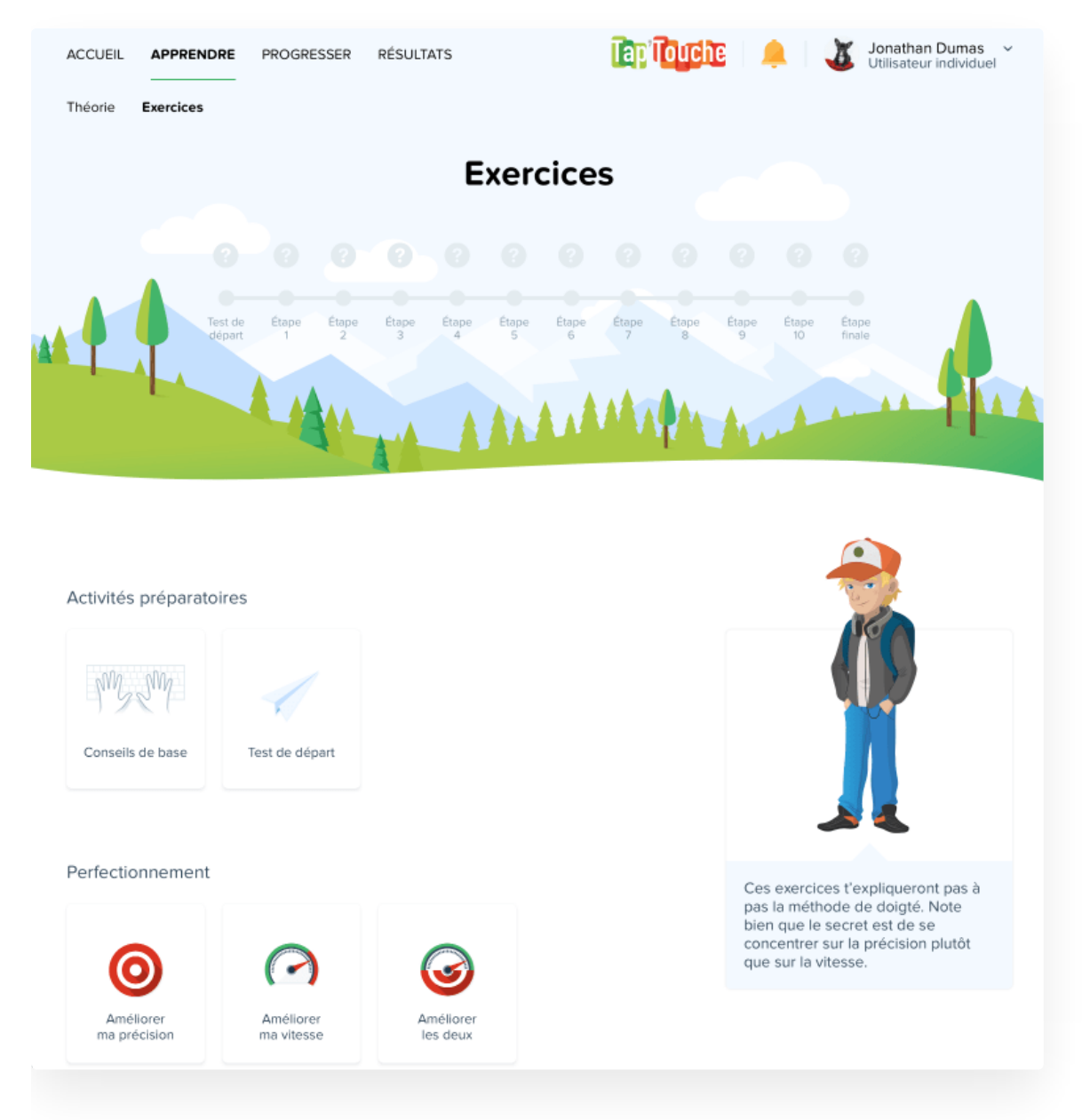

Sélectionnez le groupe d'âge de vos élèves dans le panneau Paramètres du Sommaire du groupe.

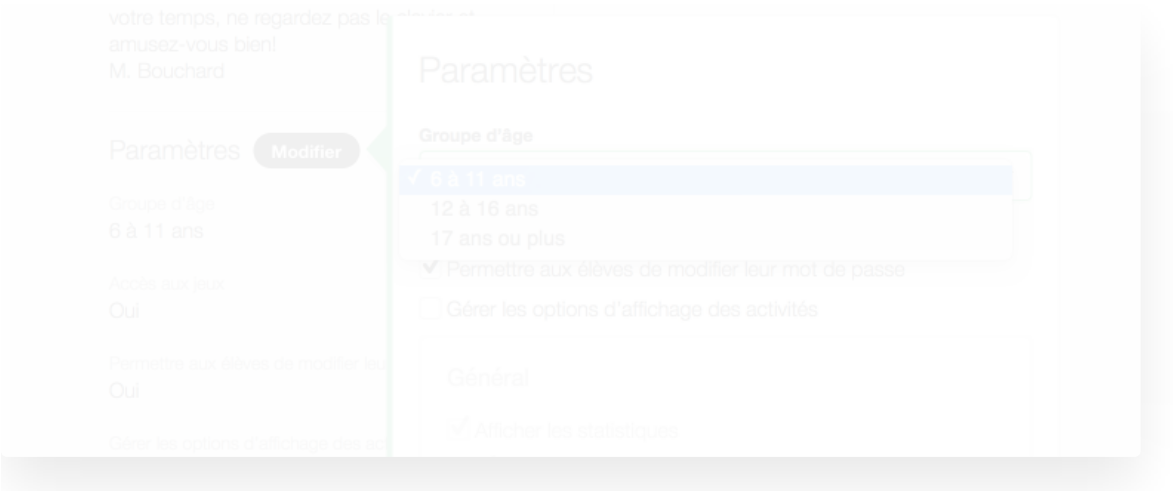

Pour les élèves de l'école primaire : les textes sont relativement courts et d'une difficulté modérée.

Pour les élèves de l'école secondaire : les textes sont moyennement longs et d'une difficulté intermédiaire.

### **6 à 11 ans 12 à 16 ans 17 ans ou plus**

Pour les élèves de 17 ans ou plus : les textes sont assez longs et d'une difficulté avancée.

# **Objectifs**

Choisissez les objectifs de vitesse et de précision pour l'ensemble de votre groupe en fonction de votre programme de formation et du niveau d'habileté de vos élèves. Vous aurez toujours la possibilité de les ajuster en cours d'année pour rehausser le défi ou pour les adapter aux besoins de certains élèves atypiques.

### Unité de mesure de la vitesse

La vitesse peut être calculée en Mots par minute ou encore en Caractères par minutes.

Choisissez l'unité de mesure de la vitesse dans le panneau Objectifs depuis le Sommaire du groupe.

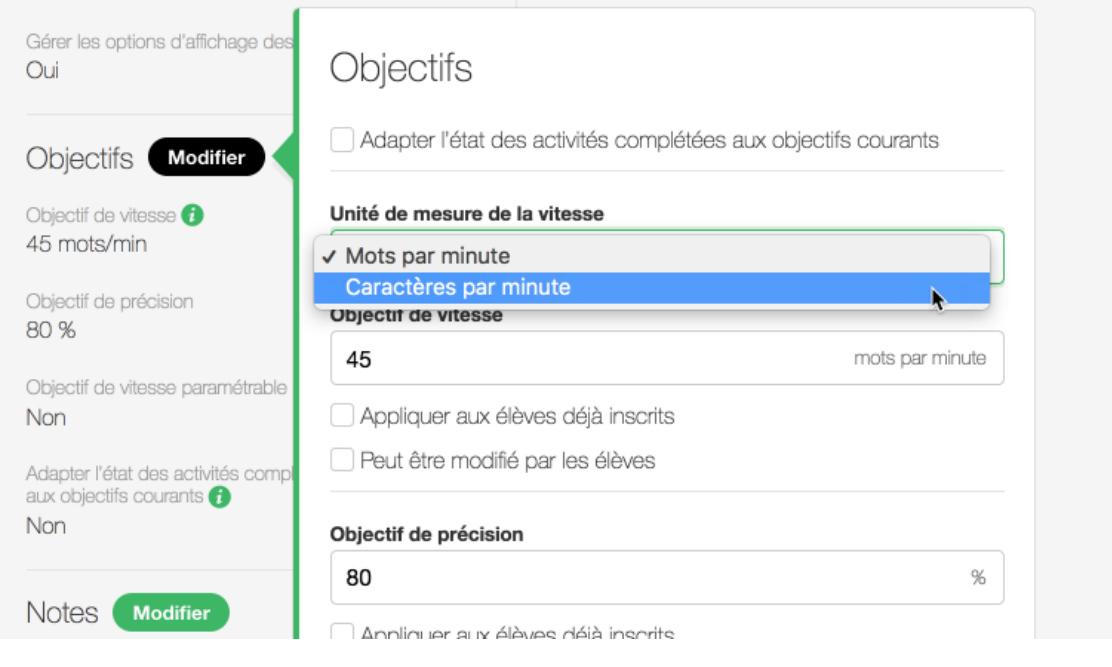

**Astuce** — Le choix de l'unité de mesure pour les groupes n'affecte pas vos réglages [d'affichage](https://www.typingpal.com/fr/documentation/edition-scolaire/guide/resultats/rapports-statistiques#affichage-de-lunit-de-mesure-des-rsultats). Ainsi, même si les groupes n'utilisent pas tous la même unité de mesure, vos rapports statistiques seront quand même cohérents.

# **Objectifs**

Déterminer les bons objectifs

Nous proposons trois paliers d'objectifs, mais vous pouvez les modifier en fonction des forces de vos élèves et des exigences de votre programme scolaire.

Objectifs de vitesse recommandés

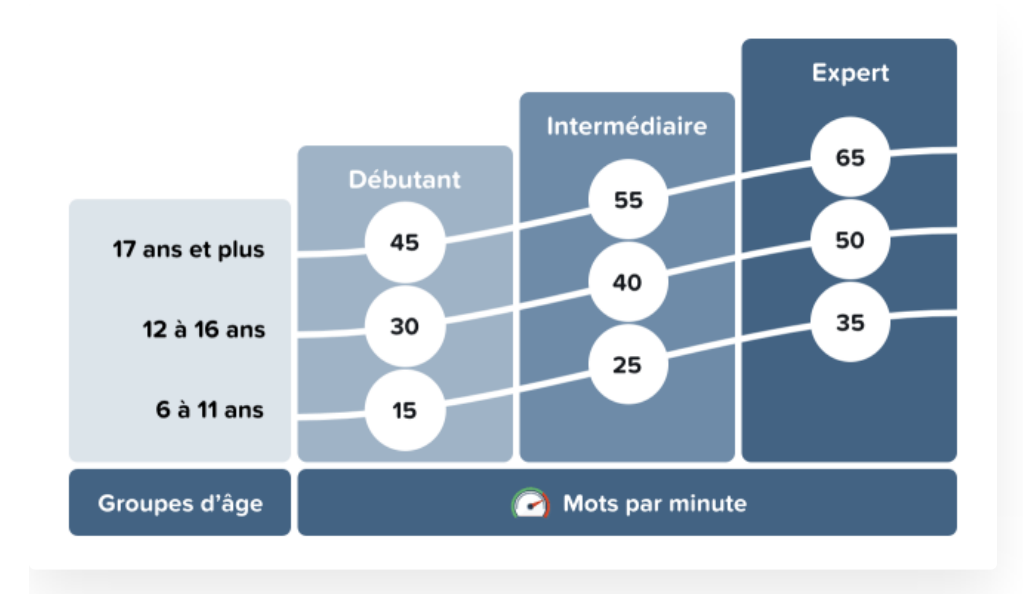

#### Objectifs de précision recommandés

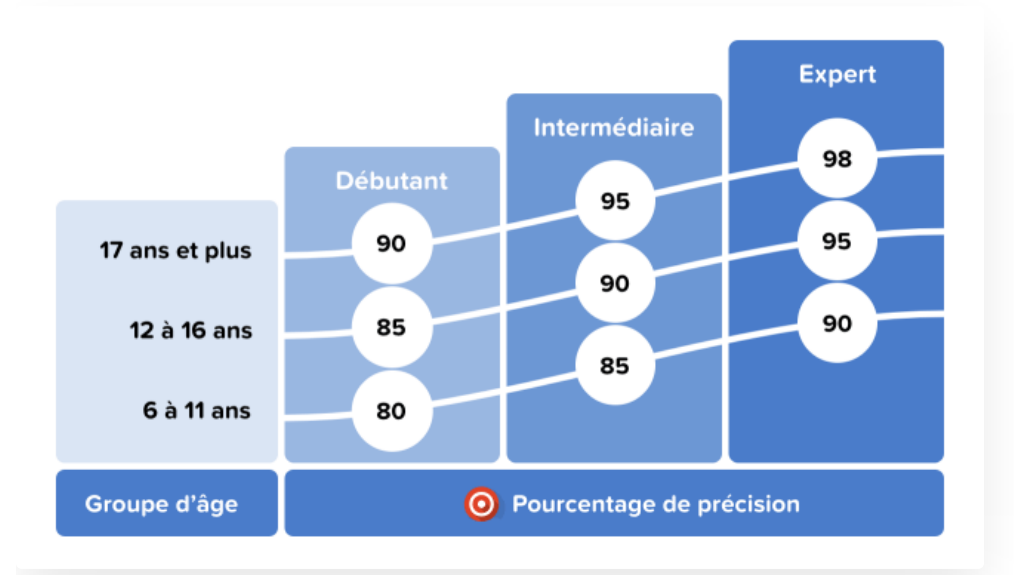

**Note** — L'objectif de vitesse représente la vitesse de frappe que les élèves devraient atteindre à la fin de leur formation. **Tap'Touche va automatiquement ajuster la cible à atteindre pour chacun des exercices**, afin de proposer aux élèves un défi raisonnable tout au long de leur apprentissage.

**Conseil** — Invitez vos élèves à compléter le Test de [départ](https://www.typingpal.com/fr/documentation/edition-scolaire/guide/formation/activites-preparatoires#conseils-de-base) pour évaluer leur niveau, puis ajustez les objectifs, surtout dans le cas où des élèves ont déjà presque atteint la performance cible.

#### Fixer les objectifs pour un groupe

Fixez les objectifs de vitesse et de précision d'un groupe dans le panneau Objectifs depuis le Sommaire du groupe.

Pour appliquer ces changements à l'ensemble des comptes déjà dans le groupe, cochez les cases Appliquer aux élèves déjà inscrits avant d'enregistrer les modifications.

Pour que ces changements se reflètent dans l'apparence des icônes des exercices et ainsi indiquer si l'activité a été complétée avec succès, cochez les cases Adapter l'état des activités complétées aux objectifs courants avant d'enregistrer les modifications.

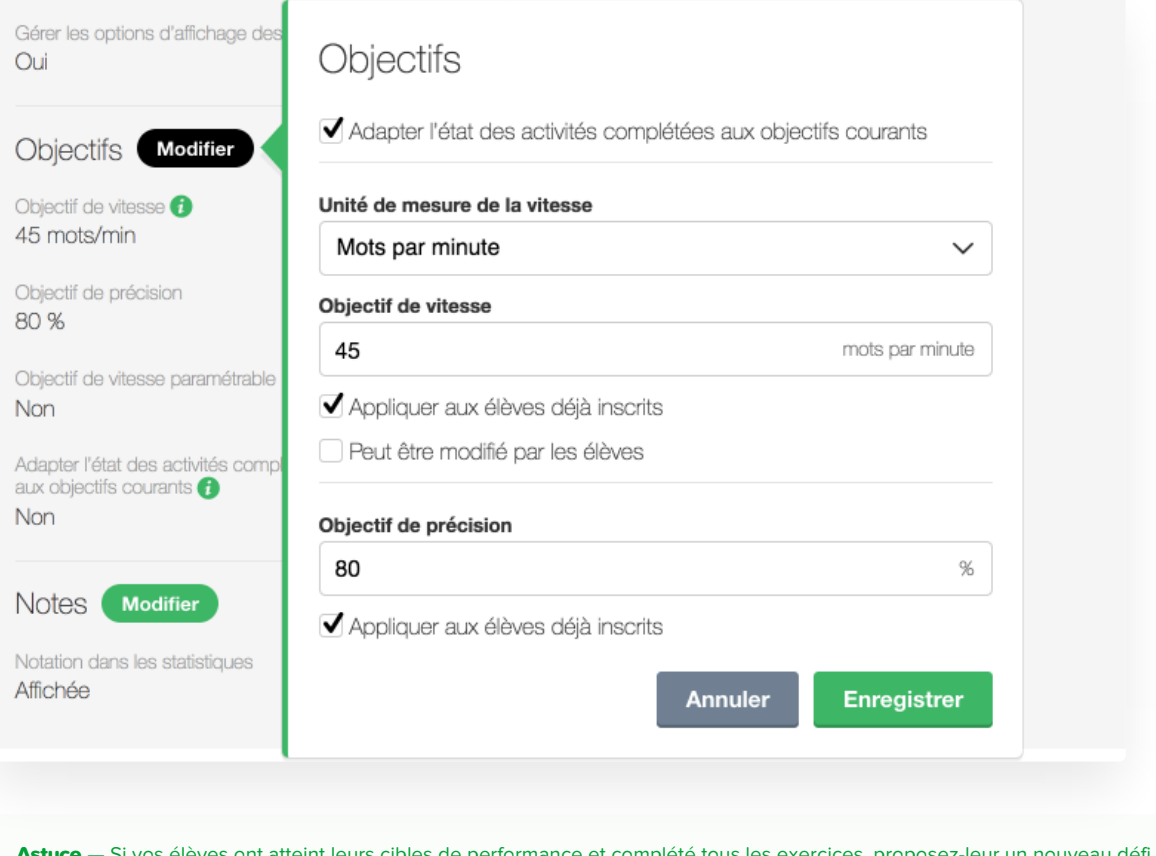

un nouveau défi en rehaussant substantiellement les objectifs de vitesse et de précision, sans oublier de cocher les cases Appliquer aux élèves déjà inscrits et Adapter l'état des activités complétées aux objectifs courants avant d'enregistrer les modifications.

### Fixer les objectifs pour un élève

Si un élève a besoin d'avoir des cibles de performance personnalisées, offrez-lui un défi à la hauteur de ses habiletés. Fixez son objectif de vitesse depuis le panneau Objectifs dans le Sommaire de l'élève de son propre compte.

#### Permettre aux élèves de modifier leur objectif de vitesse

Si vous jugez que vos élèves devraient eux-mêmes déterminer leur objectif de vitesse au gré de leurs progrès, cochez les cases Peut être modifié par les élèves dans le panneau Objectifs depuis le Sommaire du groupe.

# Activités préparatoires

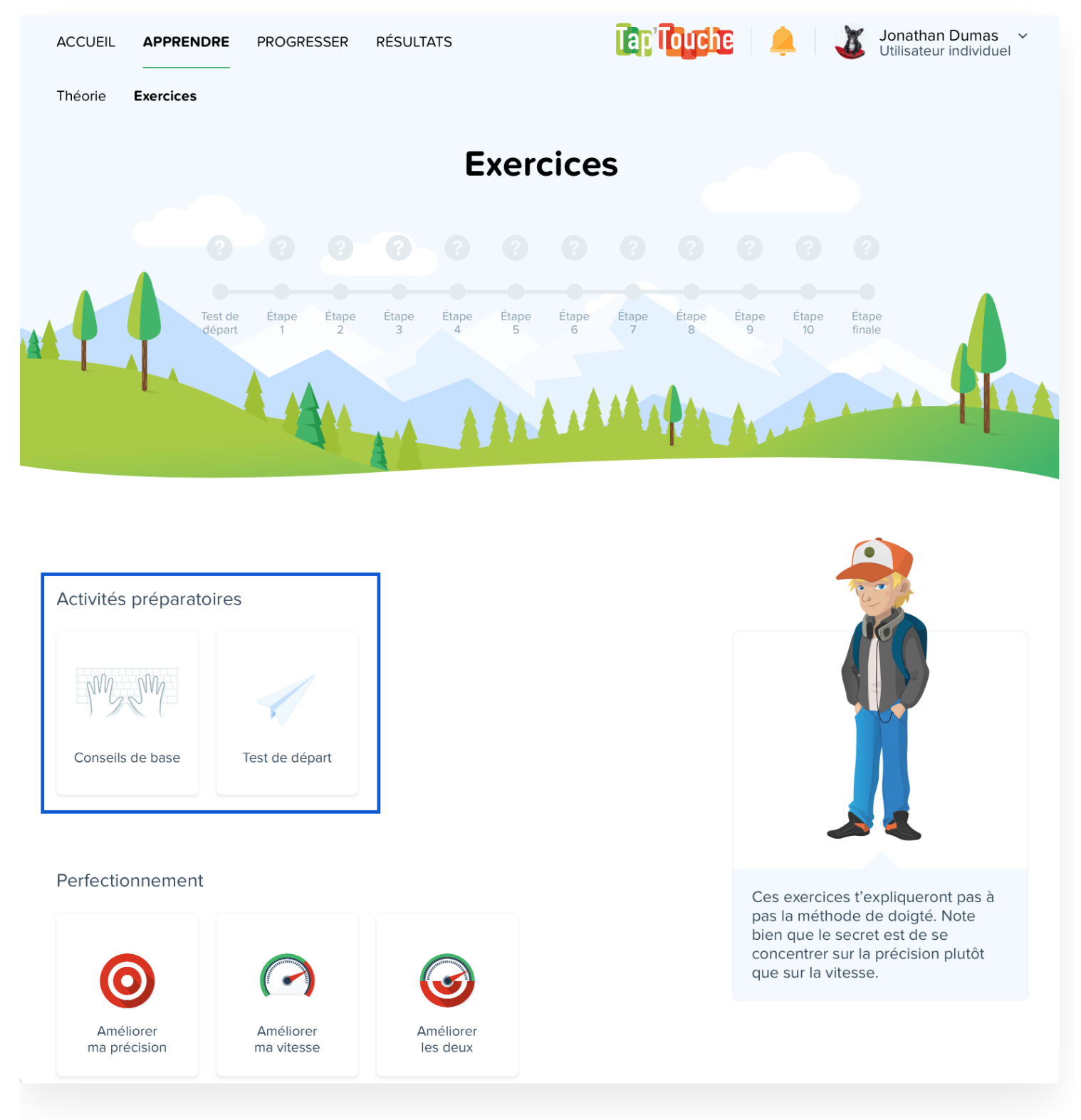

# Conseils de base

Invitez vos élèves à consulter les Conseils de base pour découvrir les 7 clés du succès, un florilège des meilleures pratiques pour apprendre à taper rapidement dans les bonnes conditions.

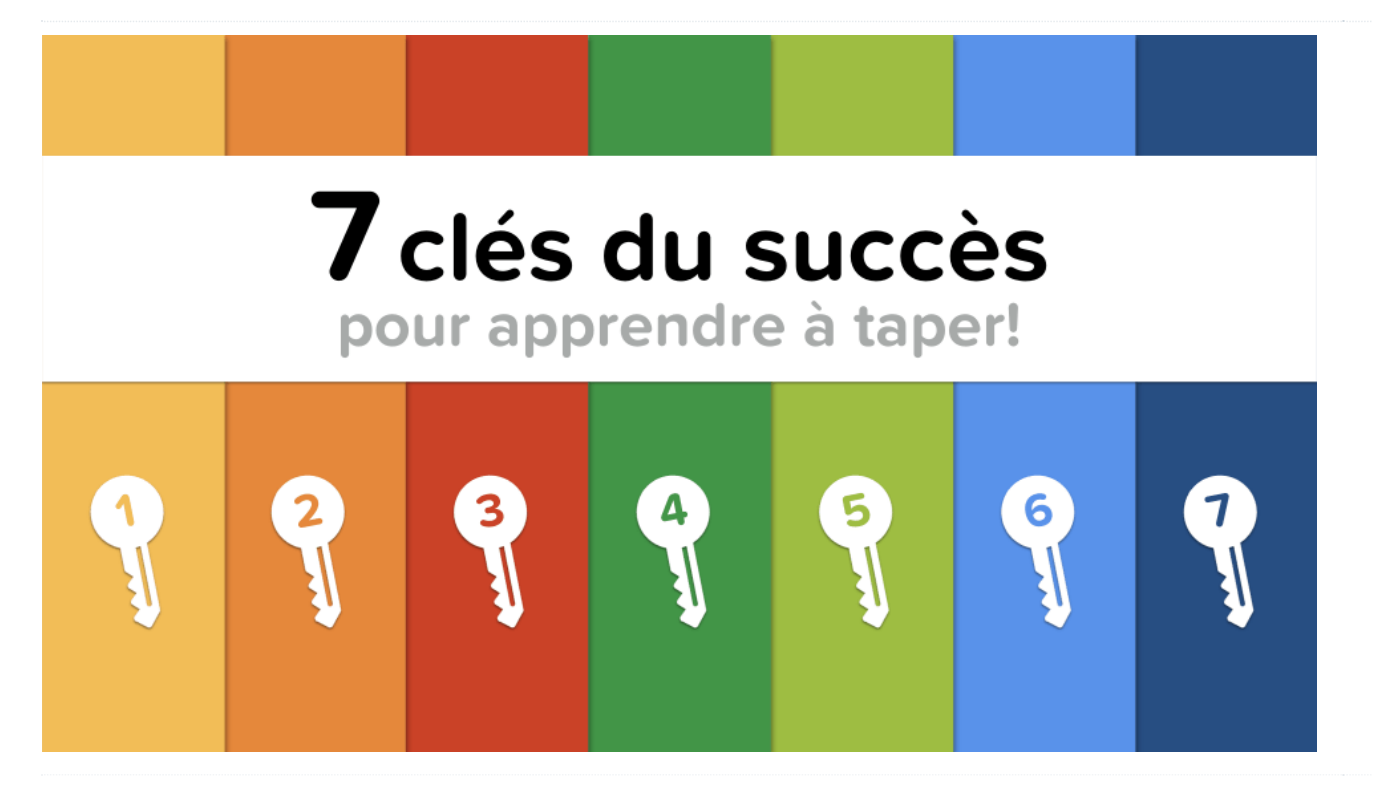

# Test de départ (optionnel)

Le Test de départ, combiné au Test final, sert à mesurer le progrès de vos élèves en comparant leurs résultats avant et après avoir terminé le programme de formation de Tap'Touche. **Les deux tests sont identiques, vous aurez donc un portrait très juste de leur progrès.**

Nous vous recommandons d'inviter vos élèves à faire le test même s'ils n'ont pas encore la bonne technique de frappe. Notez que chaque élève peut faire le test initial une seule fois.

Si vous constatez que vos élèves ont du mal à terminer le test, sachez qu'il est optionnel. Invitez-les plutôt à commencer par le premier exercice.

# Exercices et tests

Les **exercices** ont été élaborés pour introduire graduellement de nouvelles touches en les répétant souvent au début, puis en alternance avec d'autres touches vues dans des exercices précédents.

Des **mots** uniquement composés de lettres précédemment travaillées sont ensuite ajoutés aléatoirement pour offrir à l'élève un contexte d'écriture plus authentique. Les **tests d'étape** sont construits comme les exercices, en mettant surtout l'accent sur les touches introduites durant l'étape testée.

Les dernières étapes sont consacrées à des exercices singuliers : les **automatismes**. Ces activités proposent aux élèves de taper à maintes reprises les séquences de caractères parmi les plus fréquentes en français. Les réflexes ainsi développés rendent la frappe encore plus efficace et rapide.

Quant aux tests de l'**étape finale**, ils sont uniquement composés de textes.

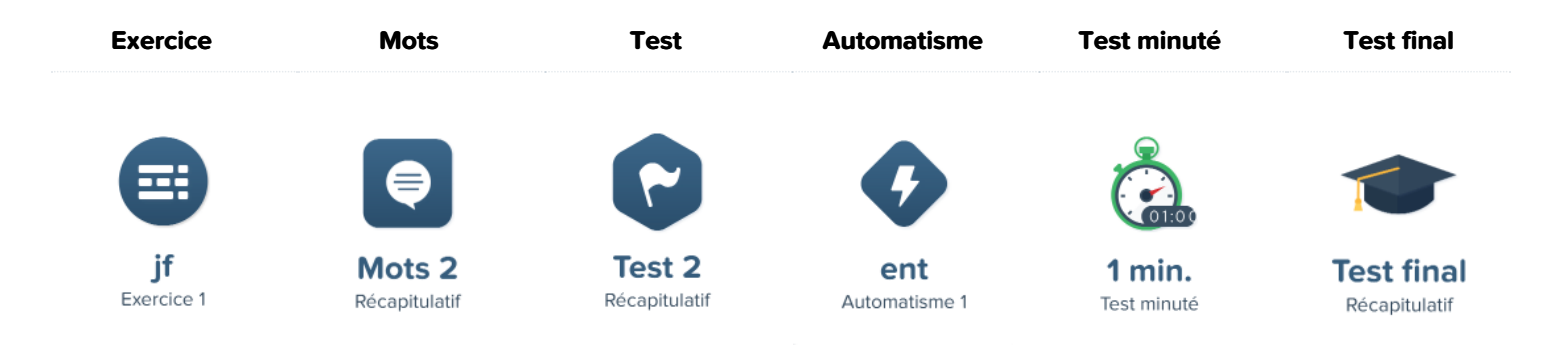

### Accès aux exercices et aux tests

Accédez à l'onglet Activités pour y configurer la séguence des exercices et des tests ainsi que leur disponibilité.

**Astuce** — Cliquez sur le bouton Essayer à droite d'une activité pour découvrir les objectifs spécifiques à atteindre et évaluer son niveau de difficulté.

### Séquence des exercices et des tests

La séquence des exercices et des tests est déterminée par les deux options suivantes :

- **Dans l'ordre proposé** Les élèves devront obligatoirement réussir un exercice avant de pouvoir passer au suivant.
- **Dans n'importe quel ordre** Les élèves pourront s'exercer avec n'importe quel exercice, quitte à en sauter plusieurs.

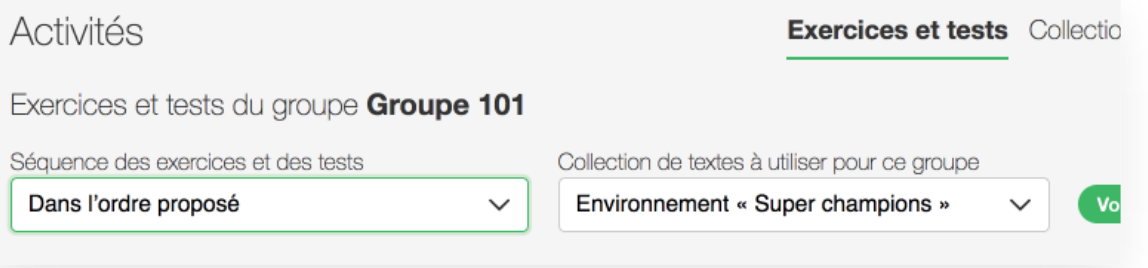

# Verrouillage des exercices et des tests

Pour éviter que les élèves ne complètent des exercices ou des tests avant le moment opportun, verrouillez-les en les désélectionnant de la liste depuis l'onglet Activités. Ils s'afficheront alors avec un cadenas grisé dans l'interface du compte élève.

### Suivi de la progression

Pour suivre la progression d'un élève, ouvrez sa fiche et consultez l'onglet Exercices. Vous pourrez ainsi voir le statut de chaque activité dans le contexte général du programme de formation.

# Activités de perfectionnement

Les activités de perfectionnement sont générées automatiquement par l'algorithme de Tap'Touche qui analyse la frappe de l'élève et y détecte les caractères ou les doigts qui devraient être pratiqués plus souvent.

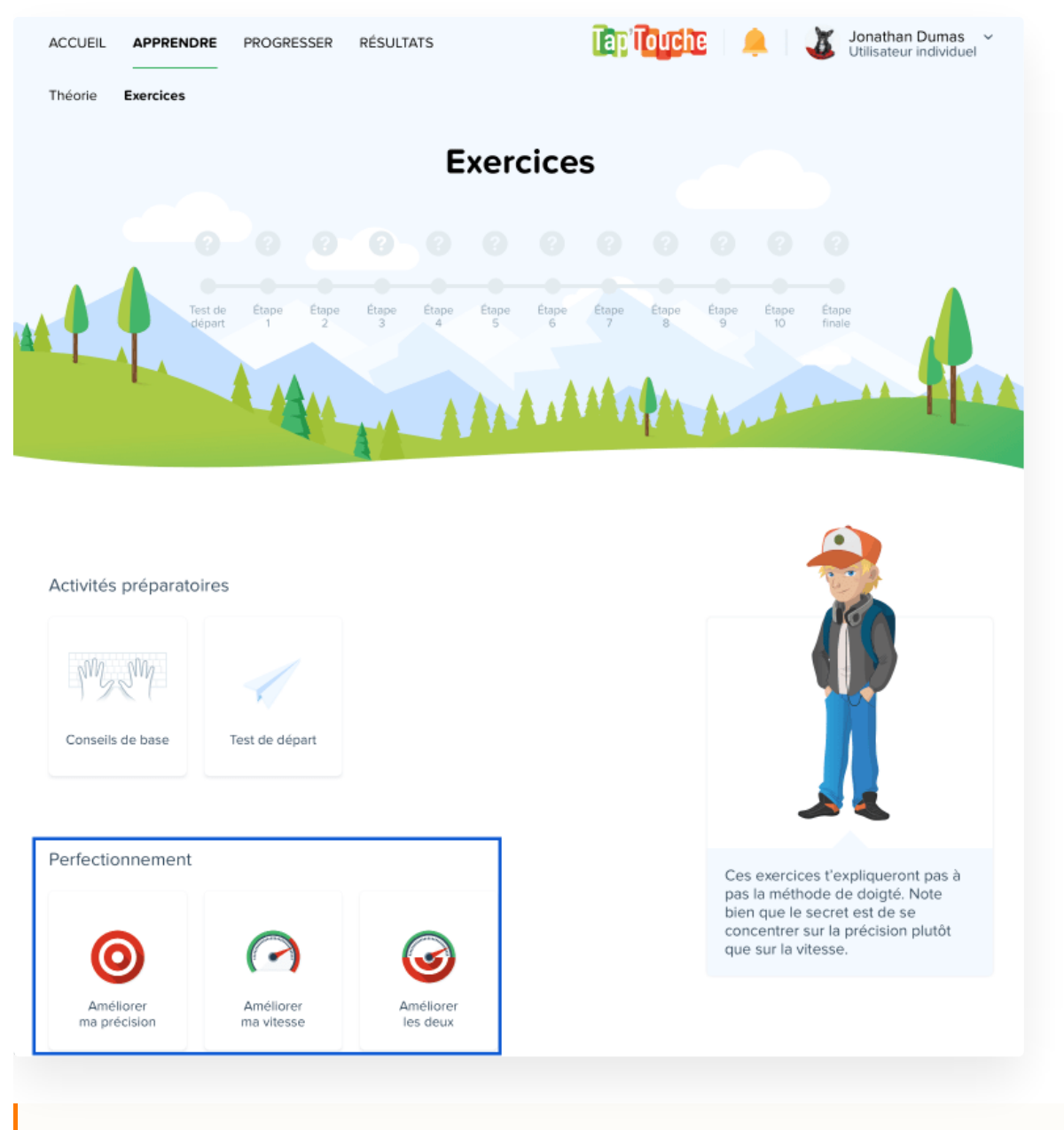

**Note** — Les activités de perfectionnement deviennent accessibles dès que l'élève a complété des exercices avec au moins 8 caractères différents.

L'élève peut alors choisir d'améliorer sa précision, sa vitesse ou les deux aspects en fonction de ses besoins spécifiques.

Tap'Touche proposera alors à l'élève des activités qui lui permettront d'améliorer sa frappe pour certains caractères ou d'exercer ses doigts moins performants.

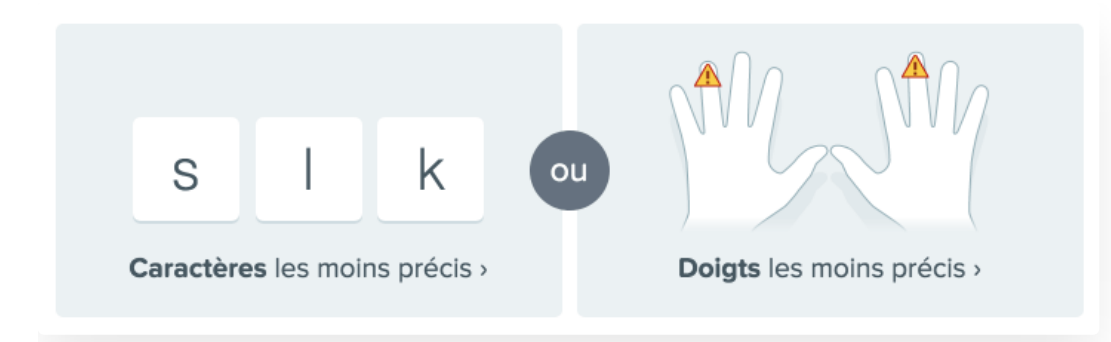

**Conseil** — Proposez à vos élèves de réaliser des activités de perfectionnement dès qu'ils éprouvent des difficultés ou qu'ils échouent une activité. Rappelez-leur que ces exercices ont été créés pour eux!

# **Textes**

Une fois que les élèves se seront exercés à taper toutes les touches du clavier avec tous leurs doigts, invitez-les à progresser en s'exerçant à taper les textes dans l'onglet Progresser de leur compte. Si tous les textes sont terminés, changez de collection ou ajoutez-en une nouvelle avec vos propres textes!

Les textes donnent l'occasion aux élèves de s'exercer sans pression, dans un contexte authentique avec des mots et des phrases complètes.

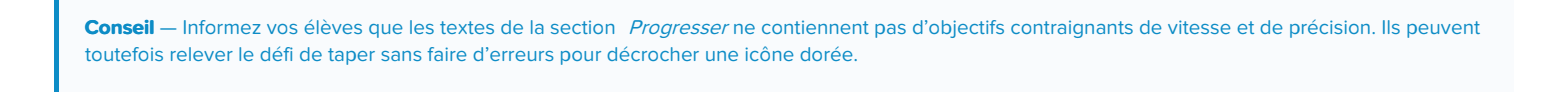

### Attribution d'une collection de textes à un groupe

Attribuez à un groupe une collection de textes en la sélectionnant dans le menu présentant toutes les collections disponibles, depuis l'onglet Activités.

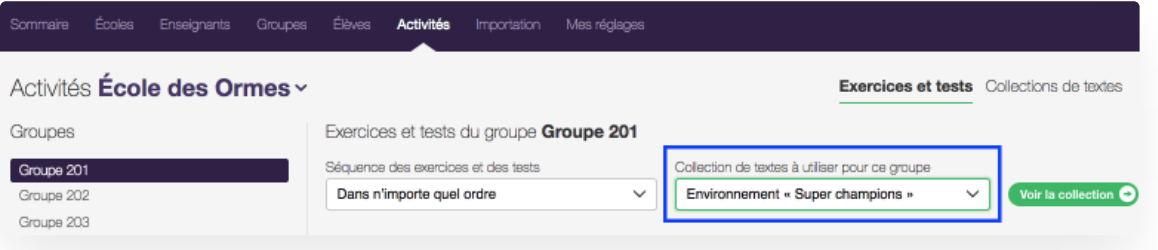

# Accès aux collections de textes

Depuis l'onglet Activités, cliquez sur la section Collections de textes pour les révéler, les modifier ou en créer.

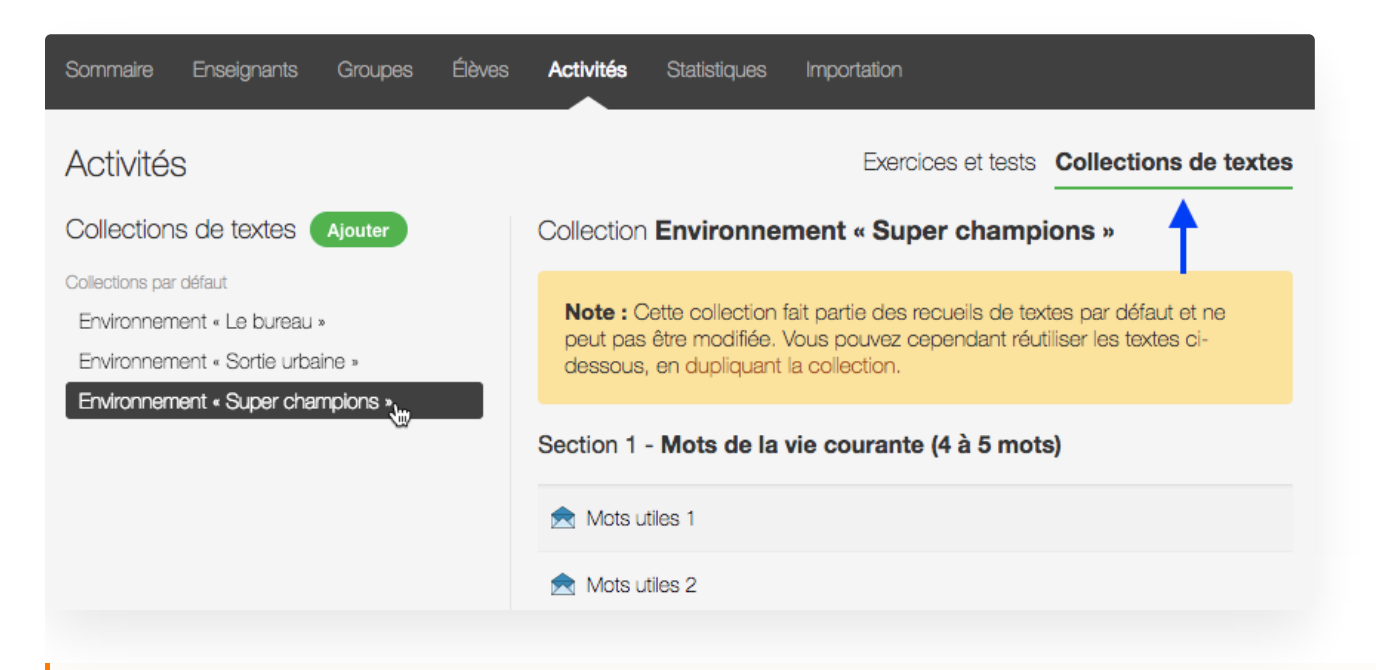

**Note** — Vous pouvez sélectionner une autre collection de textes à tout moment. Un tel changement n'affecte pas les rapports statistiques; ils continueront à afficher les résultats obtenus avec toute collection antérieure.

# Ajout d'une collection de textes

Les trois collections de textes par défaut sont non modifiables, mais vous pouvez ajouter une collection originale en cliquant sur le bouton Ajouter depuis la section Collections de textes.

La nouvelle collection de textes peut être vierge ou créée à partir d'un modèle sélectionné dans la fenêtre Ajouter une collection.

Assignez ensuite la [collection](https://www.typingpal.com/fr/documentation/edition-scolaire/guide/formation/textes#assigner-une-collection-de-textes-un-groupe) de textes à votre groupe.

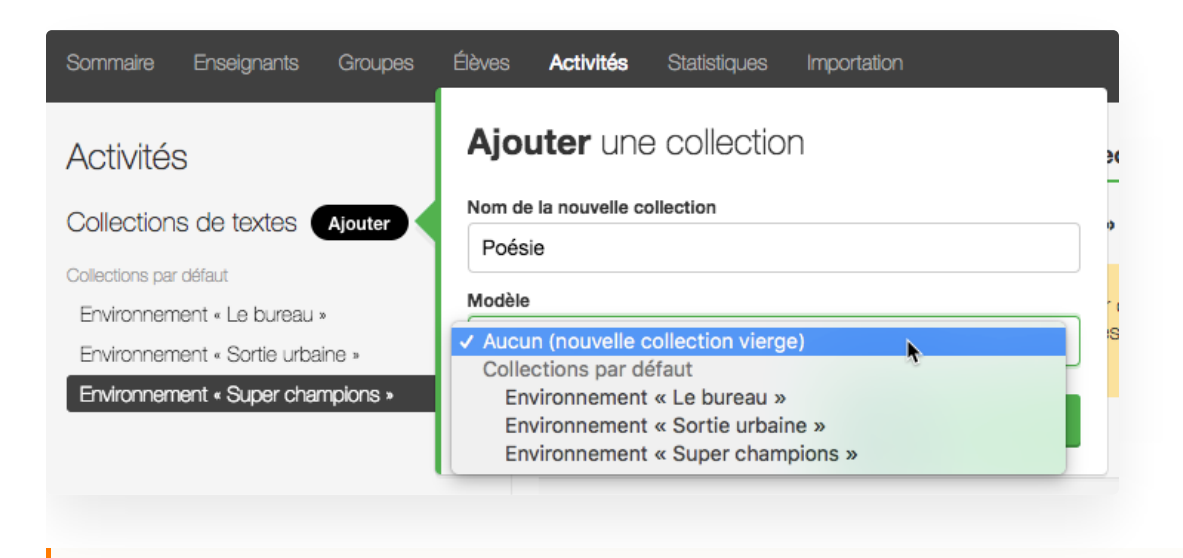

Les collections de textes de l'école sont accessibles et modifiables par tous les enseignants d'une même école.

# Modification d'une collection de textes

Ajoutez, renommez, réordonnez ou supprimez des textes ou des sections de textes à partir du bouton Actions.

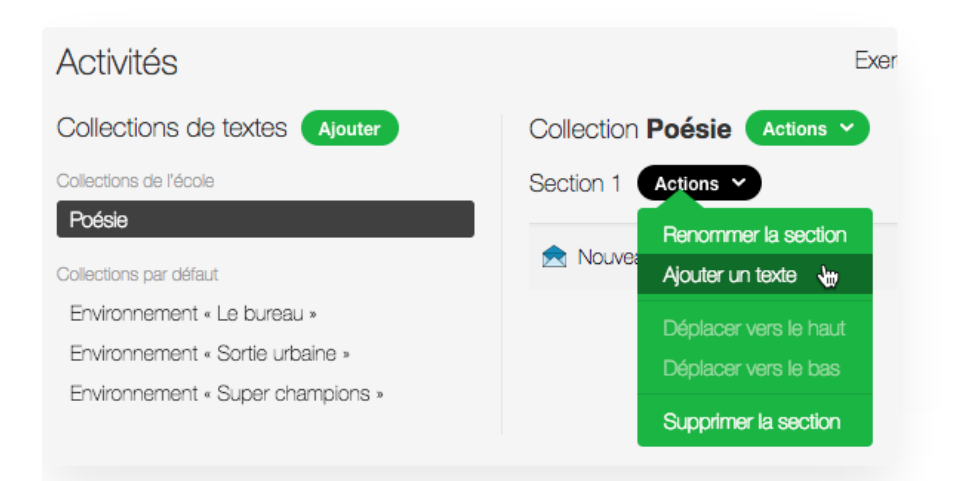

Essayez le texte que vous venez d'ajouter pour vous vérifier qu'il ne s'y trouve pas de coquilles et que le niveau de difficulté ainsi que la longueur sont appropriés. Au besoin, recliquez sur le texte pour le corriger.

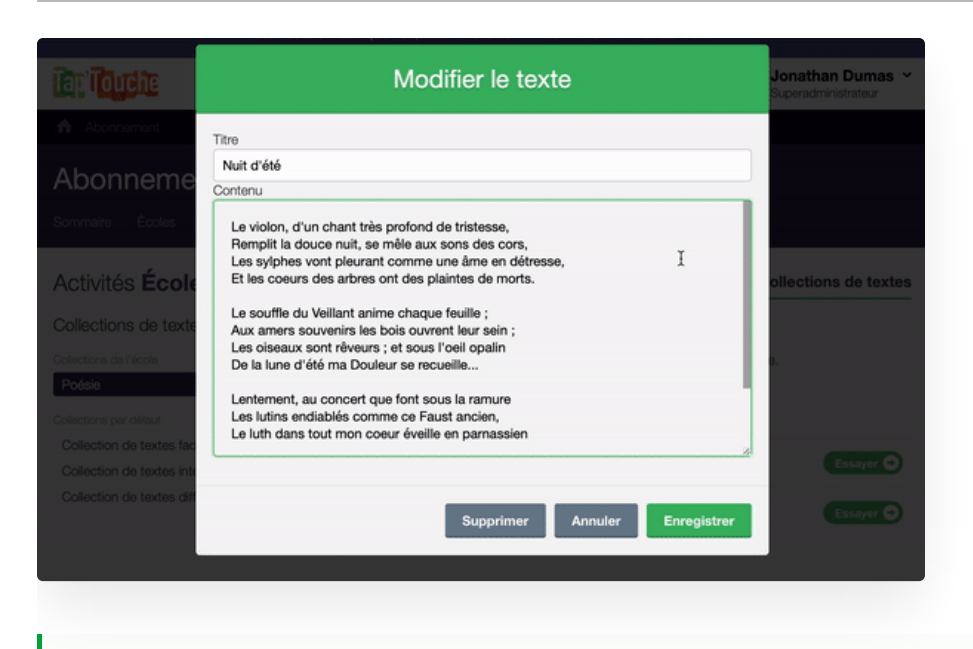

**Astuces** — Les textes sont un excellent moyen d'ajouter un nombre illimité d'activités de formation. Ils permettent également de créer des activités avec des caractères spéciaux en fonction de vos besoins et de l'habileté de vos élèves. Finalement, ils permettent de partager des épreuves standardisées au sein d'une même école.

# Suivi de la progression

Pour suivre la progression d'un élève, ouvrez sa fiche et consultez l'onglet Textes. Vous pourrez ainsi voir le statut de chaque activité dans le contexte général du programme de formation.

# Jeux

Jouer est un excellent moyen d'apprendre! Les jeux éducatifs de Tap'Touche offrent à vos élèves des activités d'apprentissage ludiques et variées pour perfectionner leur frappe. Les trois jeux présentent une suite à difficulté croissante : **Balle cosmik** se joue un caractère à la fois; **Singes en péril** teste l'habileté à taper des suites de caractères et des mots; **Duel surnaturel** lance le défi de frapper des suites de mots et des phrases.

### Accès aux jeux

Les élèves accèdent aux jeux depuis leur onglet Progresser en cliquant sur le lien Jeux.

### Balle cosmik

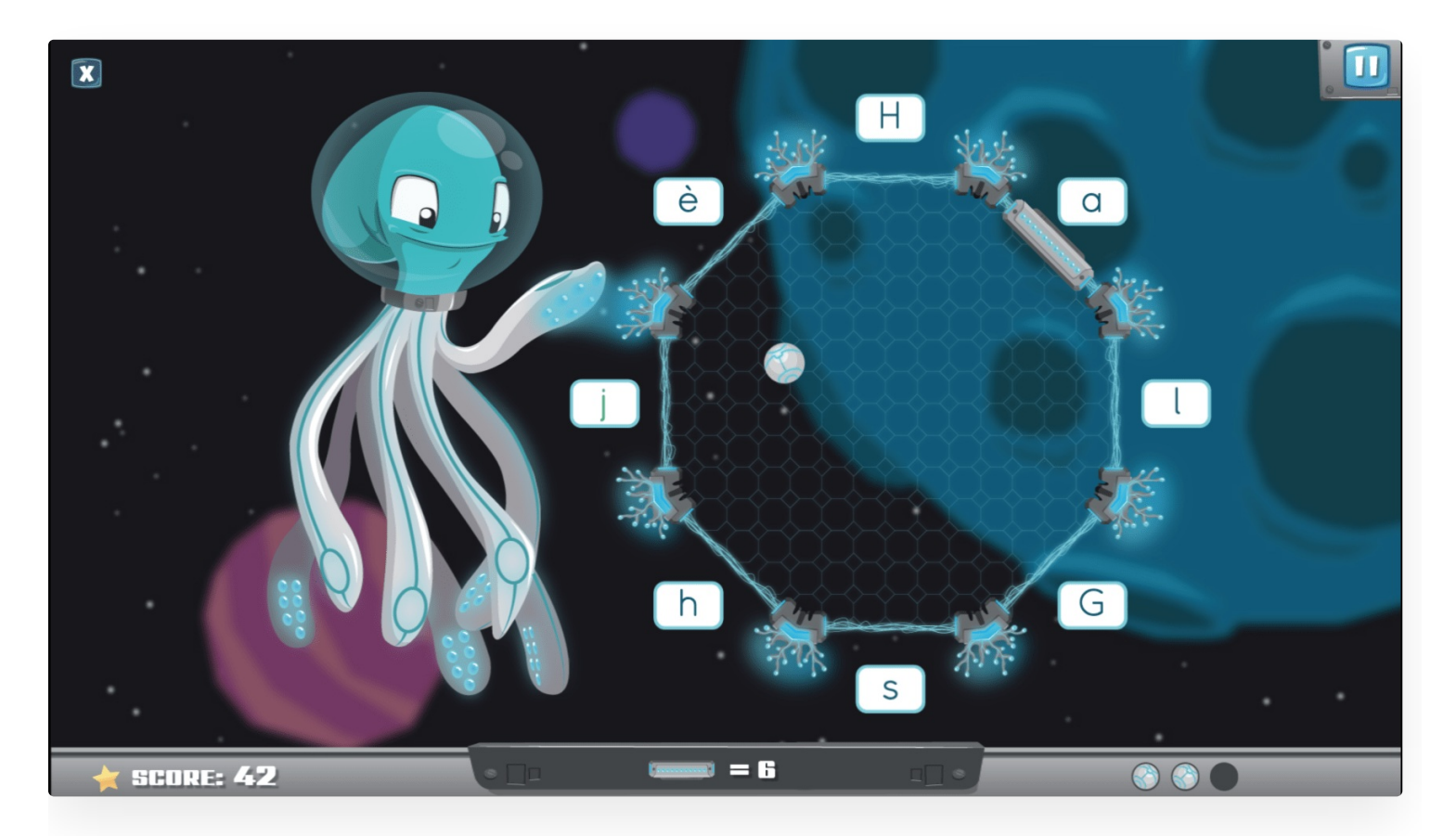

**Scénario :** Une balle cosmique, prête à exploser, menace la galaxie. Une pieuvre de l'espace a pour mission de garder la balle captive grâce à ses tentacules munis de lasers pulsés. Un bouclier alimenté par des caractères bien tapés maintiendra la balle hors d'état de nuire.

### Taper des caractères

Les élèves peuvent choisir parmi cinq modes de jeu, chacun ciblant une ou des rangées du clavier. Les défis varient pour perfectionner la position des doigts selon différentes zones.

Formation 70

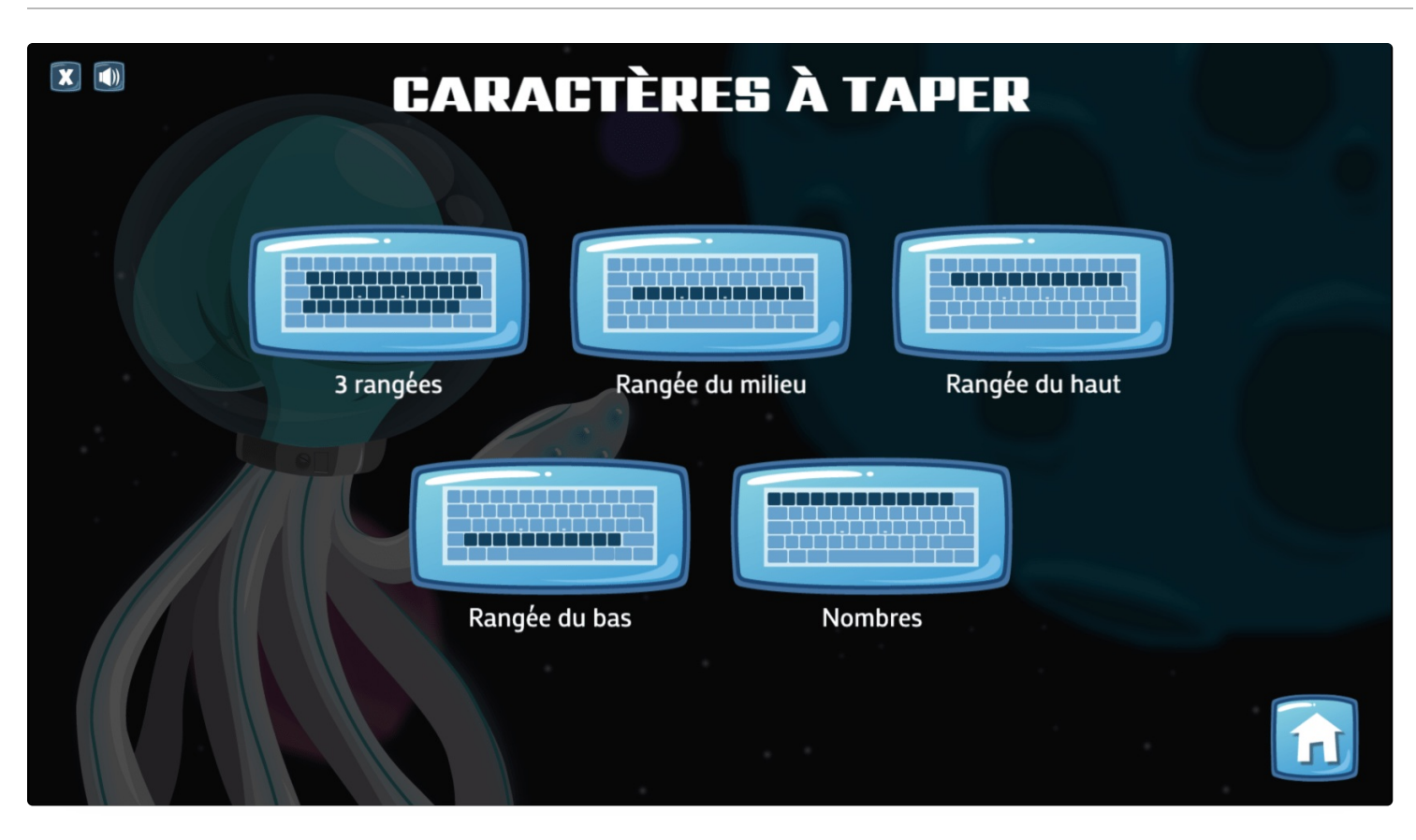

# Singes en péril

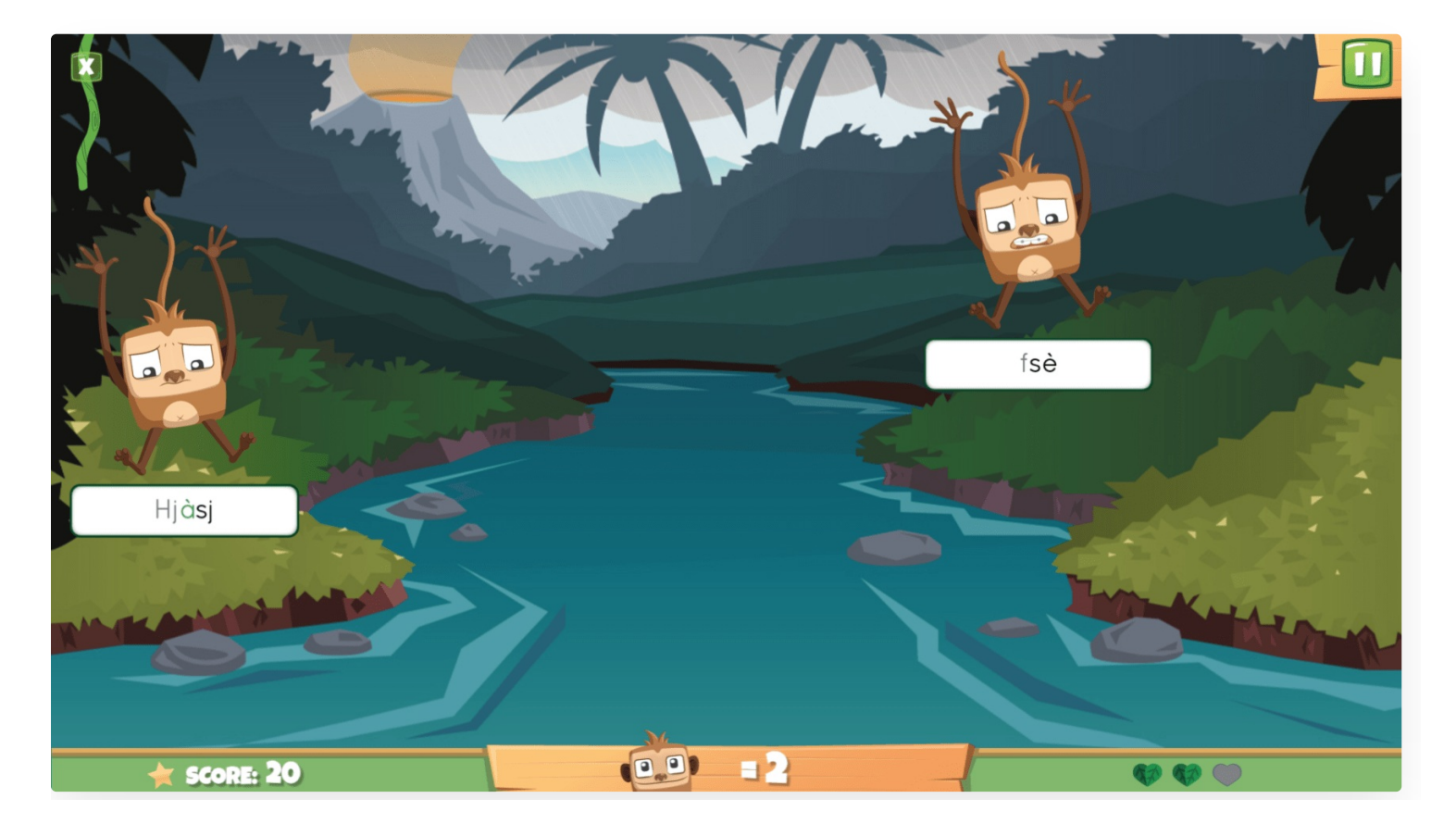

**Scénario :** Une violente tempête fait rage dans la forêt. Emportés par les bourrasques, les singes chutent dans la rivière. Seule une liane propulsée par des caractères bien tapés pourra les ramener à l'abri.

### Taper des mots

Les élèves peuvent choisir parmi cinq modes de jeu, chacun ciblant une ou des rangées du clavier. Après avoir maitrisé la position des doigts avec des suites de caractères par rangée, les élèves peuvent combiner les rangées pour taper des mots.

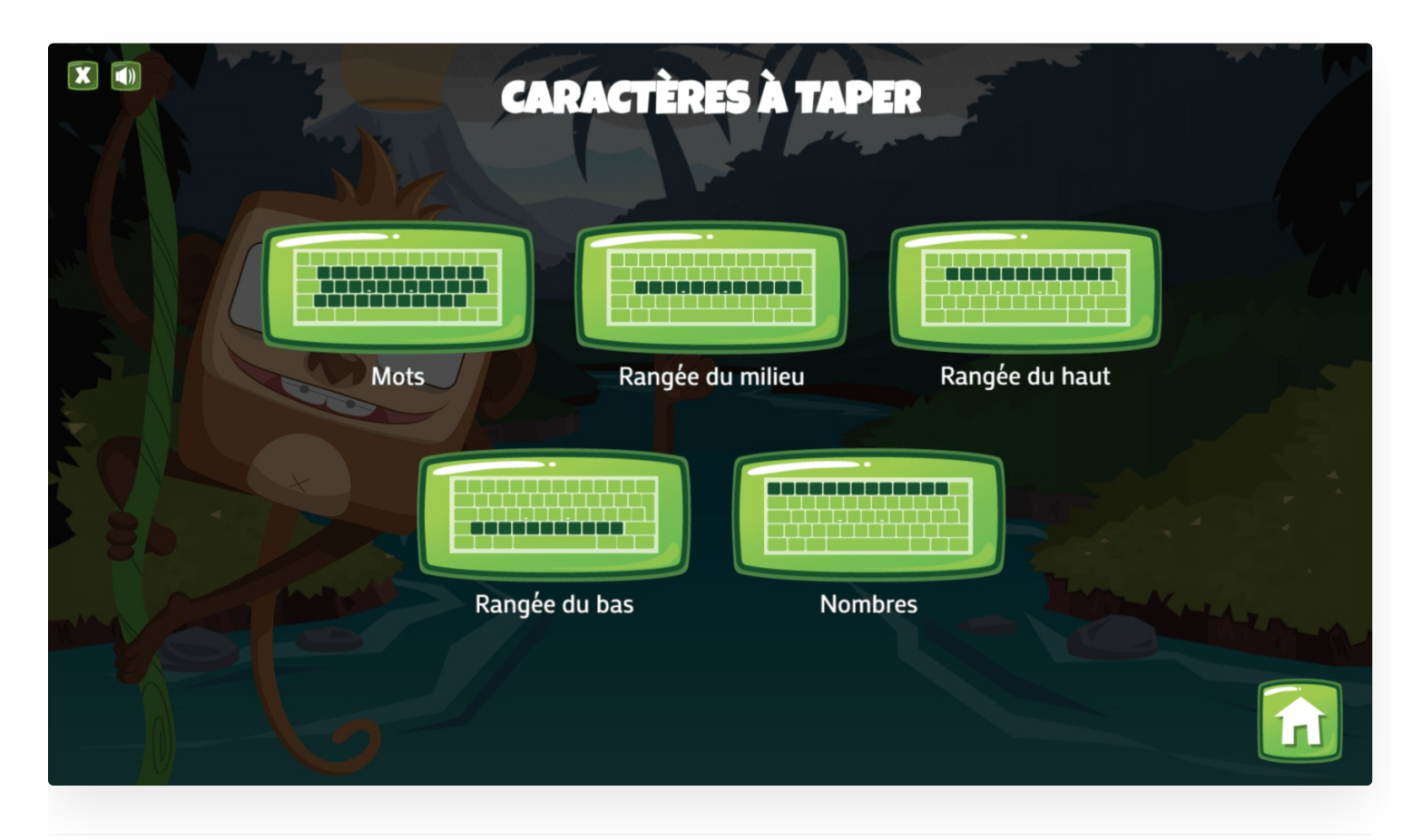

Duel surnaturel

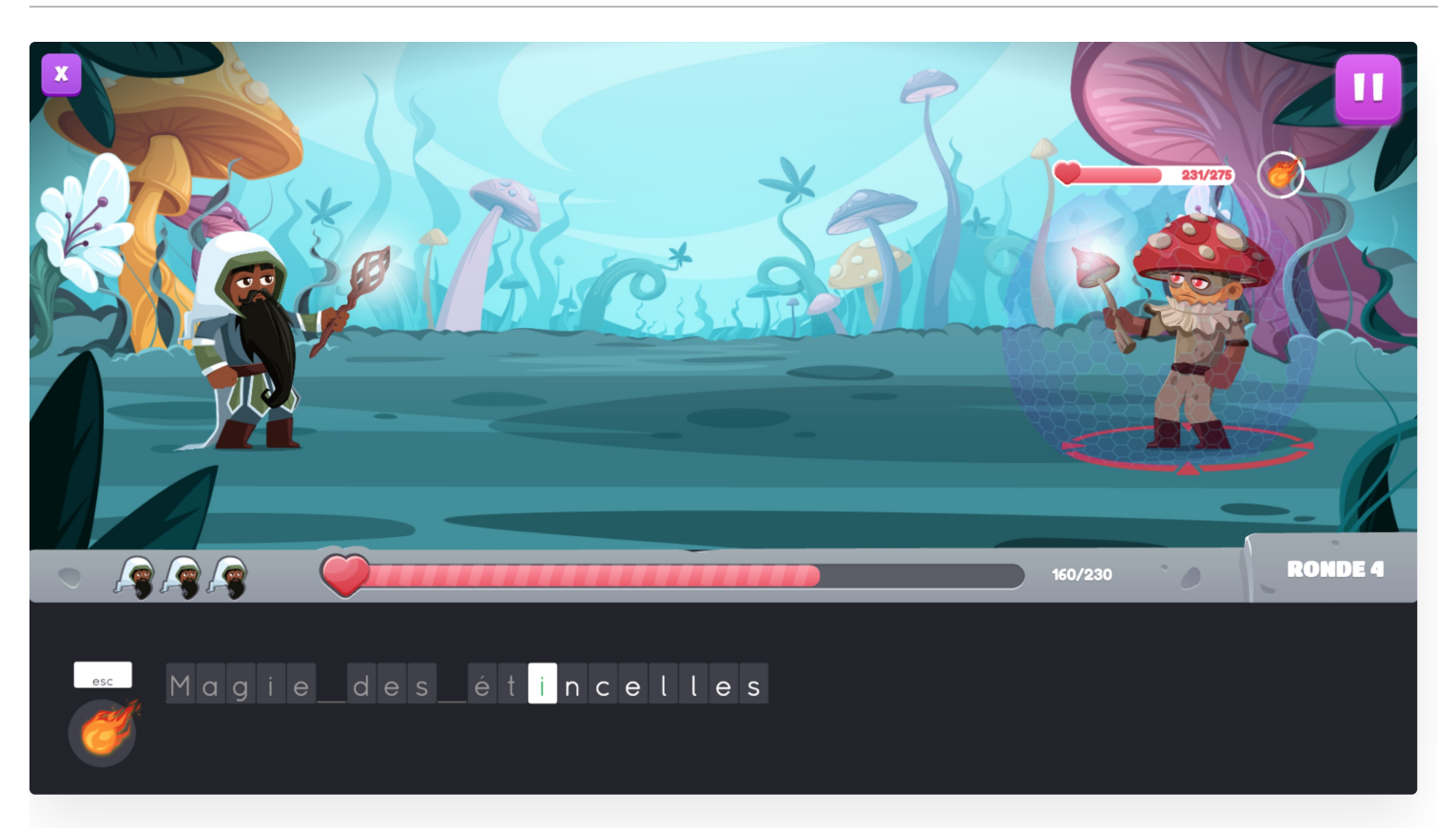

**Scénario :** Un maléfice jeté sur le royaume ensorcèle ses sujets. Pour les libérer, il faut les affronter dans un combat de magie, en tapant correctement des sortilèges composés d'un ou de quelques mots.

### Taper des phrases

Les élèves utilisent dans ce jeu l'ensemble du clavier pour lancer jusqu'à huit différents sorts. Après chaque duel remporté, les élèves peuvent augmenter les pouvoirs de leur personnage. La stratégie est de mise dans le choix des sorts durant le duel, mais aussi dans le choix de leur puissance. Plus le sort est puissant, plus il contient de caractères à taper!
```
Formation 73
```
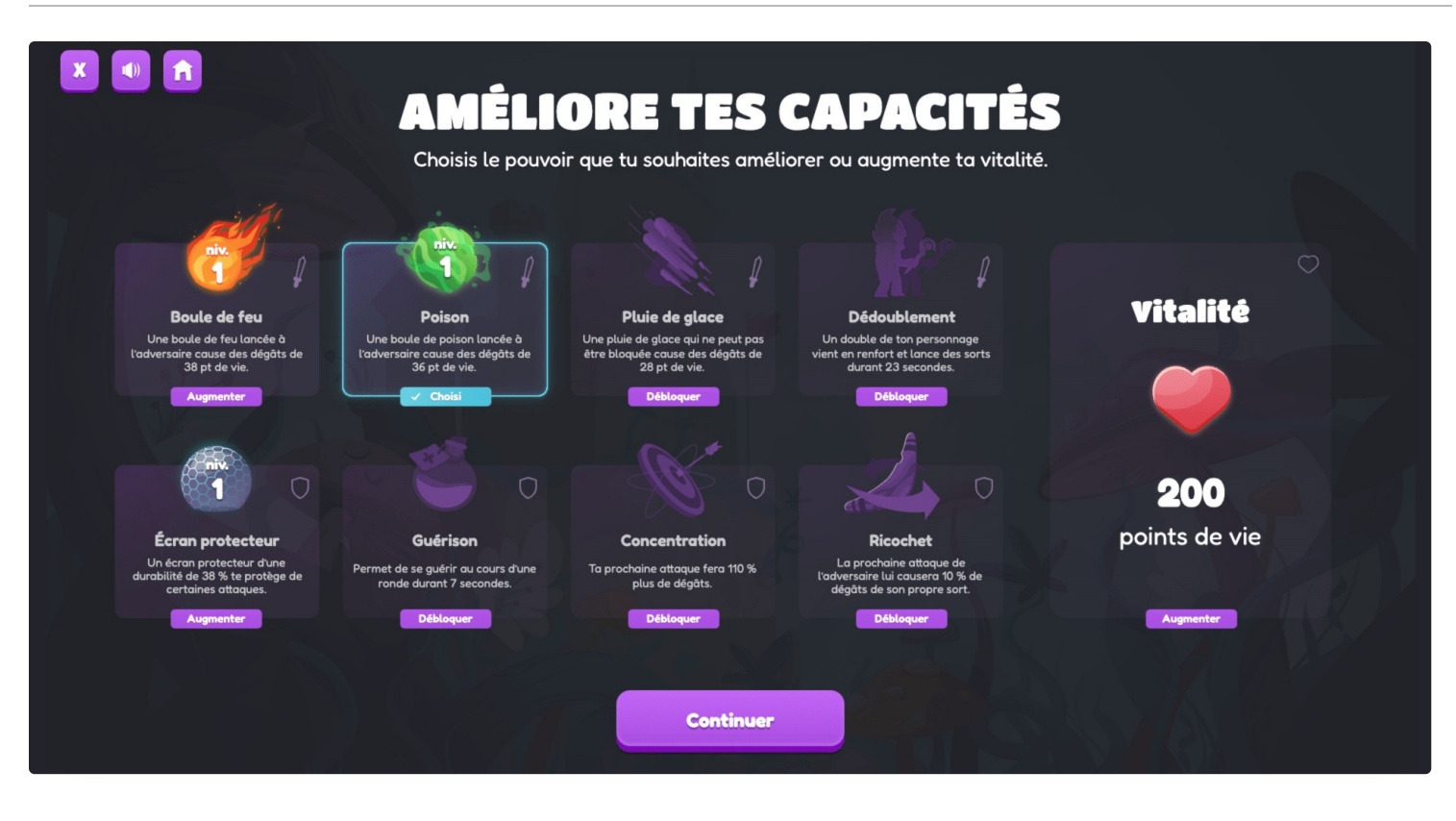

### Niveaux de difficulté

Pour les jeux **Balle cosmik** et **Singes en péril**, les élèves choisissent parmi trois niveaux de difficulté, chacun proposant un enjeu particulier :

- **Débutant** L'accélération est peu accentuée, mais les points s'accumulent lentement.
- **Intermédiaire** L'accélération est graduelle et les points s'accumulent normalement.
- **Expert** L'accélération est marquée, mais les points s'accumulent rapidement.

Le niveau de difficulté du jeu **Duel surnaturel** est déterminé par le [groupe](https://www.typingpal.com/fr/documentation/edition-scolaire/guide/formation/groupes-d-age) d'âge sélectionné pour les élèves, dans le panneau Paramètres du Sommaire du groupe.

### Palmarès

Chaque mode de jeu a son propre palmarès affichant le rang de l'élève, ainsi que le nom de dix élèves qui ont enregistré les meilleurs scores.

### Autorisation d'accès aux jeux

Par défaut, lorsqu'un nouveau groupe est créé, tous les élèves qui le composent peuvent accéder aux jeux.

Désactivez cette option pour les groupes déjà existants **en décochant** l'option Permettre aux élèves d'accéder aux jeux dans le panneau Paramètres du groupe.

# Lettre aux parents

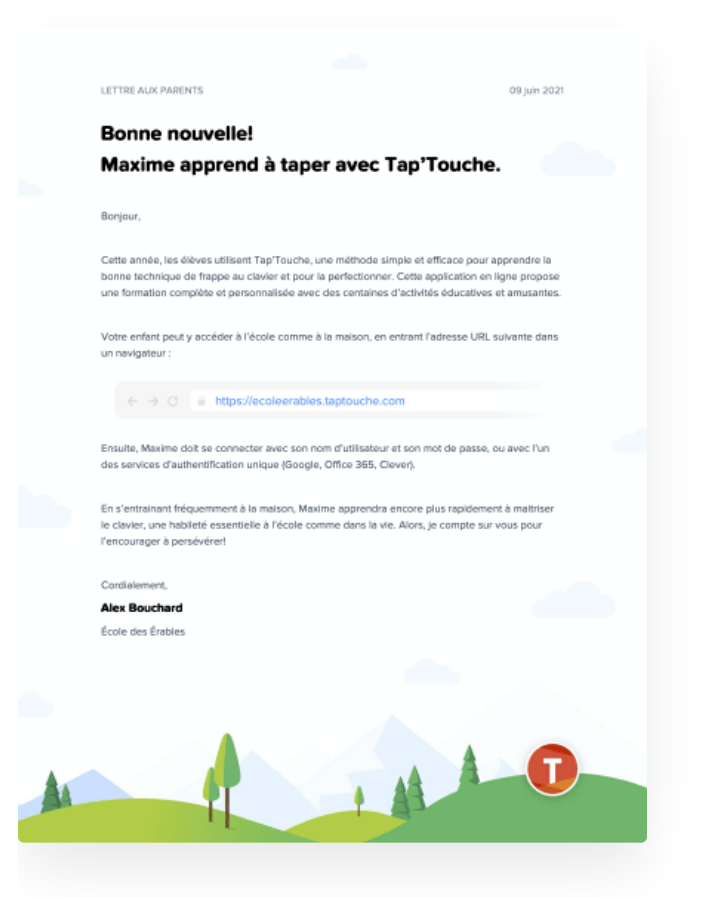

Générez, en un seul clic, des lettres individuelles avec le nom de chaque élève et l'URL personnalisée de l'école pour présenter Tap'Touche aux parents et les inviter à poursuivre l'entrainement à la maison. Le téléchargement est possible pour une ou un seul élève ou pour tout un groupe.

#### Générer les lettres aux parents pour un groupe

- 1. Accédez à la page du Sommaire du groupe.
- 2. Cliquez sur le bouton Actions et choisissez l'option Télécharger les lettres aux parents.

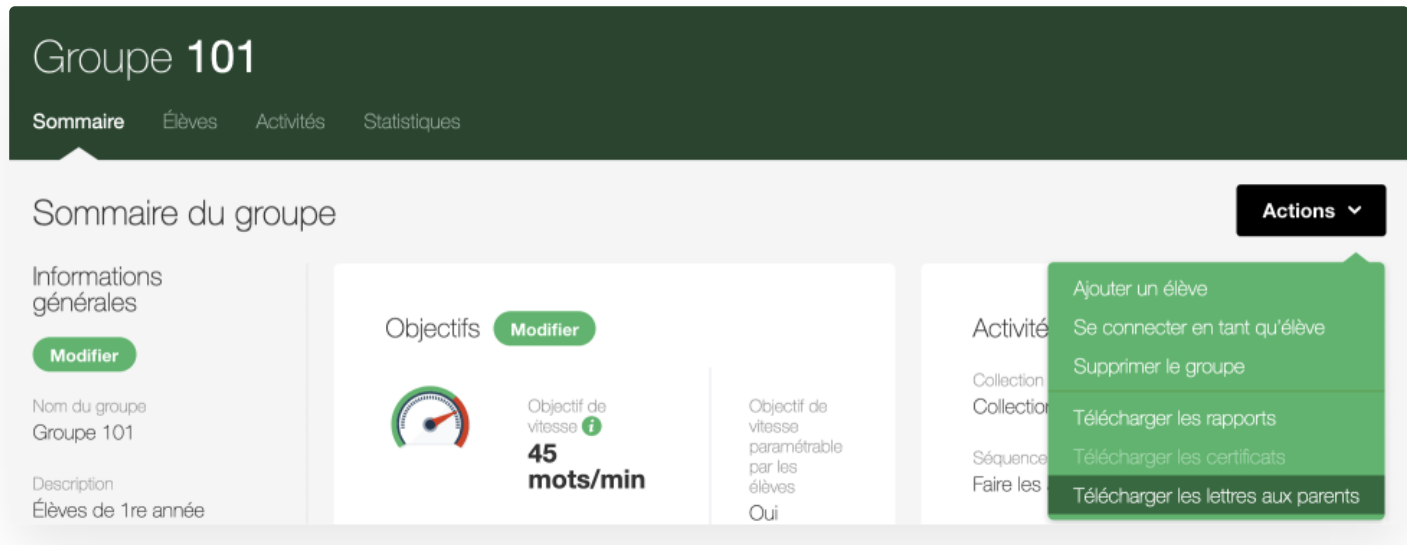

Un seul PDF sera généré avec toutes les lettres personnalisées. Vous pourrez ainsi les imprimer en une simple opération, au besoin, afin de les transmettre aux parents.

Générer la lettre aux parents pour une ou un élève

- 1. Accédez à la page du Sommaire du compte de l'élève.
- 2. Cliquez sur le bouton Actions et choisissez l'option Télécharger la lettre aux parents.

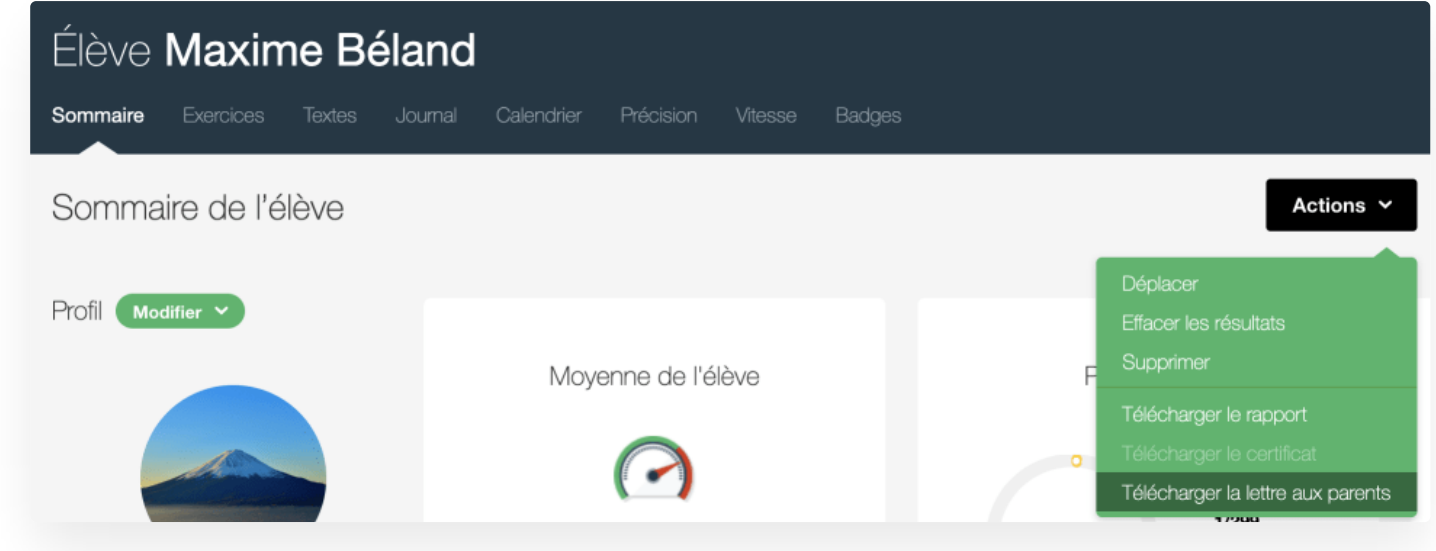

Si vous préférez ne pas personnaliser les lettres ou souhaitez en modifier le contenu, le gabarit est disponible en document Word dans les ressources [pédagogiques](https://www.typingpal.com/fr/fr/documentation/edition-scolaire/ressources-pedagogiques/documents-utiles).

# Résultats

Ce chapitre porte sur les outils servant à diagnostiquer les difficultés de vos élèves en cours de formation, leur attribuer des notes et consulter des rapports statistiques.

- **[Reprise](https://www.typingpal.com/fr/documentation/edition-scolaire/guide/resultats/reprise-video) vidéo**
	- **Reprise vidéo des élèves** Utilisez la fonction Reprise vidéo pour revoir le déroulement complet d'une activité enregistrée.
	- **Autorisation d'accès à la reprise vidéo** Déterminez si les élèves auront accès ou non à la reprise vidéo des activités qu'ils complètent.
- **[Notes](https://www.typingpal.com/fr/documentation/edition-scolaire/guide/resultats/notes)**
	- **Affichage des notes dans les rapports statistiques** Affichez des notes dans les rapports statistiques en fonction de la performance de vos élèves.
	- **Valeur par défaut** Consultez le tableau de valeurs par défaut des notes en fonction des environnements d'apprentissage.
- **[Sommaire](https://www.typingpal.com/fr/documentation/edition-scolaire/guide/resultats/calendrier) de l'élève**
	- Consultez l'aperçu général de la performance d'un élève, sa progression dans le programme et le temps dédié à son entrainement.
- **Rapports [statistiques](https://www.typingpal.com/fr/documentation/edition-scolaire/guide/resultats/rapports-statistiques)**
	- **Critères de calcul des moyennes** Découvrez les paramètres de sélection de données pour le calcul des moyennes.
	- **Rapports pour une école, un groupe ou un enseignant** Gérez des rapports statistiques en ciblant les bons ensembles de comptes élèves.
	- **Résultats détaillés** Consultez les résultats détaillés d'un élève.
	- **Unité de mesure** Choisissez d'afficher les résultats en Mots par minute ou en Caractères par minute.
	- **Rapport à l'intention des parents** Générez un rapport à l'intention des parents pour leur partager des données sur l'assiduité et la performance de leur enfant.
- **[Certificat](https://www.typingpal.com/fr/documentation/edition-scolaire/guide/resultats/certificat) de réussite**
	- **Condition d'obtention** Découvrez comment les élèves peuvent décrocher leur prestigieux certificat de réussite personnalisé.
	- **Téléchargement** Apprenez comment vous et vos élèves pouvez télécharger le certificat de réussite.
- **Effacer les [résultats](https://www.typingpal.com/fr/documentation/edition-scolaire/guide/resultats/effacer-des-resultats)**
	- **Effacez des résultats en lot** Effacez toutes les activités ou seulement certaines catégories pour tous les élèves du groupe ou seulement les comptes sélectionnés.
	- **Effacez un résultat** Effacez un résultat spécifique depuis le journal de bord de l'élève.

# Reprise vidéo

# Reprise vidéo des élèves

La vitesse et la précision donnent une idée du niveau d'habileté d'un élève, mais ces statistiques ne permettent pas de poser un diagnostic sur ses difficultés ou de comprendre un résultat atypique.

Utilisez la fonction Reprise vidéo pour revoir le déroulement complet d'une activité enregistrée. Voici comment y accéder :

- 1. Depuis la page de sommaire d'un compte élève, cliquez sur l'onglet Journal.
- 2. Cliquez sur l'icône de claquette vidéo à droite au bout de la ligne d'une activité.

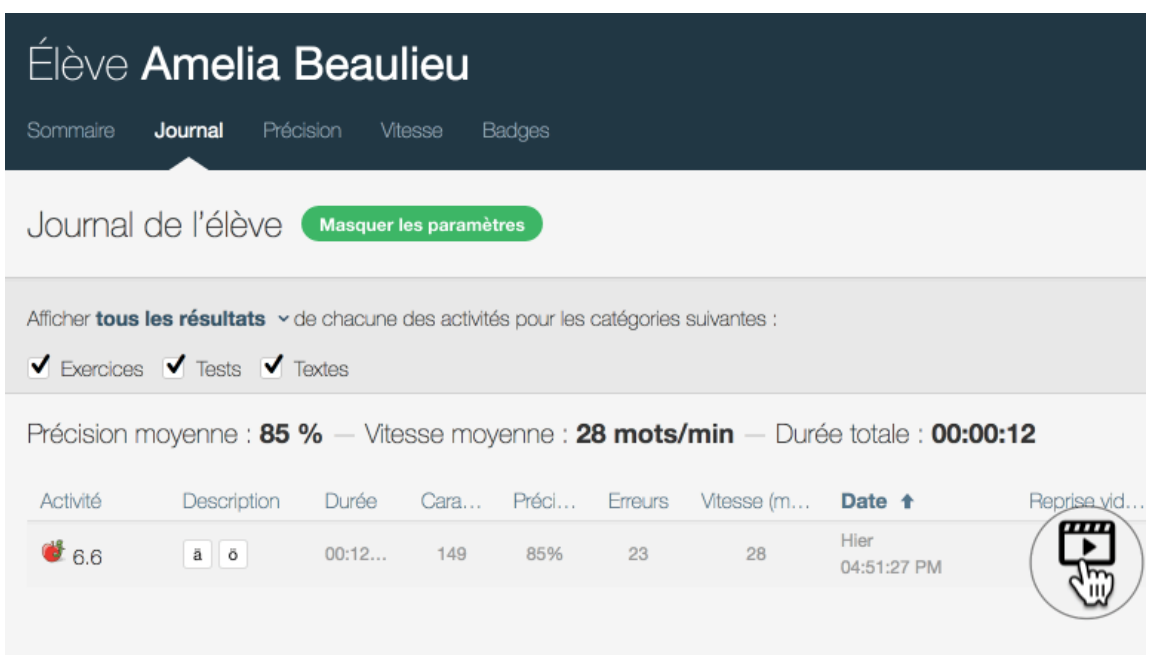

### Autorisation d'accès à la reprise vidéo

Par défaut, lorsqu'un nouveau groupe est créé, tous les élèves peuvent consulter la reprise vidéo des activités qu'ils ont complétées.

Désactivez cette option pour les groupes déjà existants **en décochant** l'option Permettre aux élèves de consulter la reprise vidéo dans le panneau Paramètres du groupe. L'option de consulter la reprise vidéo disparaitra alors de l'interface des élèves.

# **Notes**

Utilisez Tap'Touche pour attribuer des notes en fonction de la performance de vos élèves, et ce, quel que soit votre système de notation.

### Affichage des notes dans les rapports statistiques

- 1. Depuis le sommaire d'un groupe, cliquez sur le bouton Modifier de la section Notes.
- 2. Cochez la case Afficher les notes dans les rapports statistiques.
- 3. Sélectionnez votre système de notation (valeurs en lettres ou chiffrées) ou personnalisez-le en ajoutant ou en modifiant les échelons.
- 4. Cliquez ensuite sur Enregistrer.

Par défaut, l'échelle de notation est composée de cinq degrés, mais d'autres peuvent être ajoutés en remplissant les champs vides note et mots/min. ou car./min.

La moyenne de chaque élève et celle du groupe s'affichent désormais dans vos rapports statistiques.

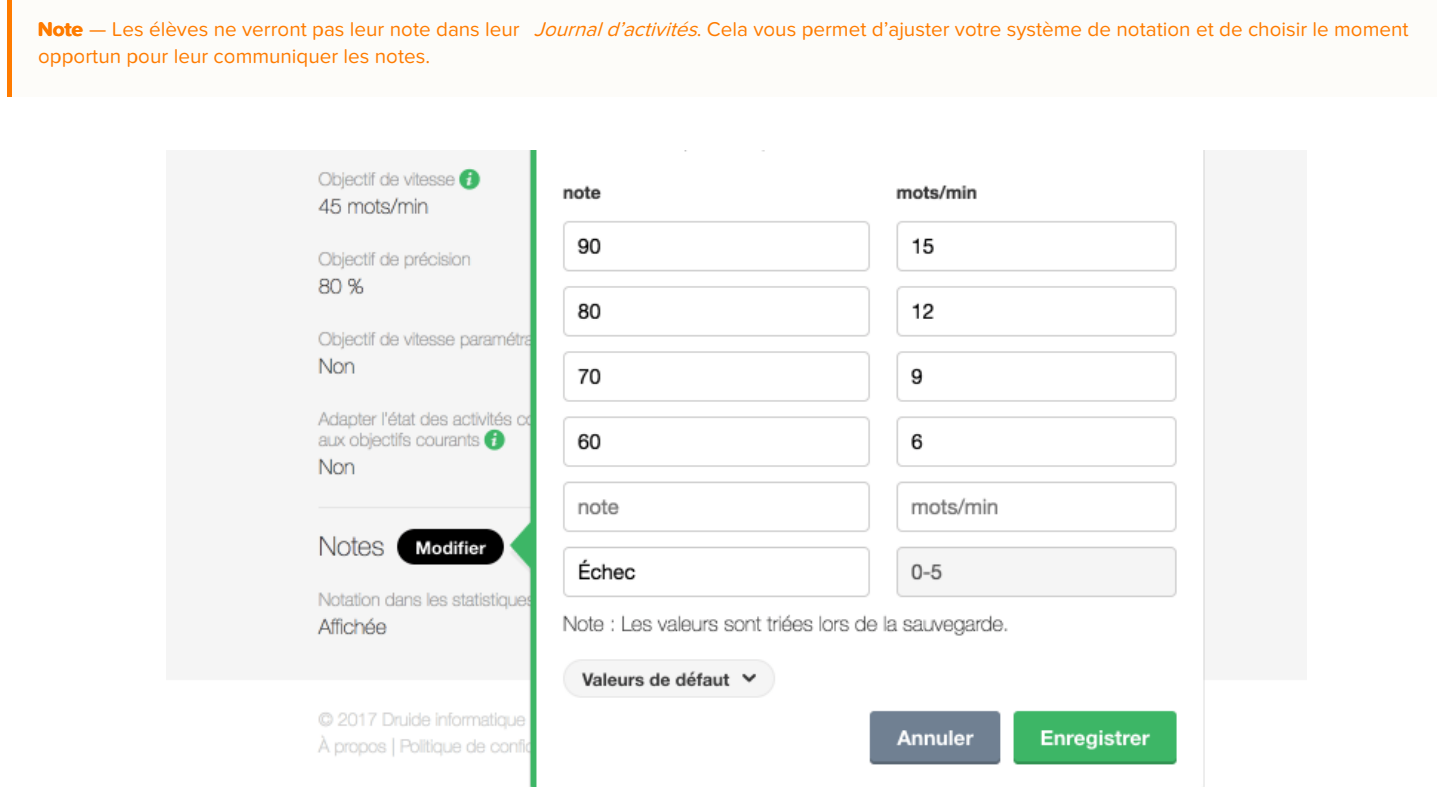

# Valeurs par défaut

#### Mots par minute

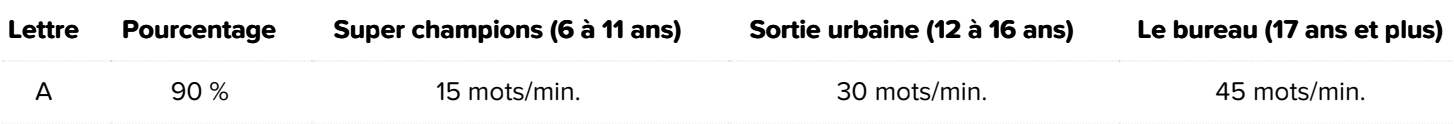

Résultats 79

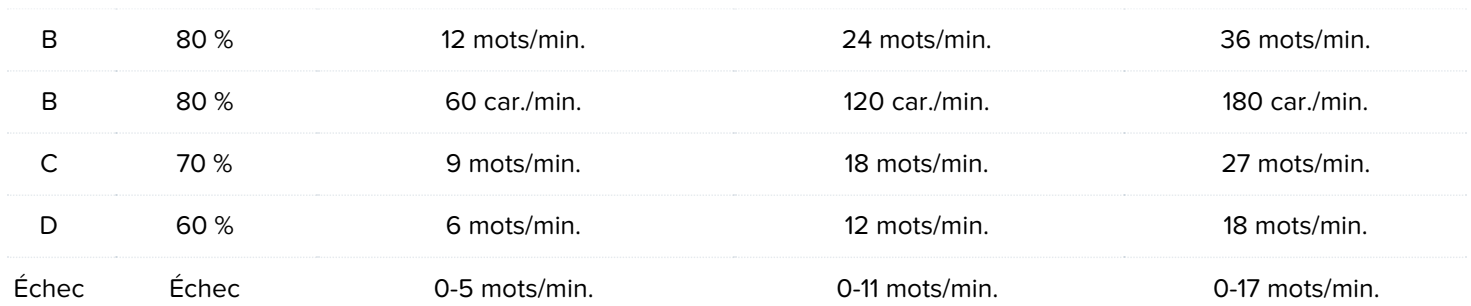

### Caractères par minute

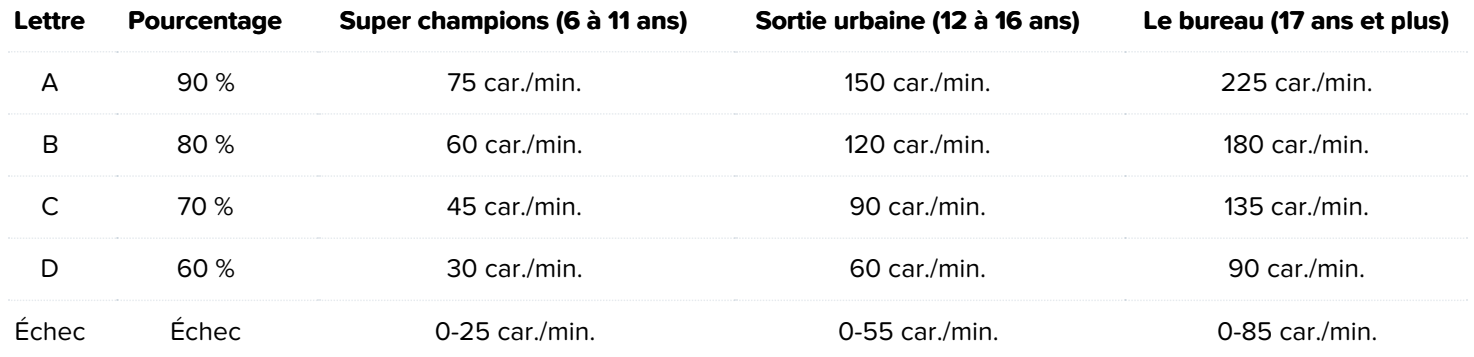

# Sommaire de l'élève

Les élèves qui s'entrainent régulièrement et fréquemment tout au long de l'année développeront plus rapidement une bonne méthode de frappe au clavier. Le *Sommaire de l'élève* vous permet de vérifier l'engagement d'un élève, ainsi que sa moyenne de performance et de progression dans le programme d'entrainement.

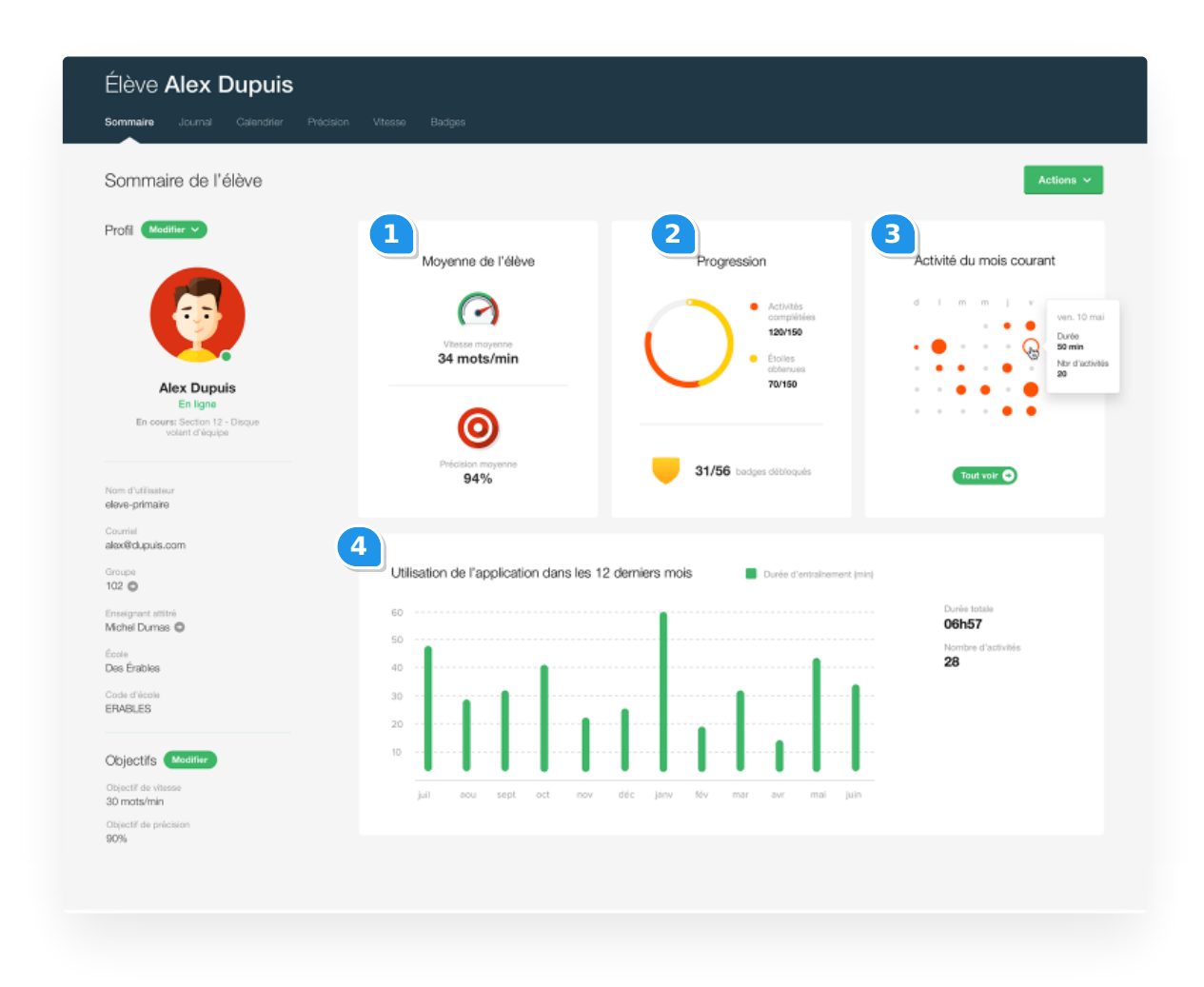

- 1. **Performance moyenne** Consultez la vitesse moyenne de frappe et la précision calculée à partir des résultats de tous les exercices, tests et textes de pratique complétés jusqu'à présent.
- 2. **Progression** Consultez le nombre d'activités complétées par l'élève ainsi que le nombre d'étoiles gagnées et de badges décrochés jusqu'à présent.
- 3. **Activité du mois courant** Suivez le temps d'entrainement mensuel. Le temps d'entrainement quotidien est représenté par des pastilles rouges. Survolez-les avec le curseur pour connaître la durée de l'entrainement et le nombre d'activités complétées par l'élève chacune de ces journées. Cliquez sur Tout voir pour consulter le calendrier annuel (également accessible sous l'onglet Calendrien.
- 4. **Utilisation de l'application dans les 12 derniers mois** Voyez le temps que l'élève a consacré à l'entrainement durant la dernière année.

# Rapports statistiques

Les rapports statistiques vous permettent de suivre la progression de vos élèves et d'évaluer leurs performances.

### Critères de calcul des moyennes

L'onglet Statistiques présente tous les critères de calcul des moyennes avant leur exportation. La période couverte ne peut excéder un an. Par défaut, la date la plus récente de cette période correspond à la date d'enregistrement de la dernière activité réalisée.

Le calcul de la moyenne se base notamment sur l'un des trois filtres suivants :

- **Dernier résultat** : les statistiques sont calculées à partir du dernier résultat pour chaque activité sélectionnée. Tous les autres résultats pour une même activité sont ignorés.
- **Meilleur résultat** : les statistiques sont calculées à partir du résultat le plus rapide pour chaque activité sélectionnée. Si deux résultats pour une même activité affichent la même vitesse, le résultat le plus précis sera retenu. Si deux résultats pour une même activité affichent la même vitesse et la même précision, le résultat le plus récent sera retenu.
- **Tous les résultats** : les statistiques sont calculées à partir de tous les résultats pour chaque activité sélectionnée.

**Conseil** — Sélectionnez uniquement les activités pertinentes comme le test final et les tests minutés pour une évaluation sommative. La moyenne sera alors représentative de la performance atteinte des élèves.

**Note** — Les statistiques, les moyennes et les résultats détaillés varient selon les activités sélectionnées (exercices, tests, textes) et les autres critères de calcul choisis. L'attribution de notes (A+, 100 %, Excellent, etc.) peut être activée et modifiée depuis le panneau [Notes](https://www.typingpal.com/fr/documentation/edition-scolaire/guide/resultats/notes).

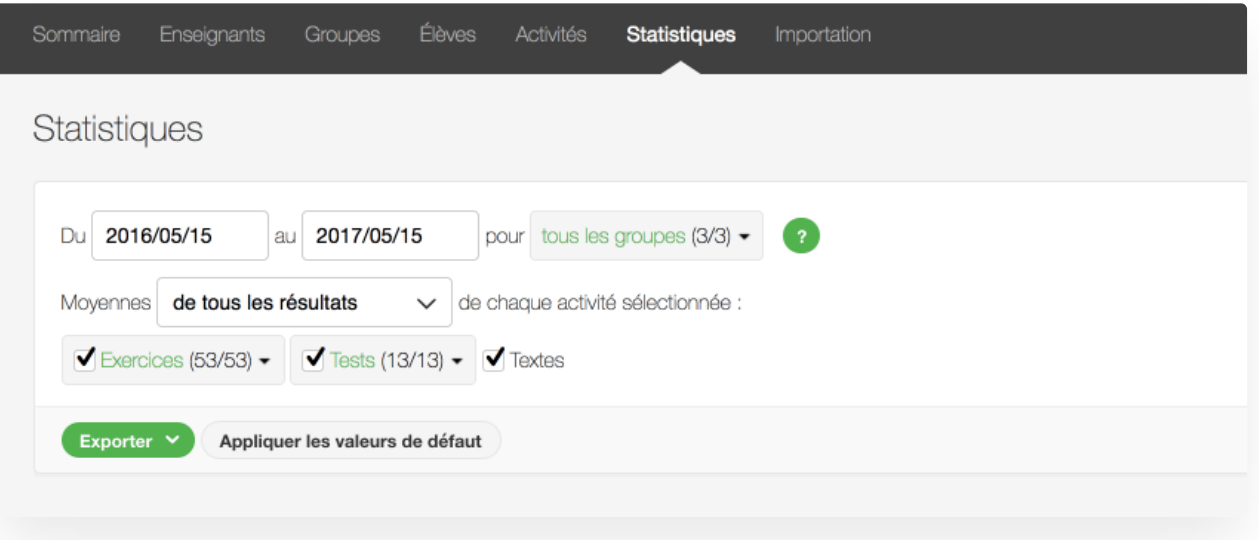

#### Rapports pour une école, un groupe ou un enseignant

Selon son emplacement, l'onglet *Statistiques* donne accès à différents ensembles de données :

- Les **statistiques de l'école** permettent d'exporter un rapport sur les élèves de tous les groupes d'une école.
- Les **statistiques d'un enseignant** permettent d'afficher et d'exporter un rapport sur les élèves de tous les groupes d'un enseignant.
- Les **statistiques d'un groupe** permettent d'afficher et d'exporter un rapport sur les élèves du groupe.

# Résultats détaillés

### Résultats détaillés d'un élève

Pour consulter les résultats détaillés d'un élève, vous avez deux choix :

- **Statistiques détaillées** : Accédez aux statistiques détaillées d'un élève, ainsi qu'à ses notes, le cas échéant, en cliquant sur son nom depuis n'importe quel rapport affiché. Vous aurez ainsi plus d'options pour raffiner la sélection des données pertinentes pour le calcul de la moyenne.
- **Journal de l'élève** : Accédez à l'ensemble des activités enregistrées depuis l'onglet Journal du compte de l'élève. Vous aurez ainsi accès aux reprises vidéos et aux données telles que l'élève les voit dans son compte.

#### Résultats détaillés de plusieurs élèves

- 1. Accédez à l'onglet Statistiques d'un Groupe.
- 2. Cliquez sur le bouton Exporter.
- 3. Pour le type de rapport, sélectionnez l'option Résultats détaillés et le format de fichier qui vous convient.
- 4. Cliquez sur Exporter pour télécharger le fichier du rapport.

### Unité de mesure des résultats affichés

- 1. Accédez à vos Réglages en cliquant sur votre nom dans le coin droit supérieur de la fenêtre.
- 2. Cliquez sur la section Affichage.
- 3. Choisissez l'unité de mesure pour afficher les résultats, puis cliquez sur le bouton Enregistrer.

### Rapport à l'intention des parents

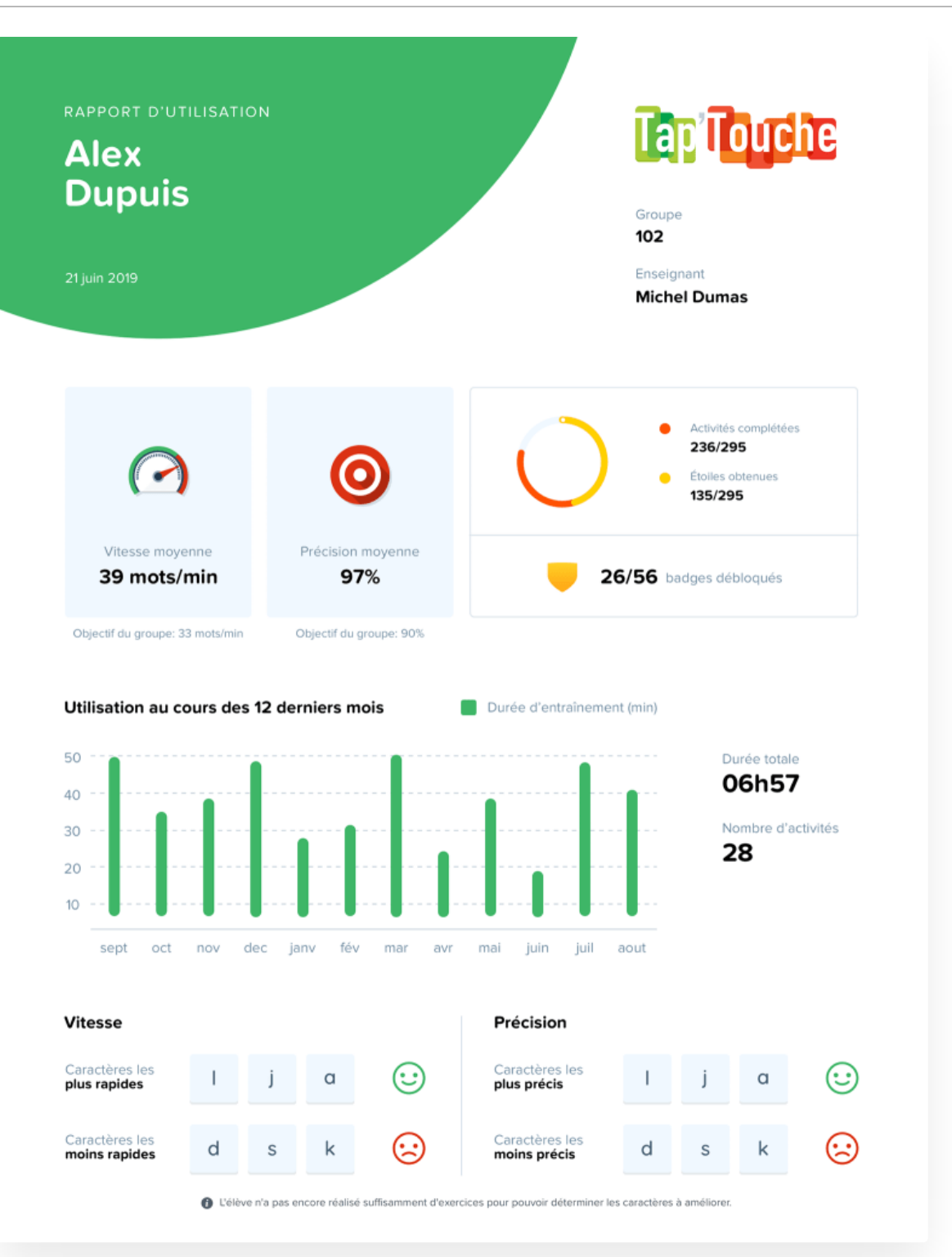

Les parents sont des alliés précieux quand vient le temps d'encourager les élèves à persévérer. C'est pourquoi Tap'Touche permet de générer en PDF un rapport à l'intention des parents, afin de leur présenter des données sur l'assiduité et la performance de leur enfant.

Vous pouvez générer ce rapport pour un élève ou pour l'ensemble des élèves d'un groupe :

- 1. Accédez à la page du Sommaire de l'élève ou du Sommaire du groupe;
- 2. Choisissez l'option Télécharger le rapport ou Télécharger les rapports depuis le menu du bouton Actions.

# Certificat de réussite

# Conditions d'obtention

Lorsqu'un élève complète avec succès le test final, Tap'Touche lui génère automatiquement un certificat de réussite personnalisé qui indique notamment la vitesse et la précision obtenues lors de son évaluation.

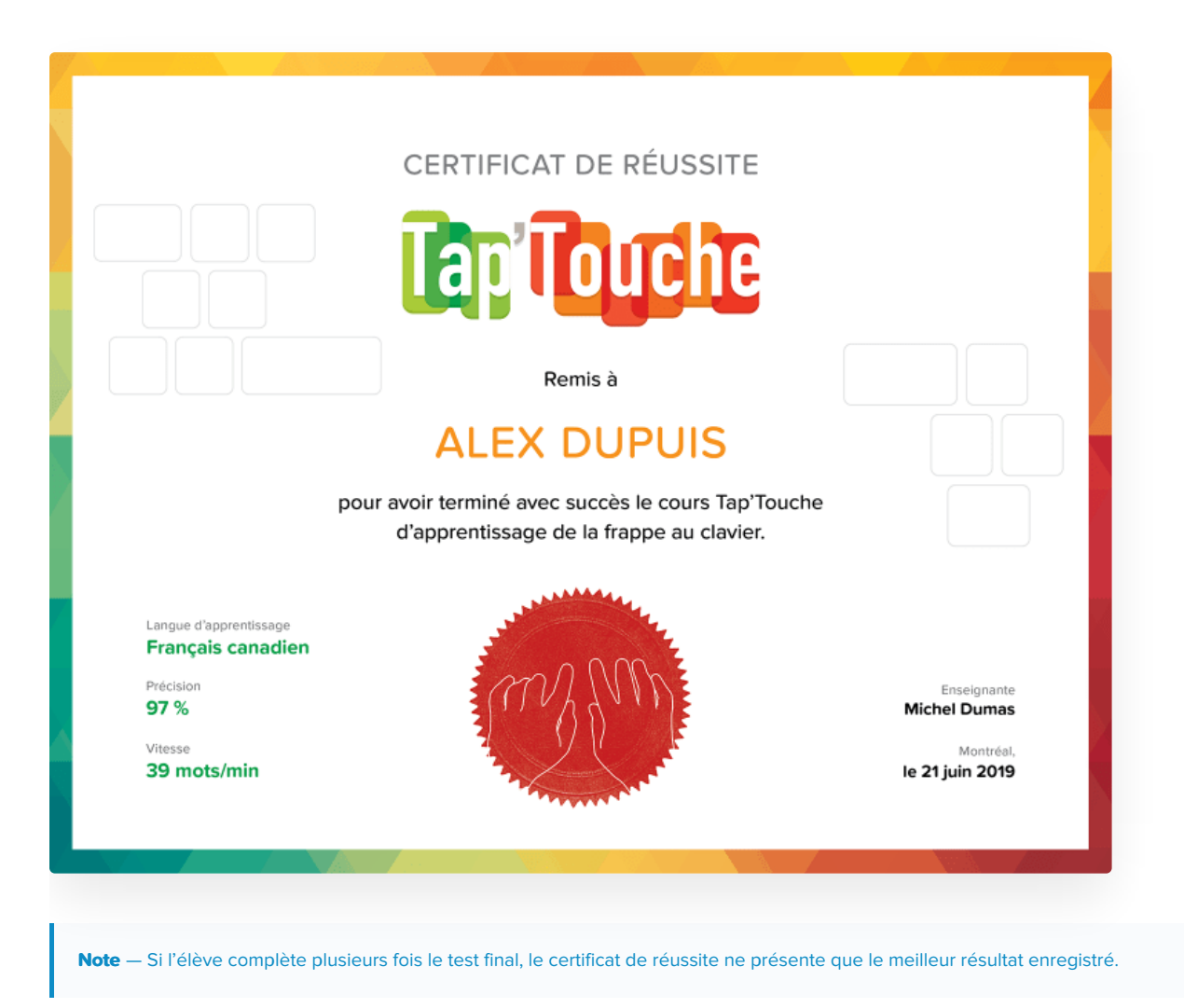

# Téléchargement

Symbole de réussite et source de fierté, ce certificat peut être téléchargé par l'élève ou l'enseignant.

#### Téléchargement par l'élève

Lorsqu'un élève complète avec succès le test final, l'icône du certificat s'active et devient colorée. L'élève n'a qu'à cliquer dessus pour télécharger le PDF du certificat.

#### Téléchargement par l'enseignant

Pour télécharger en lot le certificat de tous les élèves d'un groupe qui ont complété avec succès le test final :

- 1. Accédez à la page Sommaire du groupe; 2. Cliquez sur le bouton Actions, puis sélectionnez l'option Télécharger les certificats;
- 3. Cliquez sur le bouton Confirmer et retrouvez le fichier PDF dans votre dossier de téléchargements.

Pour obtenir le certificat d'un élève en particulier :

- 1. Accédez à la page du Sommaire de l'élève;
- 2. Cliquez sur le bouton Actions, puis sélectionnez l'option Télécharger le certificat.

# Effacer des résultats

**Note** — Une ou plusieurs fonctionnalités de gestion peuvent être désactivées pour les comptes enseignants, si les privilèges ont été restreints par un administrateur. Les éléments de l'interface s'affichent alors grisés. Le nom de l'administrateur responsable apparait au survol de la souris.

### En lot

Effacez des résultats de toutes les activités ou de certaines catégories particulières afin que les élèves puissent les refaire comme si c'était la première fois.

- 1. Sélectionnez un ou plusieurs comptes élèves dans l'onglet Élèves.
- 2. Choisissez l'option Effacer les résultats depuis le menu du bouton Plus.
- 3. Dans la fenêtre surgissante, sélectionnez le type de données que vous souhaitez effacer.
- 4. Confirmez avoir pris connaissance de la nature irréversible de l'opération, puis cliquez sur le bouton Effacer les résultats.

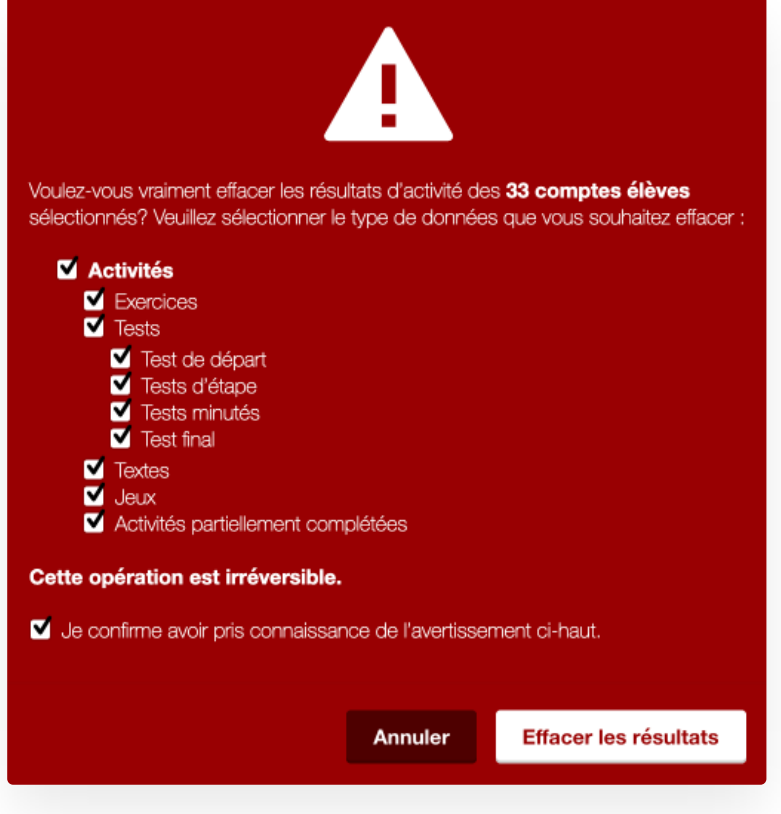

# À l'unité

Effacez un résultat en particulier pour éviter qu'une donnée inappropriée n'affecte négativement le rapport statistique d'une ou un élève.

- 1. Rendez-vous dans l'onglet Journal du compte de l'élève.
- 2. Placez le pointeur sur l'activité dont vous souhaitez effacer le résultat, puis cliquez sur l'icône de corbeille qui apparait.

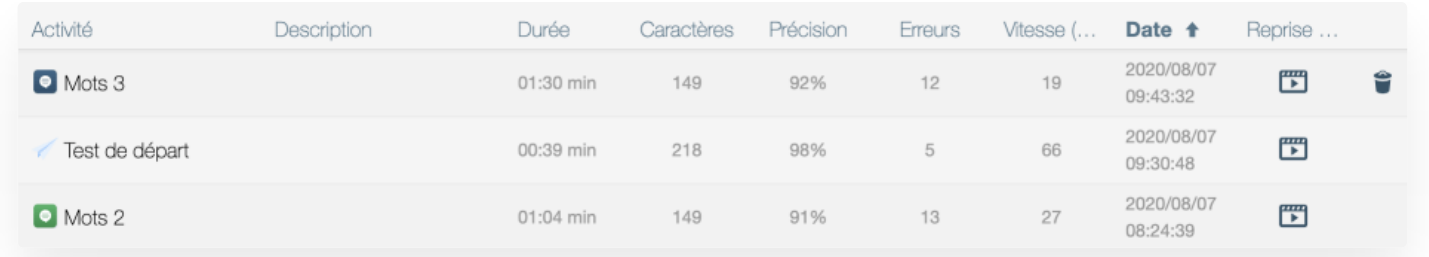

3. Dans la fenêtre surgissante, confirmez avoir pris connaissance de la nature irréversible de l'opération, puis cliquez sur le bouton Effacer.

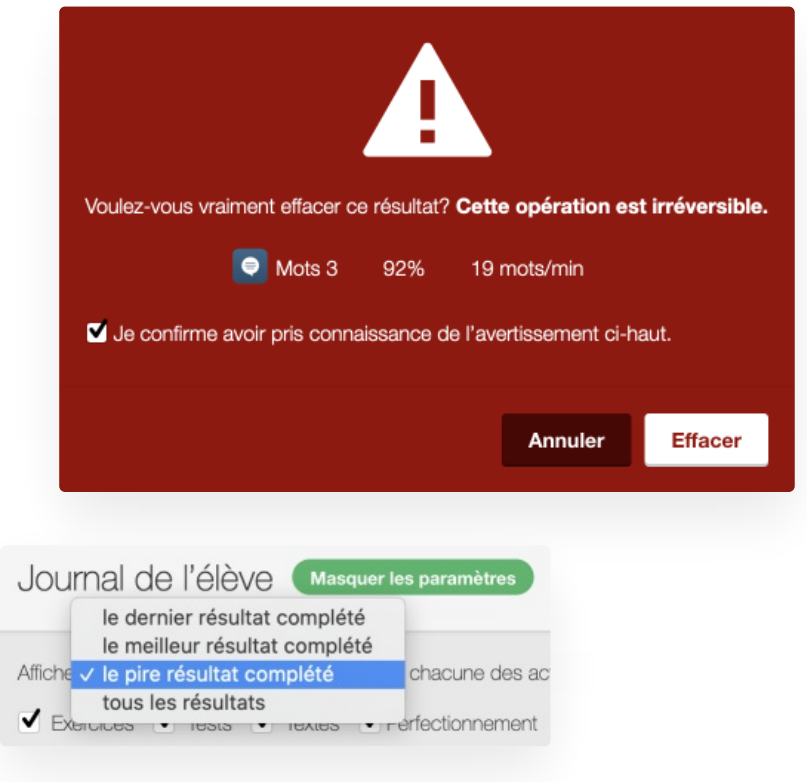

**Astuce** — Utilisez le filtre du pire résultat complété pour repérer rapidement celui que vous désirez effacer.

# Interface de l'élève

Ce chapitre lève le voile sur les éléments de l'interface de l'élève et sur les paramètres d'affichage que vous pouvez contrôler.

- **Écran [d'accueil](https://www.typingpal.com/fr/documentation/edition-scolaire/guide/interface-de-l-eleve/ecran-daccueil)**
	- **Pavés d'activités suggérées** Tap'Touche accueille chaque élève qui se connecte en affichant deux pavés d'activités suggérées.
	- **Message de l'enseignant aux élèves du groupe** L'écran d'accueil affiche un message personnalisable par l'enseignant destiné aux élèves du groupe.
- **[Réglages](https://www.typingpal.com/fr/documentation/edition-scolaire/guide/interface-de-l-eleve/reglages)**
	- **Profil** Le profil de l'élève contient le choix de l'avatar ainsi que les informations d'identification.
	- **Environnement** L'élève peut choisir l'apparence de l'interface et sélectionner un conseiller parmi les trois qui lui sont proposés.
	- **Langue et clavier** L'élève peut modifier la configuration du clavier pour qu'elle corresponde à celui qu'il utilise.
	- **Objectif** L'objectif de vitesse est modifiable ou non, selon l'option que vous aurez retenue.
	- **Authentification** La section authentification permet d'associer un compte Google, Microsoft ou Clever, selon l'option que vous aurez retenue.
- **[Avatars](https://www.typingpal.com/fr/documentation/edition-scolaire/guide/interface-de-l-eleve/avatars)**
	- **Sélection d'un avatar** L'élève peut choisir un avatar parmi 49 portraits, 30 créatures et 30 photos neutres.
	- **Autorisation d'accès aux avatars** Les administrateurs peuvent bloquer l'accès aux avatars pour tous les comptes d'une école.
- **[Rétroactions](https://www.typingpal.com/fr/documentation/edition-scolaire/guide/interface-de-l-eleve/retroactions)**
	- **Animations humoristiques et visualiseur de clavier** Découvrez les animations humoristiques et le visualiseur de clavier, deux modes d'affichage qui incitent les élèves à regarder l'écran en tapant.
	- **□ Rétroaction sonore** Un effet sonore indique à l'élève s'il a atteint ses objectifs ou non. Pour un environnement silencieux, optez pour la désactivation de cette option.
- **Options [d'affichage](https://www.typingpal.com/fr/documentation/edition-scolaire/guide/interface-de-l-eleve/options-d-affichage-des-activites) des activités**
	- **Accès aux options d'affichage** Accédez aux options d'affichage pour votre groupe ou montrez aux élèves comment ils peuvent eux-mêmes y accéder.
	- **Options** Découvrez la liste et la nature de toutes les options d'affichage.
- **[Navigation](https://www.typingpal.com/fr/documentation/edition-scolaire/guide/interface-de-l-eleve/navigation-au-clavier) au clavier**
	- Découvrez comment les élèves peuvent naviguer dans l'interface en utilisant certaines touches du clavier.
- **Records [personnels](https://www.typingpal.com/fr/documentation/edition-scolaire/guide/interface-de-l-eleve/records-personnels-et-badges) et badges**
	- **Records personnels** Découvrez le fonctionnement des records personnels.
	- **Badges** Découvrez les badges d'utilisation, les badges de performance, les badges de persévérance et les badges mystères.
- **Journal [d'activité](https://www.typingpal.com/fr/documentation/edition-scolaire/guide/interface-de-l-eleve/journal-dactivite)**
	- **Résultats** Les élèves peuvent sélectionner les résultats et le type d'activités les plus pertinents pour le calcul de leurs vitesse et précision moyennes.
	- **Reprise vidéo** Les élèves peuvent accéder à la reprise vidéo des activités enregistrées dans leur journal.
- **Panneau des [réalisations](https://www.typingpal.com/fr/documentation/edition-scolaire/guide/interface-de-l-eleve/panneau-des-realisations)**
	- Découvrez le panneau des réalisations présentant l'indice d'accomplissement, les badges obtenus, les étoiles gagnées, ainsi que les vitesse et précision moyennes.

# Écran d'accueil

Tap'Touche accueille chaque élève qui se connecte en affichant deux pavés d'activités suggérées et le message de l'enseignant à son groupe, le cas échéant.

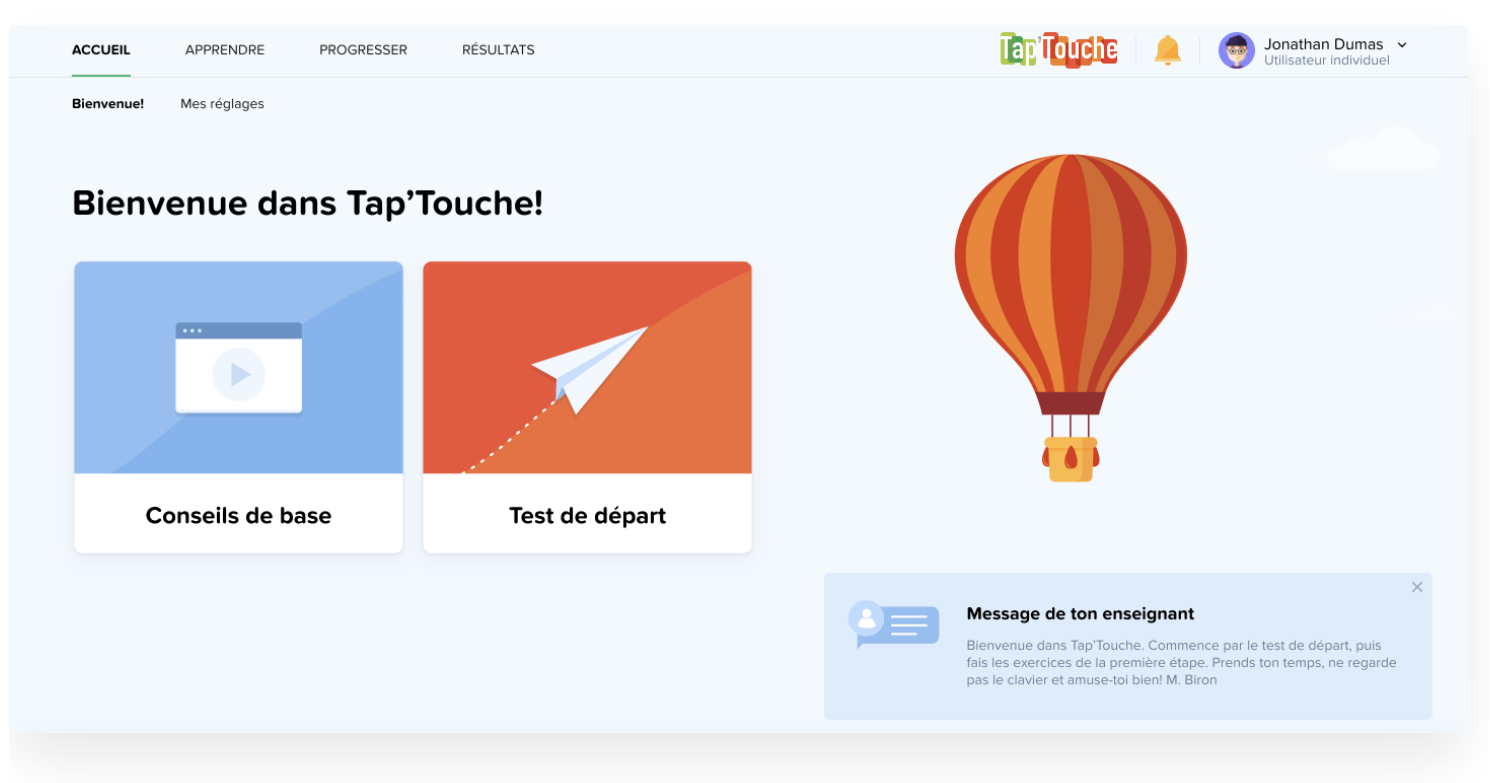

# Pavés d'activités suggérées

Les pavés d'activités suggérées changent dynamiquement en fonction du parcours de chaque élève. En plus d'offrir un raccourci, ces derniers indiquent le nombre d'activités réalisées, permettant ainsi aux élèves d'apprécier leur progression.

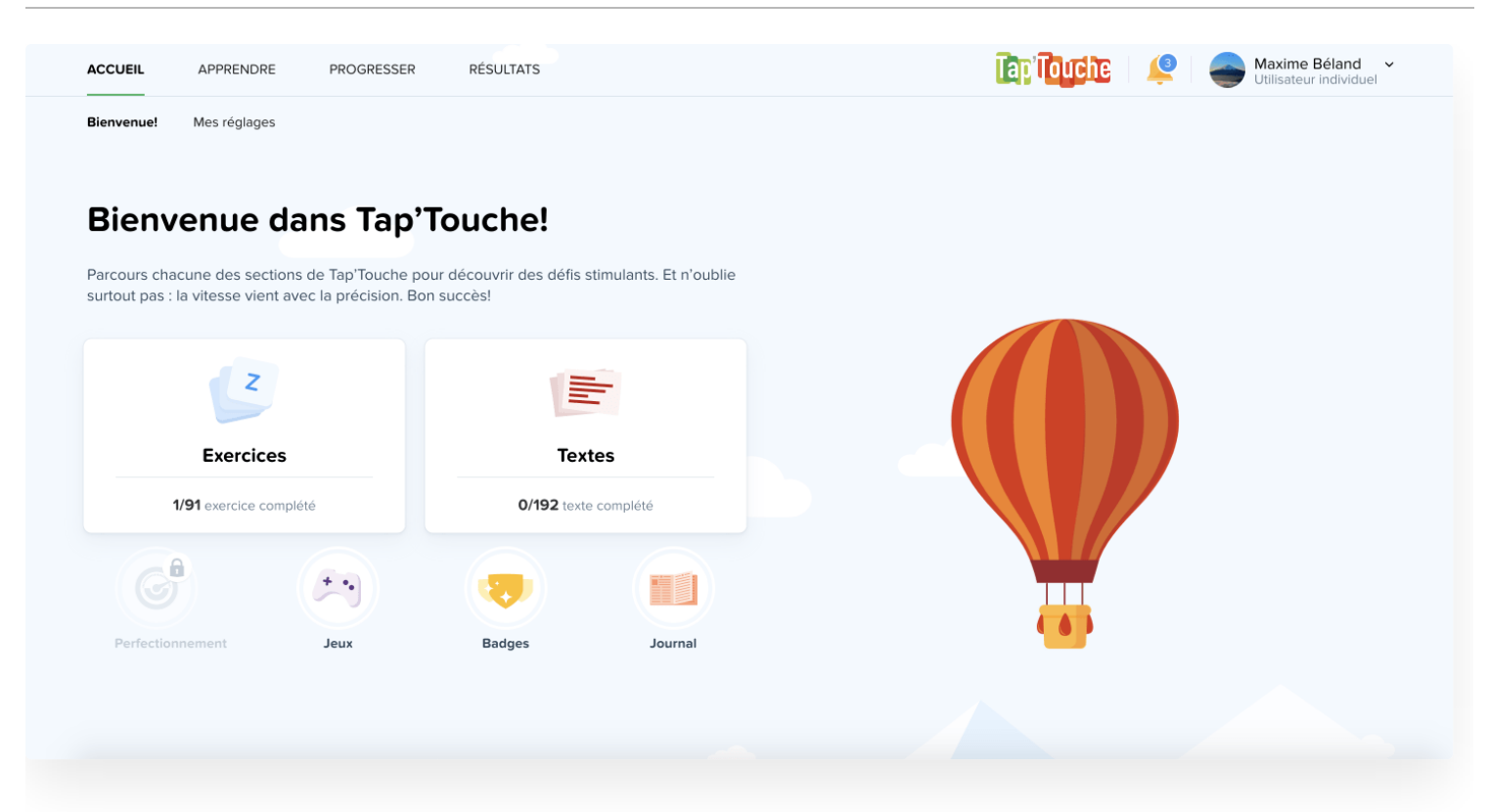

# Message de l'enseignant aux élèves du groupe

Le message de l'enseignant aux élèves du groupe s'affiche dans le coin inférieur droit de l'écran d'accueil. Pour modifier le message par défaut et inscrire un mot de bienvenue personnalisé, suivez les instructions suivantes :

- 1. Accédez au Sommaire du groupe;
- 2. Dans la section Informations générales, cliquez sur **Modifier**;
- 3. Modifiez le texte dans le champ Mot de bienvenue à l'intention des élèves;
- 4. Cliquez sur le bouton **Enregistrer**.

Lorsqu'un nouveau message est publié, il apparait sur un fond bleu foncé.

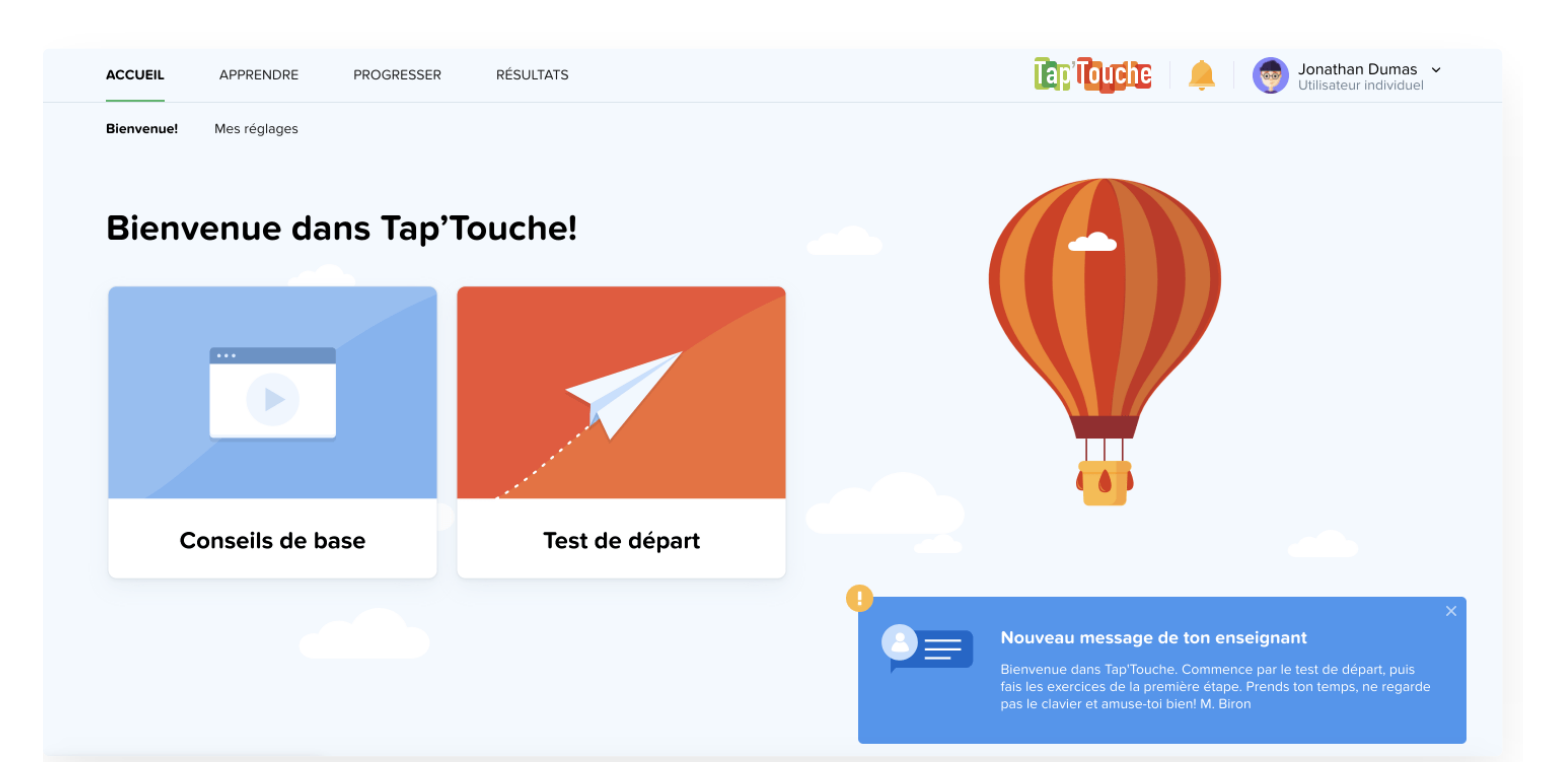

Note — Pour masquer le mot de bienvenue de l'écran d'accueil, répétez les étapes de modification décrites ci-dessus, mais en effaçant tout le texte du message.

# Réglages de l'élève

Les réglages du compte élève leur permettent de personnaliser leur expérience de Tap'Touche et de gérer certains paramètres.

Pour accéder à ses réglages, l'élève doit :

- 1. cliquer sur son identifiant en haut à droite de la fenêtre;
- 2. sélectionner l'une des cinq sections :
	- o Profil
	- Environnement
	- Langue et clavier
	- Objectif
	- Authentification.

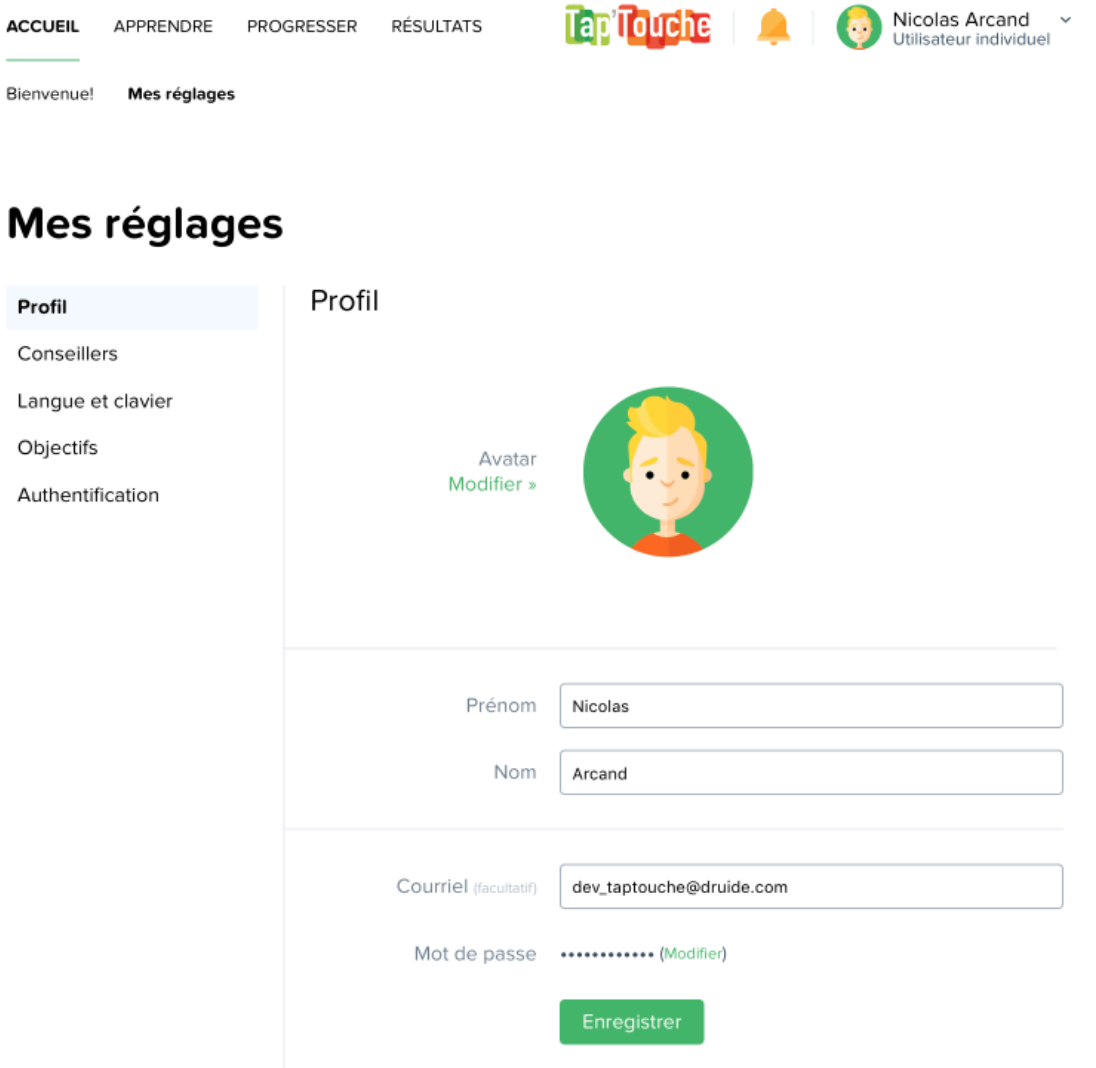

Profil

L'élève peut choisir, parmi 49 portraits, 30 créatures et 30 photos neutres, l'avatar qui correspond à ses gouts.

#### Adresse courriel

L'élève peut inscrire son adresse courriel pour récupérer son mot de passe égaré.

#### Mot de passe

Si l'option a été activée dans le panneau *[Paramètres](https://www.typingpal.com/fr/documentation/edition-scolaire/guide/gestion/gestion-des-eleves#permettre-aux-lves-de-modifier-leur-environnement)* du groupe, les élèves peuvent changer leur mot de passe.

#### Environnement

#### Apparence de l'interface

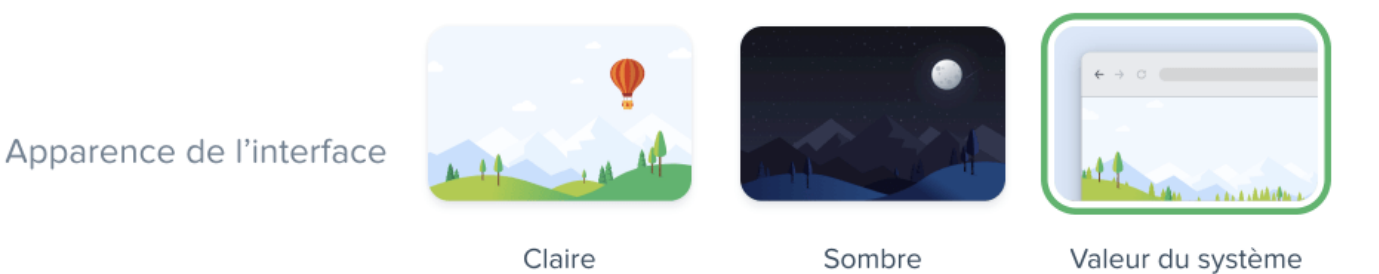

L'apparence générale de l'interface de Tap'Touche est personnalisable :

- **Claire** Cette apparence d'interface privilégie les nuances claires.
- **Sombre** Cette apparence d'interface privilégie les nuances foncées et est recommandée dans les environnements de travail peu éclairés.
- **Valeur du système** Ce mode d'affichage correspond à celui du système d'exploitation de l'élève.

#### **Conseillers**

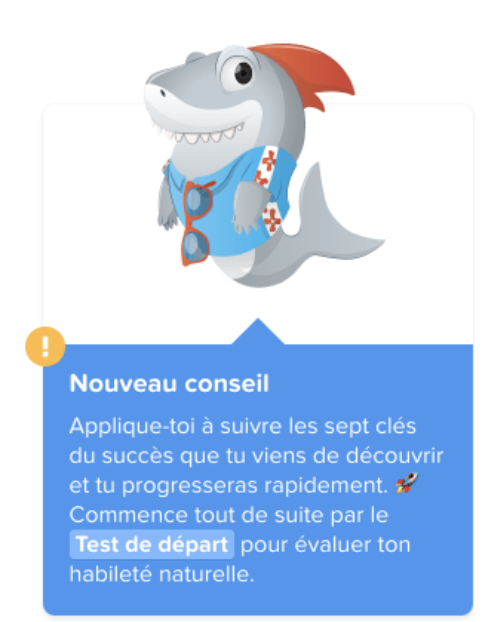

En plus de prodiguer des encouragements, les conseillers recommandent certains aspects bien précis du parcours pédagogique en fonction de la progression observée. À titre d'exemple, une élève qui aurait terminé plusieurs exercices pourrait être invitée à entreprendre des activités de perfectionnement.

L'élève peut sélectionner un conseiller parmi les trois qui lui sont proposés.

### 6 à 11 ans

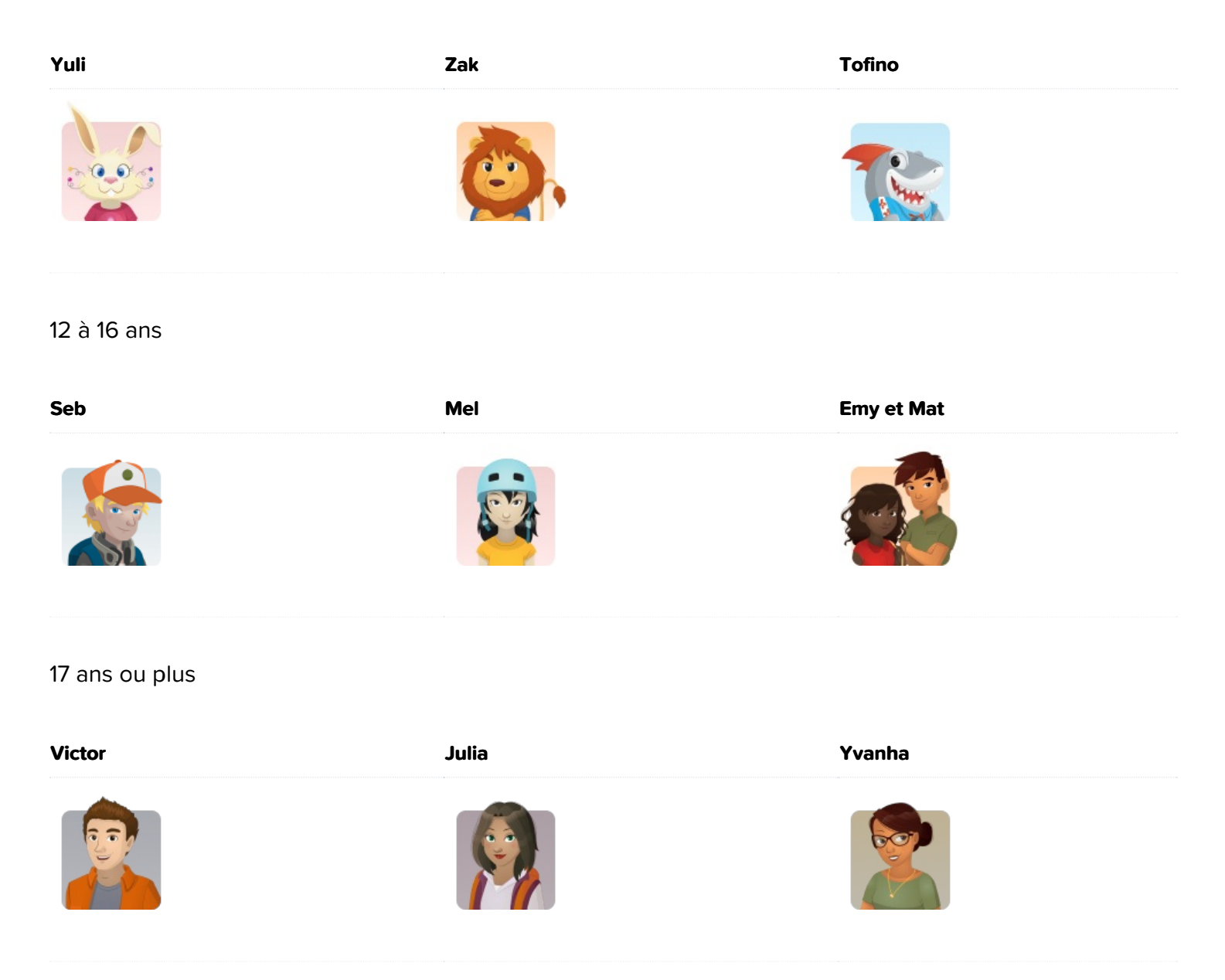

### Langue et clavier

Il existe de nombreux types de claviers en fonction des systèmes d'exploitation, de la langue et de la disposition des touches.

Par défaut, le type de clavier de l'élève dans Tap'Touche correspond à celui qui a été [configuré](https://www.typingpal.com/fr/documentation/edition-scolaire/guide/gestion/gestion-des-ecoles#clavier-par-d%C3%A9faut) pour son école. Or, il arrive que le clavier qu'il utilise à l'école soit différent de celui à la maison. Dans ce cas, l'élève peut lui-même le configurer. Le visualiseur de clavier s'adapte aux paramètres sélectionnés pour aider l'élève à choisir la bonne combinaison d'options.

# Objectif

Si l'option a été activée au niveau du [groupe](https://www.typingpal.com/fr/documentation/edition-scolaire/guide/formation/objectifs), l'élève peut changer son objectif de vitesse et l'unité de mesure. Il peut se référer au tableau de valeurs pour se donner un objectif approprié.

# Authentification

Si l'option n'a pas été désactivée dans le panneau Informations du Sommaire de l'école, l'élève peut associer son compte Tap'Touche avec ceux de [Google](https://www.typingpal.com/fr/documentation/edition-scolaire/guide/connexion/authentification/authentification-google#depuis-son-profil-taptouche), de [Microsoft](https://www.typingpal.com/fr/documentation/edition-scolaire/guide/connexion/authentification/authentification-office-365#depuis-son-profil-taptouche) ou de [Clever](https://www.typingpal.com/fr/documentation/edition-scolaire/guide/connexion/authentification/authentification-clever#depuis-son-profil-taptouche).

# Avatars

L'élève peut choisir un avatar qui correspond à ses gouts.

# Sélection d'un avatar

Pour choisir son avatar, l'élève doit :

- 1. cliquer sur son identifiant en haut à droite de la fenêtre, puis choisir l'option Mes réglages dans le menu;
- 2. sélectionner la section Profil;
- 3. cliquer sur son avatar, puis choisir un nouvel avatar parmi **49 portraits**, **30 créatures** et **30 photos neutres**;
- 4. cliquer sur le bouton Enregistrer.

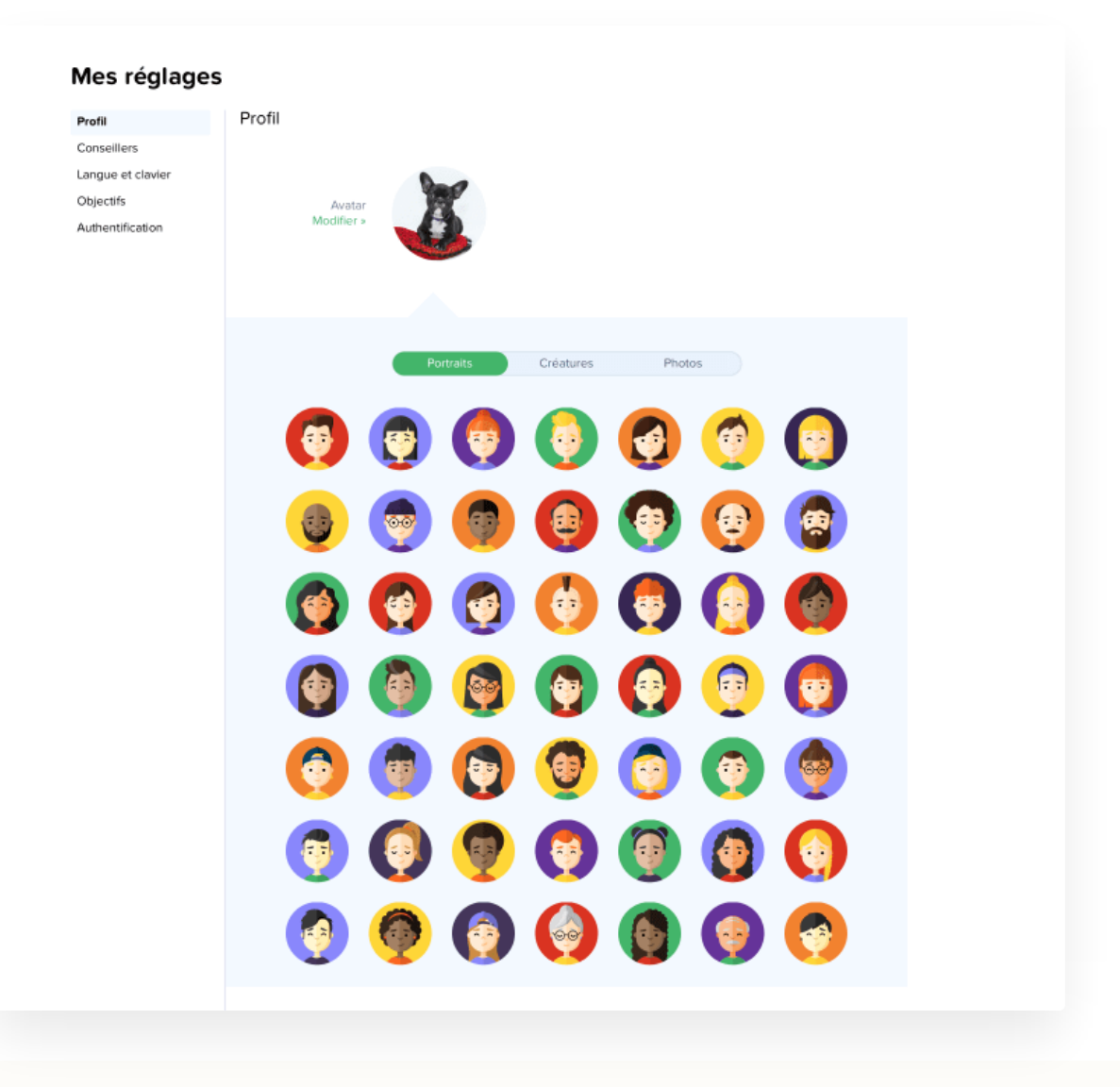

Les avatars sont automatiquement et aléatoirement attribués aux comptes élèves au moment de leur création.

### Autorisation d'accès aux avatars

Par défaut, les élèves peuvent choisir l'avatar de leur identifiant. Pour bloquer cette option, décochez l'option Permettre aux élèves de sélectionner un avatar dans le panneau Informations du Sommaire de l'école.

# Rétroactions

### Animations humoristiques et visualiseur de clavier

Tap'Touche encourage les élèves à regarder l'écran lorsqu'ils tapent. Une façon de les inciter à garder les yeux sur l'écran est une zone d'animation composée d'une animation humoristique ou d'un visualiseur de clavier.

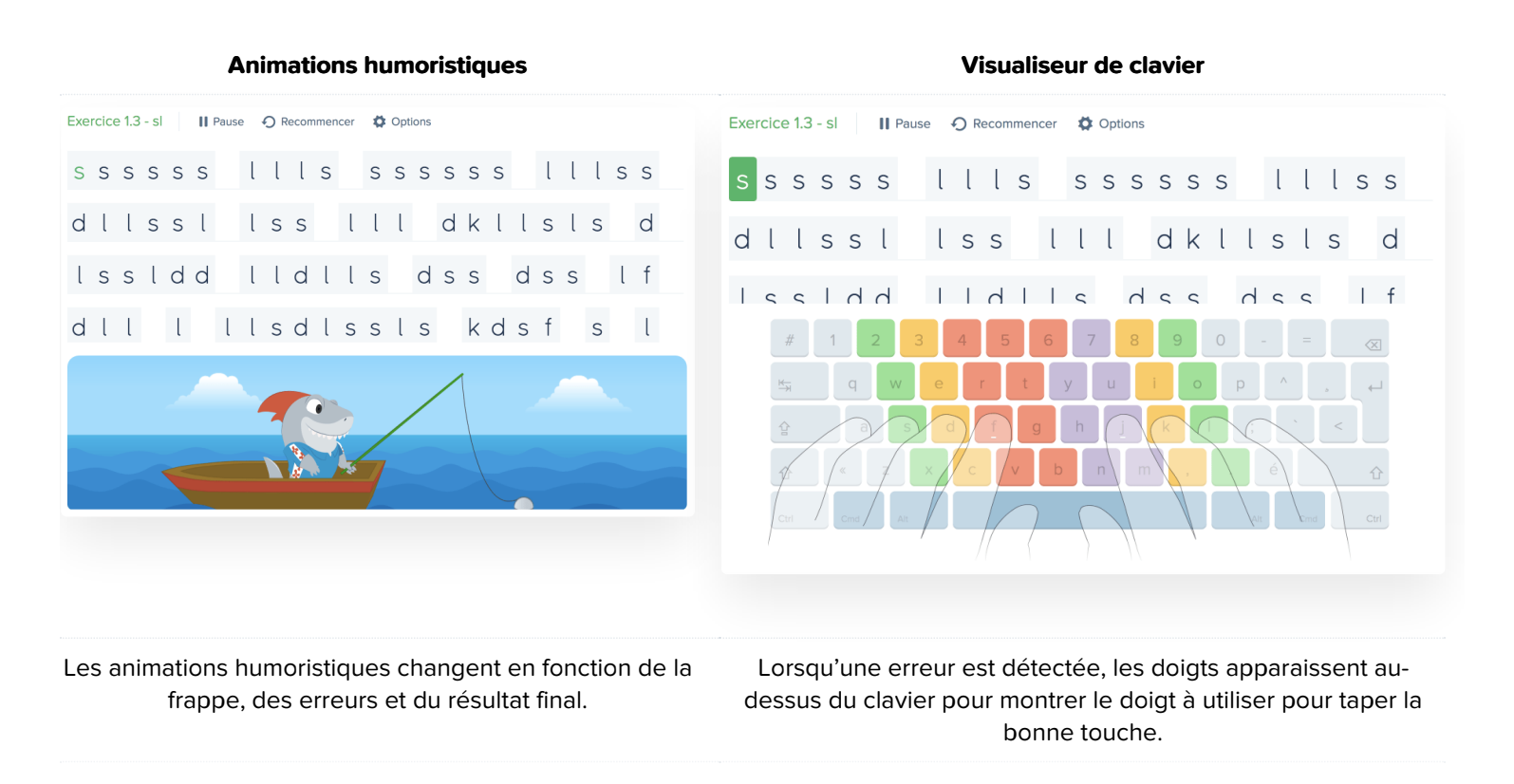

Pour modifier l'affichage de la zone d'animation ou masquer celle-ci [complètement,](https://www.typingpal.com/fr/documentation/edition-scolaire/guide/interface-de-l-eleve/options-d-affichage-des-activites) consulter la section Options d'affichage des activités.

### Rétroaction sonore

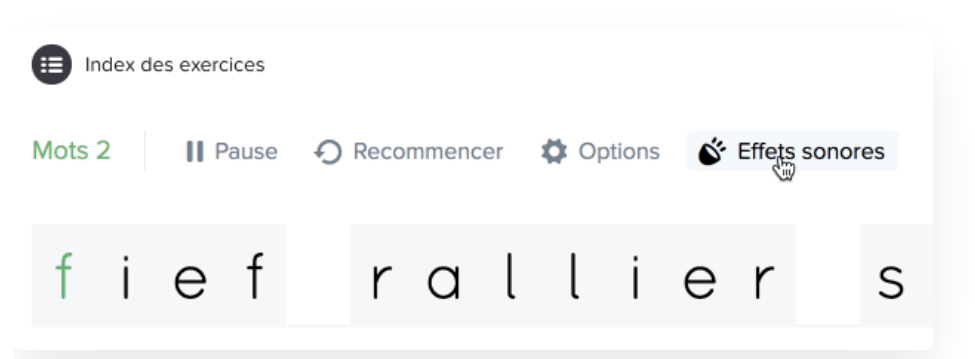

Après chaque activité, un effet sonore indique à l'élève s'il ou elle a atteint ses objectifs ou non. Une activité parfaitement réussie ou un record fracassé sont également célébrés par un son distinctif.

Si vous préférez un environnement de travail silencieux, ne vous en faites pas : cette forme de rétroaction peut être aisément désactivée par l'élève ou pour tous les élèves dans les [Paramètres](https://www.typingpal.com/fr/documentation/edition-scolaire/guide/gestion/gestion-des-groupes#param%C3%A8tres-du-groupe) du groupe.

# Options d'affichage des activités

Les options d'affichage permettent de configurer l'interface des activités. L'interface peut être très épurée ou, au contraire, riche en rétroactions et en informations de toutes sortes. En outre, les élèves qui ont de la difficulté à différencier certaines lettres ont le choix entre une police de caractères avec empattement ou à chasse fixe.

# Accès aux options d'affichage

L'élève peut modifier les options d'affichage en cliquant sur le bouton Options juste au-dessus de la zone de frappe dans la fenêtre d'une activité.

Pour contrôler l'affichage afin qu'il soit uniforme pour l'ensemble des élèves d'un groupe, cochez l'option Gérer les options d'affichage des activités dans le panneau des *[Paramètres](https://www.typingpal.com/fr/documentation/edition-scolaire/guide/gestion/gestion-des-groupes#param%C3%A8tres-du-groupe)* du groupe. Puis, sélectionnez les options qui vous conviennent et cliquez sur Enregistrer.

# **Options**

Voici la liste des options d'affichage des activités.

#### Général

- **Afficher les statistiques** Affichez le pourcentage de précision, le nombre d'erreurs et la vitesse en temps réel à droite de la zone de frappe.
	- **Afficher le temps écoulé** Affichez le temps écoulé en secondes et en minutes.
	- **Afficher la progression** Affichez la progression. Cliquez plusieurs fois sur la valeur pour en changer le mode de représentation : barre de progression, pourcentage, caractères tapés ou restants.
- **Indiquer lorsque la performance est en deçà des objectifs** Faites varier la couleur des statistiques en temps réel : orange lorsque l'objectif n'est pas atteint et vert pour lorsqu'il l'est.
- **Souligner les erreurs dans le texte** Affichez les erreurs dans le texte par un trait de soulignement.
- **Tolérer tous les types d'apostrophes et de guillemets** Permettez à Tap'Touche de reconnaitre tous les types d'apostrophes et de guillemets lors de la frappe (ex. : une apostrophe courbe ['] sera acceptée à la place d'une apostrophe droite [']).
- **Polices**
	- **sans empattement** Affichez une police sans empattement, c'est-à-dire sans trait au pied ou à la tête du jambage d'une lettre.
	- **avec empattement** Affichez une police avec empattement, c'est-à-dire avec trait au pied ou à la tête du jambage d'une lettre.
	- **à chasse fixe** Affichez une police dont toutes les lettres ont la même largeur.
	- **adaptée aux troubles dyslexiques** Affichez une police dont les lettres sont plus faciles à distinguer les unes des autres, en particulier pour les élèves atteints de dyslexie.

#### Exercices

- **Afficher les directives au démarrage** Affichez les objectifs et les instructions au début de chaque activité.
- **Contenu de la zone d'animations** Affichez ou non la zone d'animations.
	- **Animations humoristiques** Voyez les animations humoristiques réagir aux bonnes et aux mauvaises frappes en fonction du contexte.
	- **Visualiseur de clavier** Voyez apparaitre un modèle de frappe au clavier chaque fois qu'une erreur est faite.
- **Encadrer les caractères** Encadrez tous les caractères à taper pour uniformiser l'espace entre chaque lettre.
	- **Afficher brièvement les erreurs de frappe** Affichez brièvement le caractère tapé par erreur.

**Taper le texte dans une zone séparée** — Tapez le texte dans une zone séparée en dessous du texte plutôt que directement dans le texte.

# Navigation au clavier

Les élèves peuvent utiliser les touches ←, →, tab , a ou encore échap pour naviguer dans certains menus et sélectionner les fonctions Voir la reprise vidéo, Recommencer et Prochaine activité.

Les mains conservent ainsi leur position au clavier pour enchainer les activités, sans utiliser la souris!

# Records personnels et badges

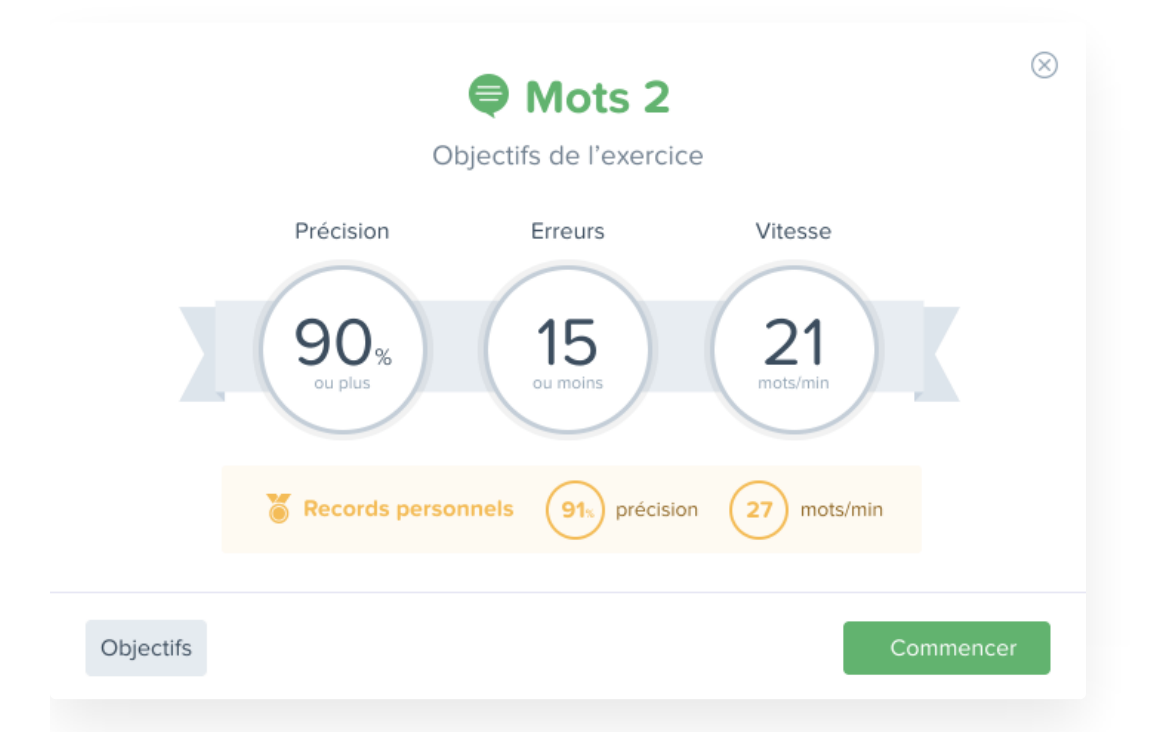

### Records personnels

Chaque fois qu'une nouvelle activité est complétée, des records personnels de précision et de vitesse y sont associés.

En relançant une activité déjà effectuée, l'élève prend connaissance des objectifs à atteindre, mais aussi de la meilleure performance enregistrée. À lui ou à elle de tenter de faire encore mieux!

Lorsqu'au moins un record personnel est battu, cette réussite est soulignée par une médaille et au moins une mention qu'un nouveau record a été établi.

#### **Nouveauté 2023**

L'élève peut cliquer sur le lien Afficher tous les résultats pour cette activité dans l'écran qui s'affiche après avoir réalisé une activité pour voir son historique de l'activité et ses résultats précédents.

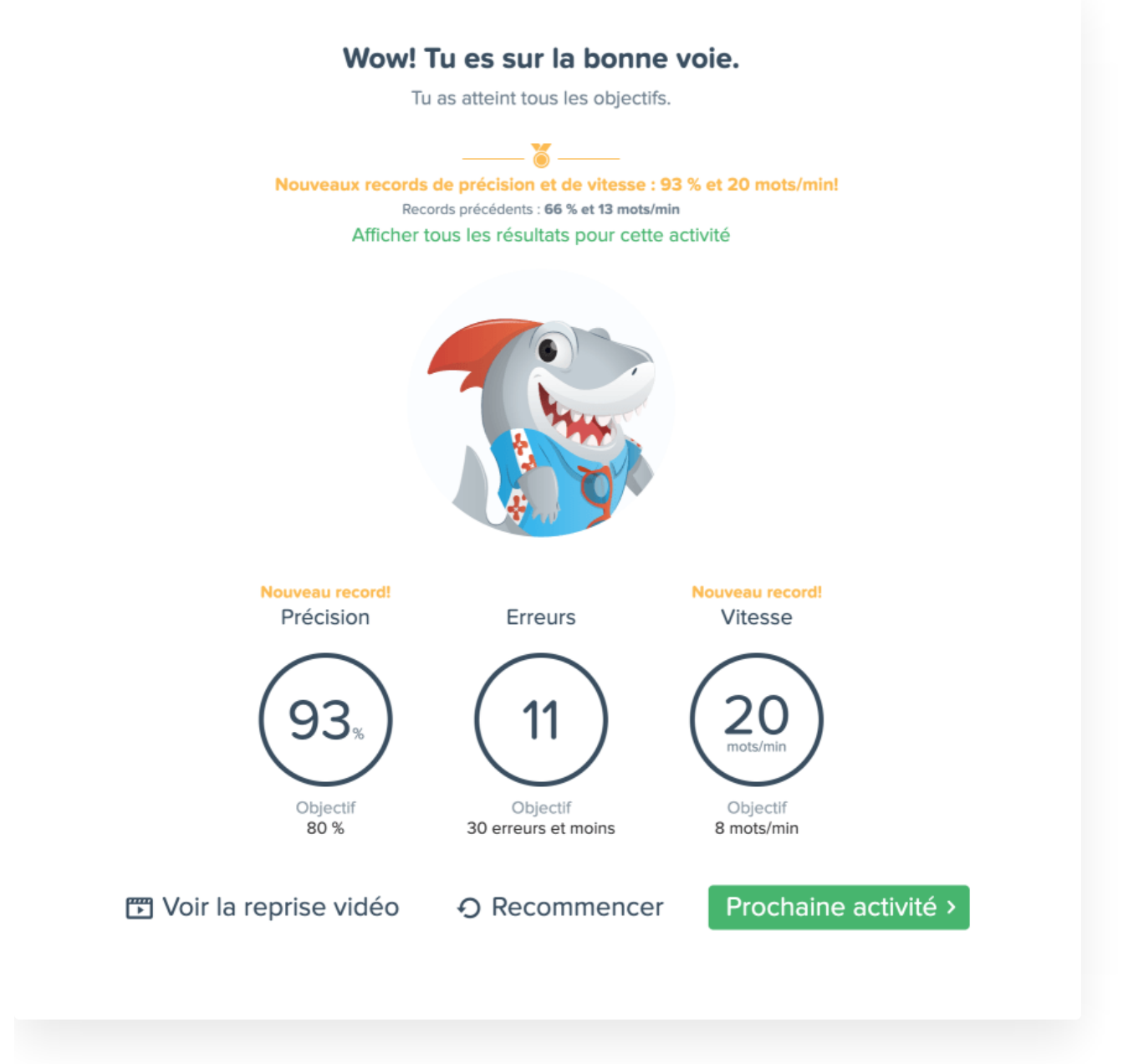

# Badges

#### **Notification**

Chaque fois qu'un badge est obtenu, une notification s'affiche temporairement dans la fenêtre.

Le nombre de nouveaux badges s'affiche dans une pastille bleue sur la clochette de notification. En cliquant sur la clochette de notification, un menu dévoile la liste des notifications récentes.

Chaque badge affiché est un raccourci vers la section Badges qui rassemble l'ensemble de la collection de badges de l'élève.

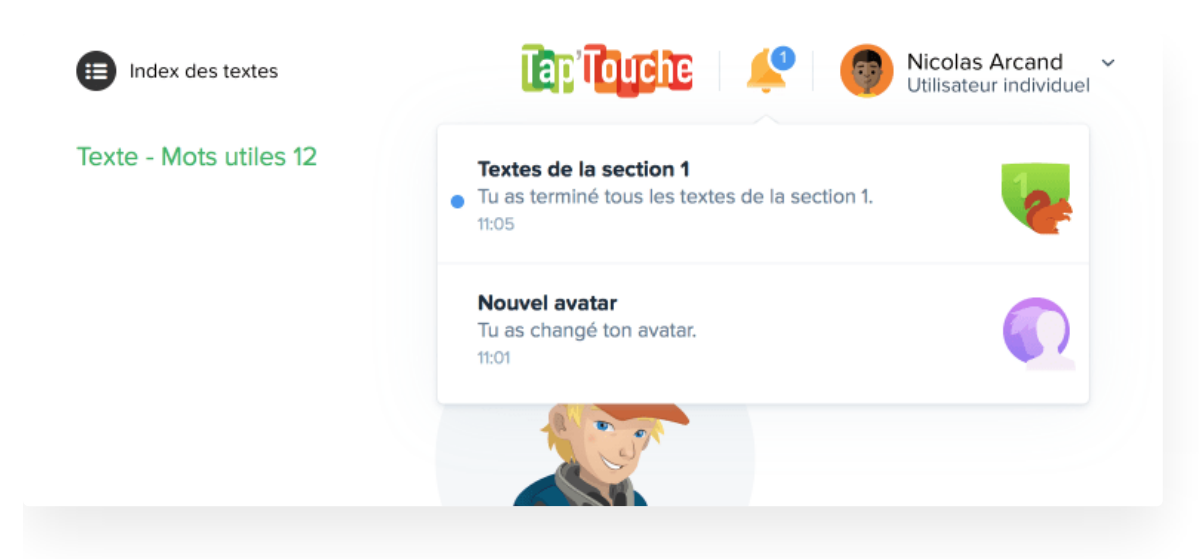

#### Liste des badges

Les élèves accèdent à la section Badges dans l'onglet Résultats.

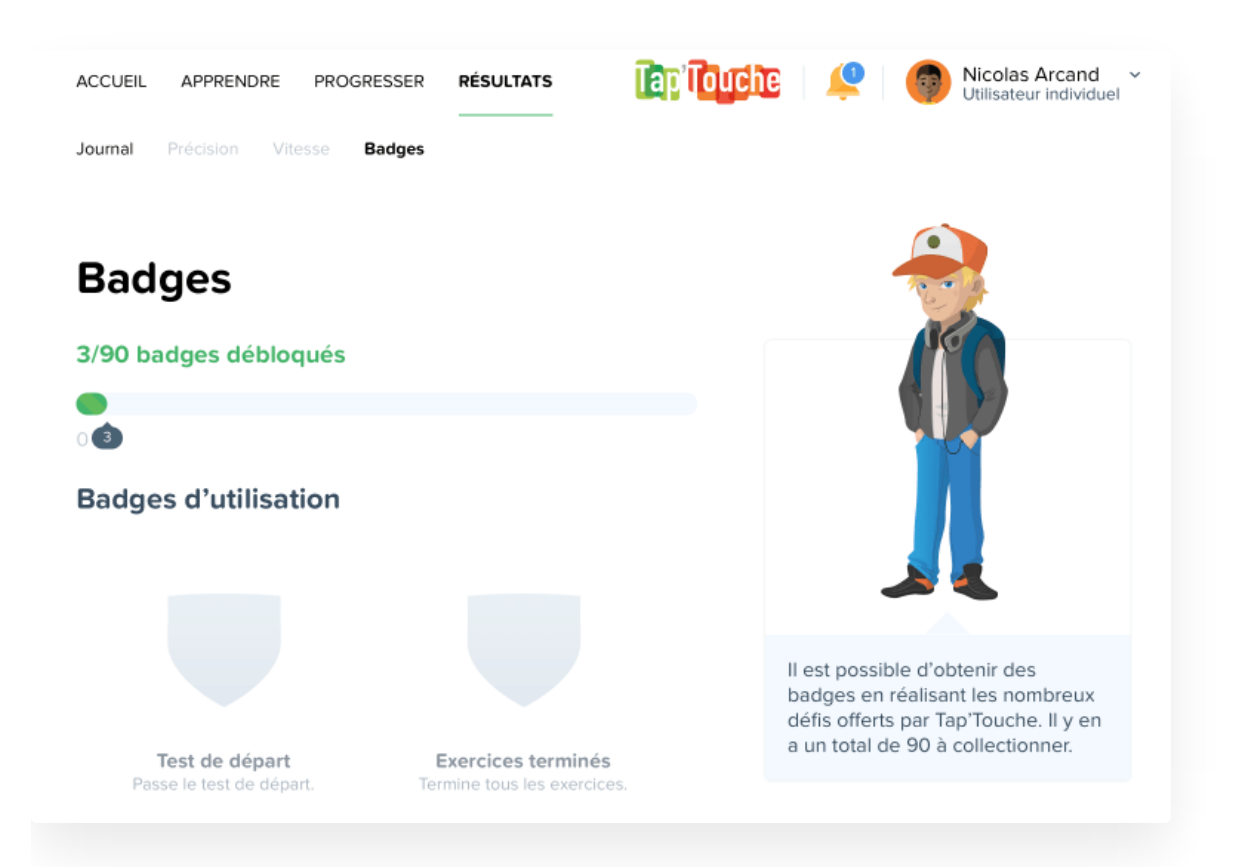

Vous pouvez vous aussi accéder à cette section en cliquant sur l'onglet Badges depuis un compte élève.

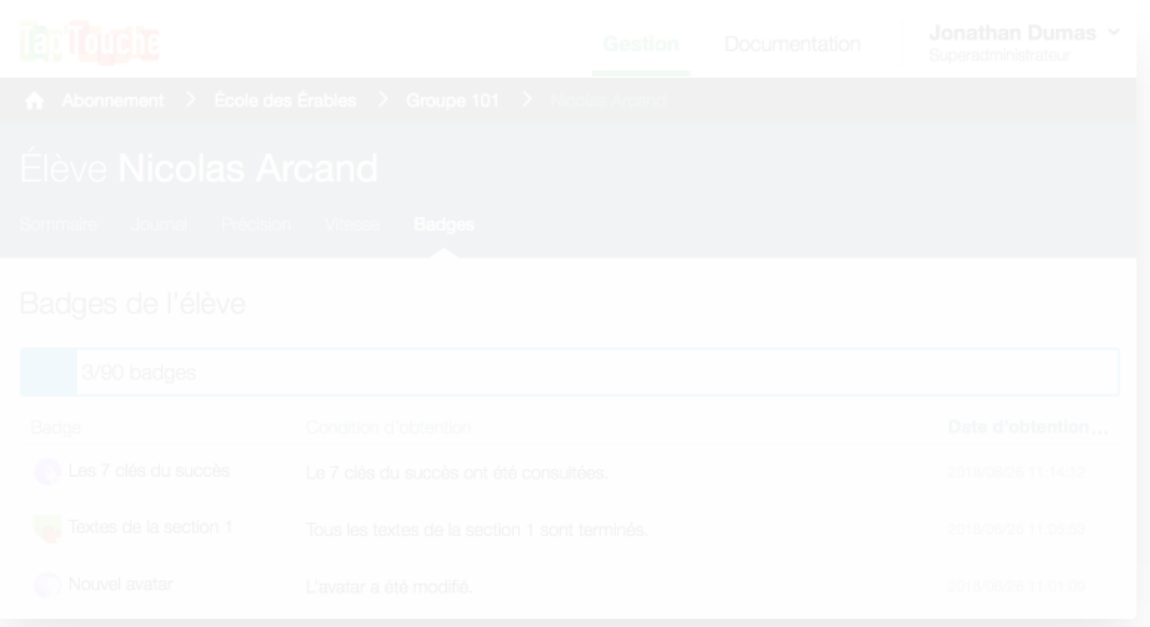

### Badges d'utilisation

Les badges d'utilisation encouragent les élèves à réaliser toutes les activités. Les badges liés aux textes sont exclusifs aux trois collections de textes par défaut.

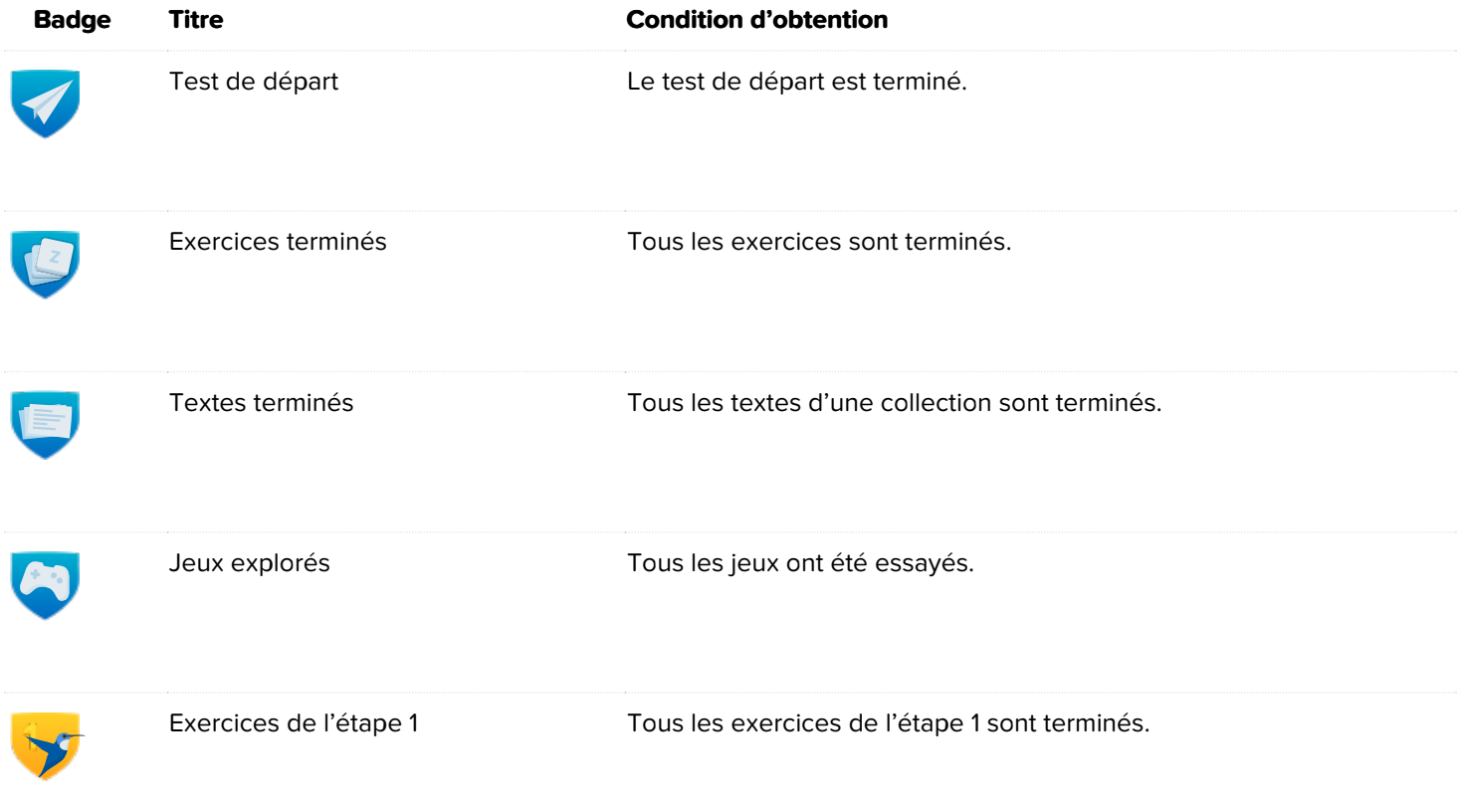

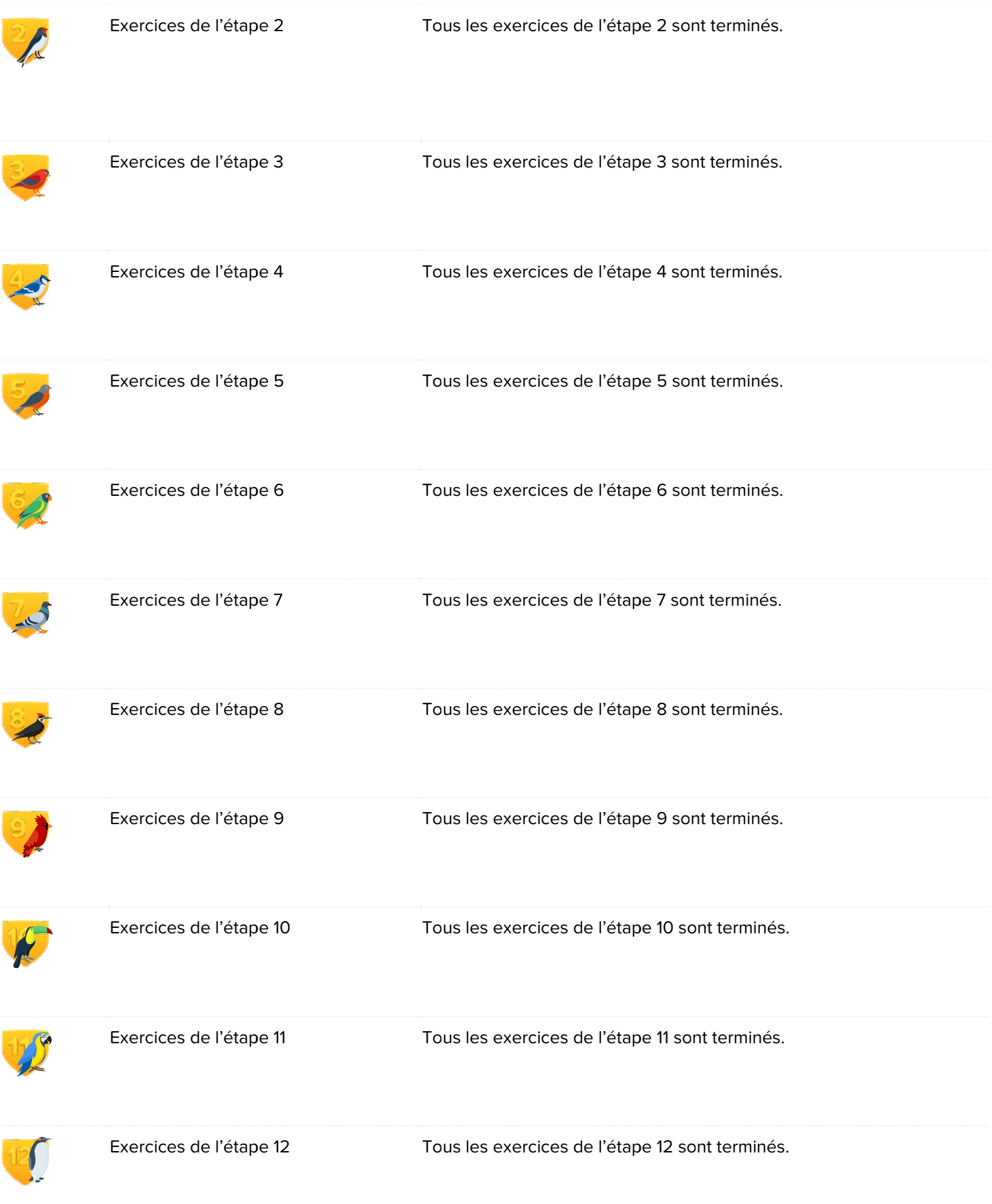

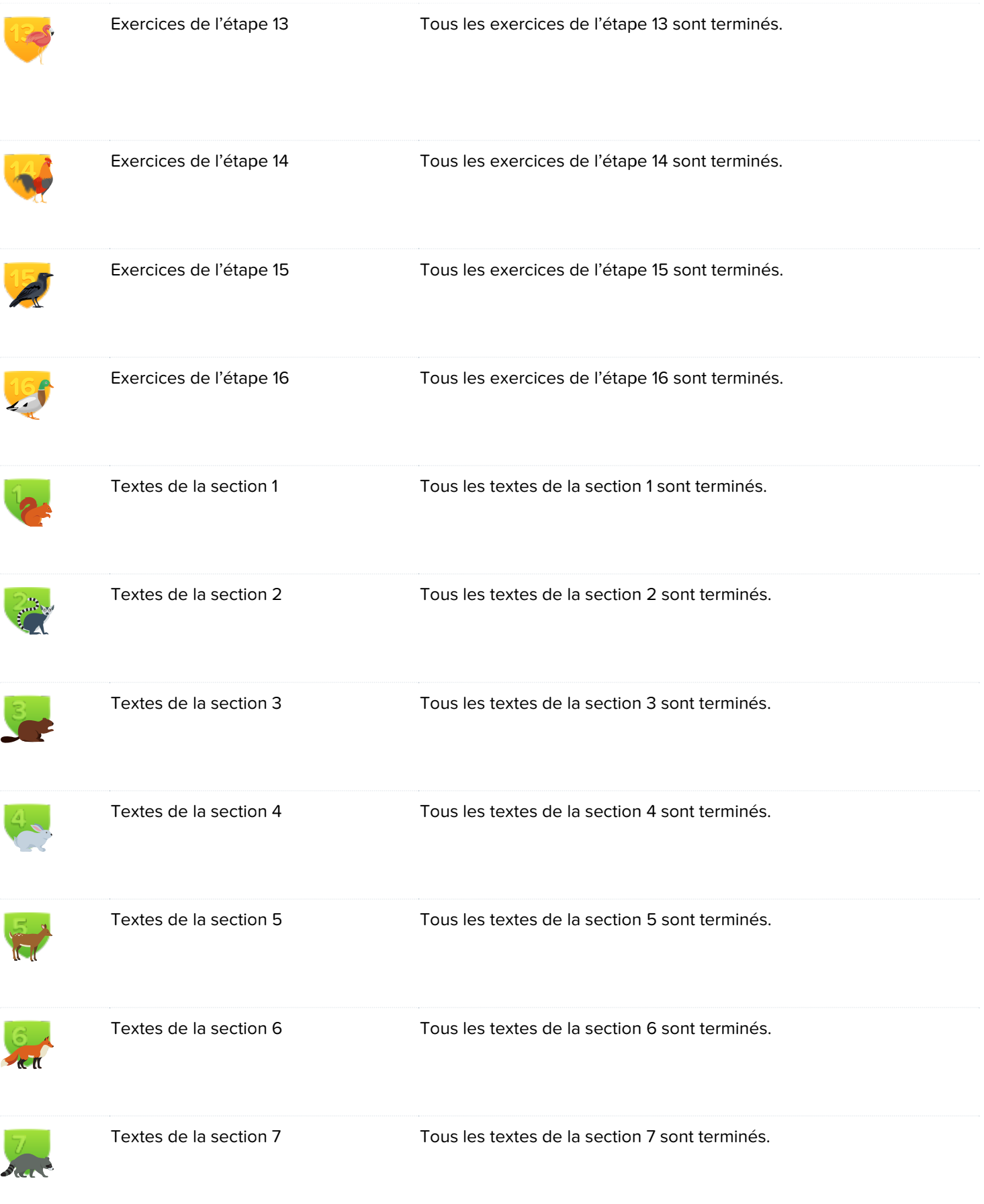

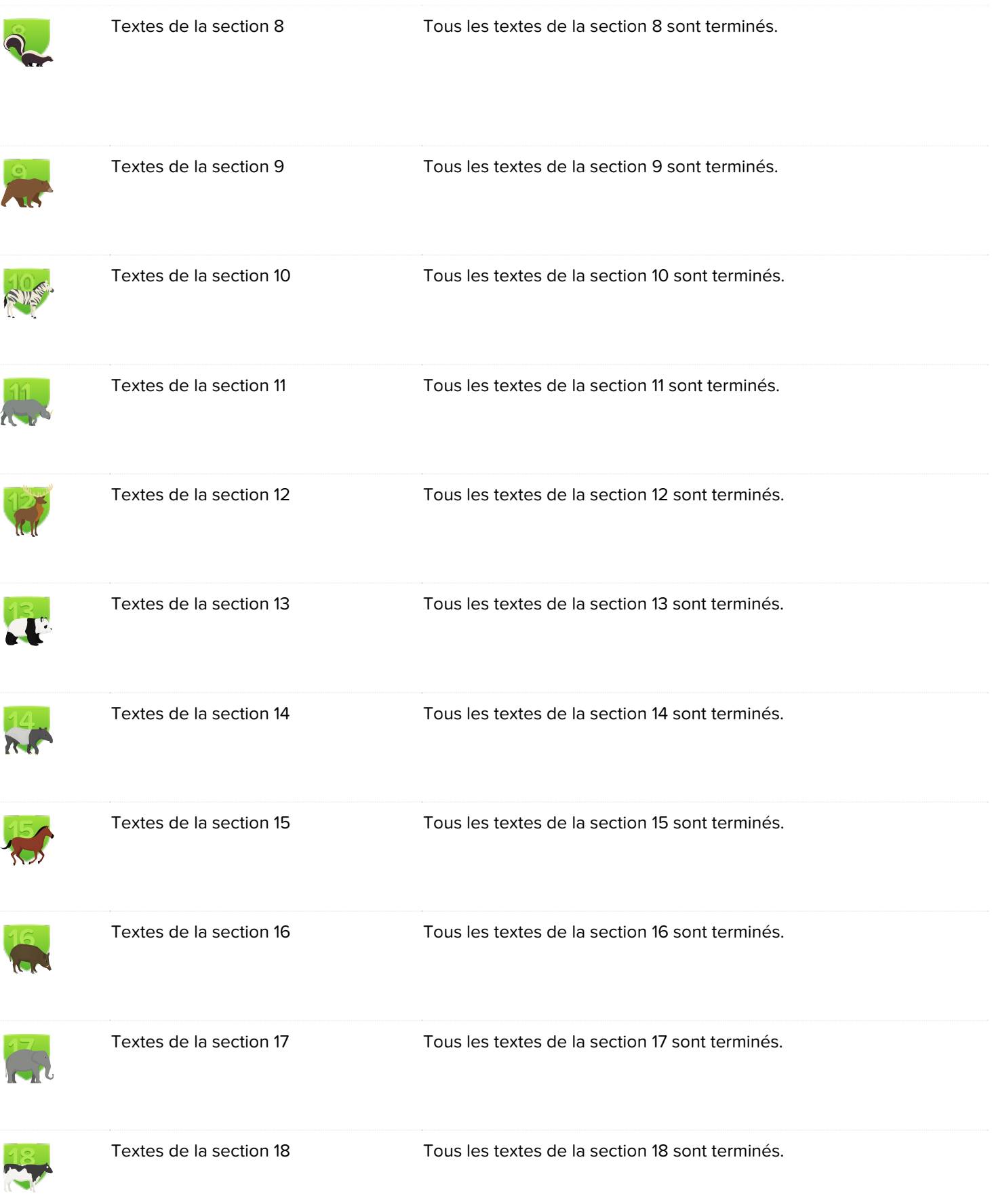

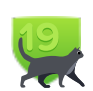

Textes de la section 19 Tous les textes de la section 19 sont terminés.

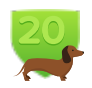

Textes de la section 20 Tous les textes de la section 20 sont terminés.

### Badges de performance

Les badges de performance encouragent les élèves à se dépasser et à atteindre de hauts niveaux de maitrise de la frappe au clavier.

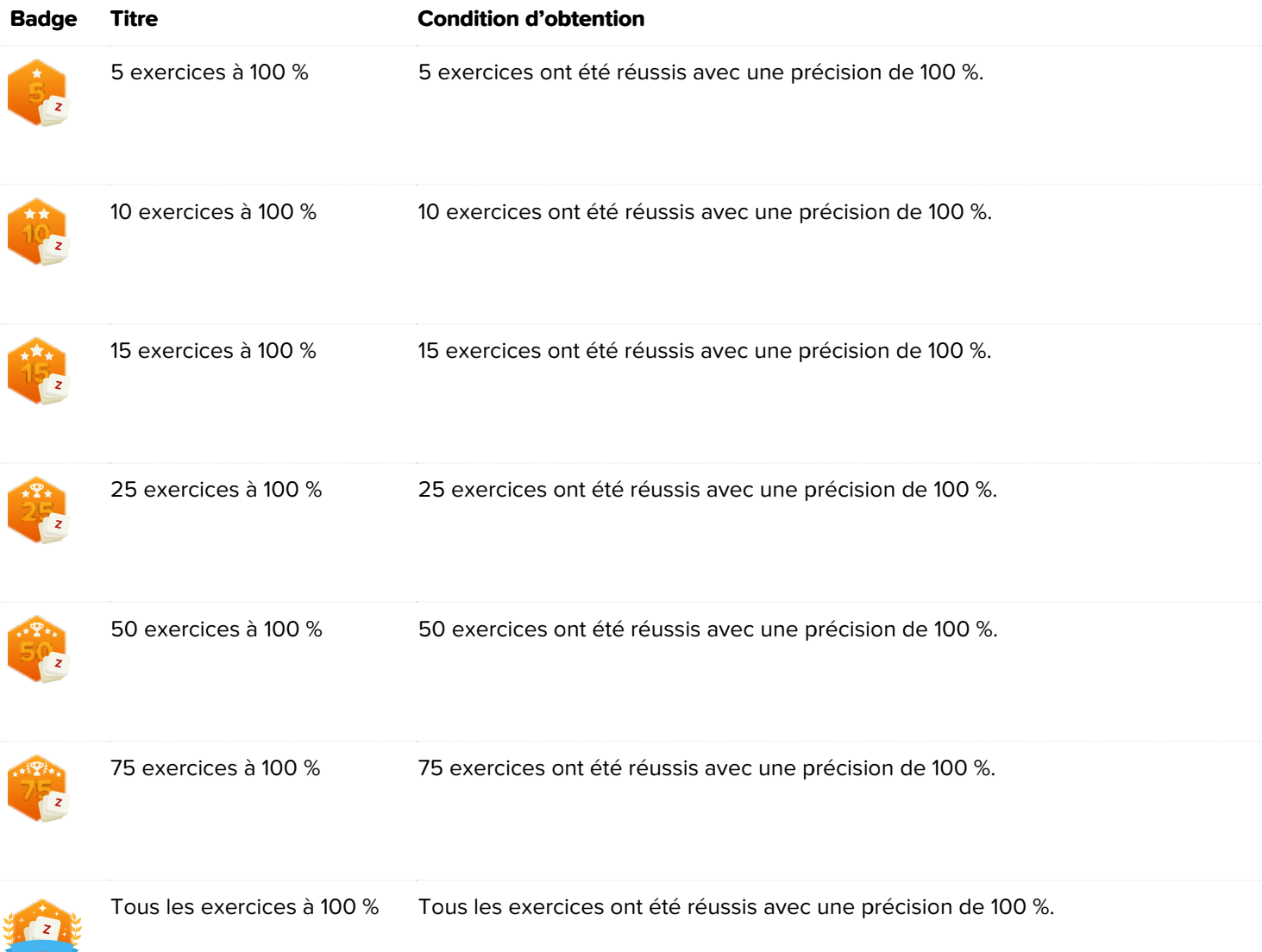
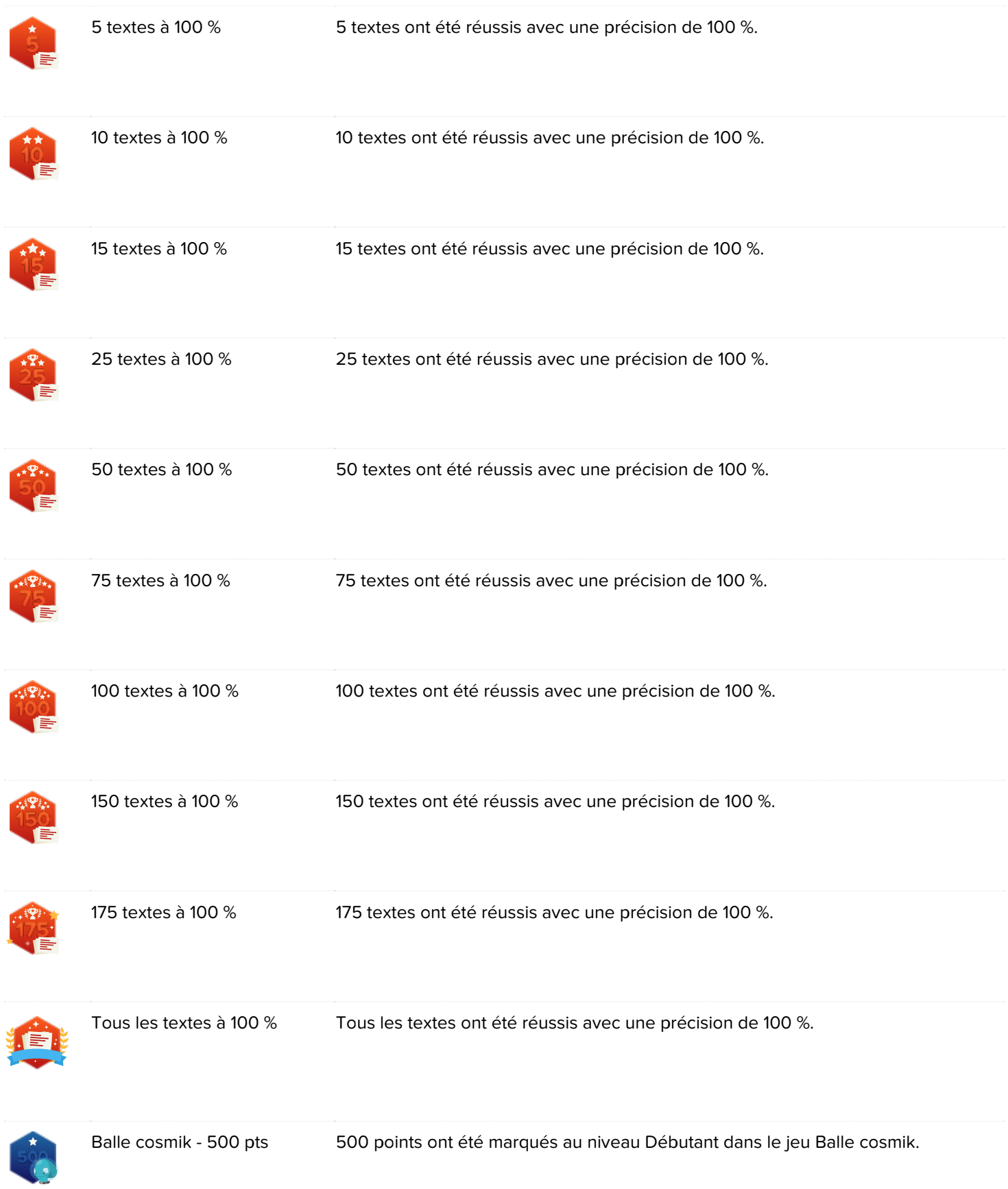

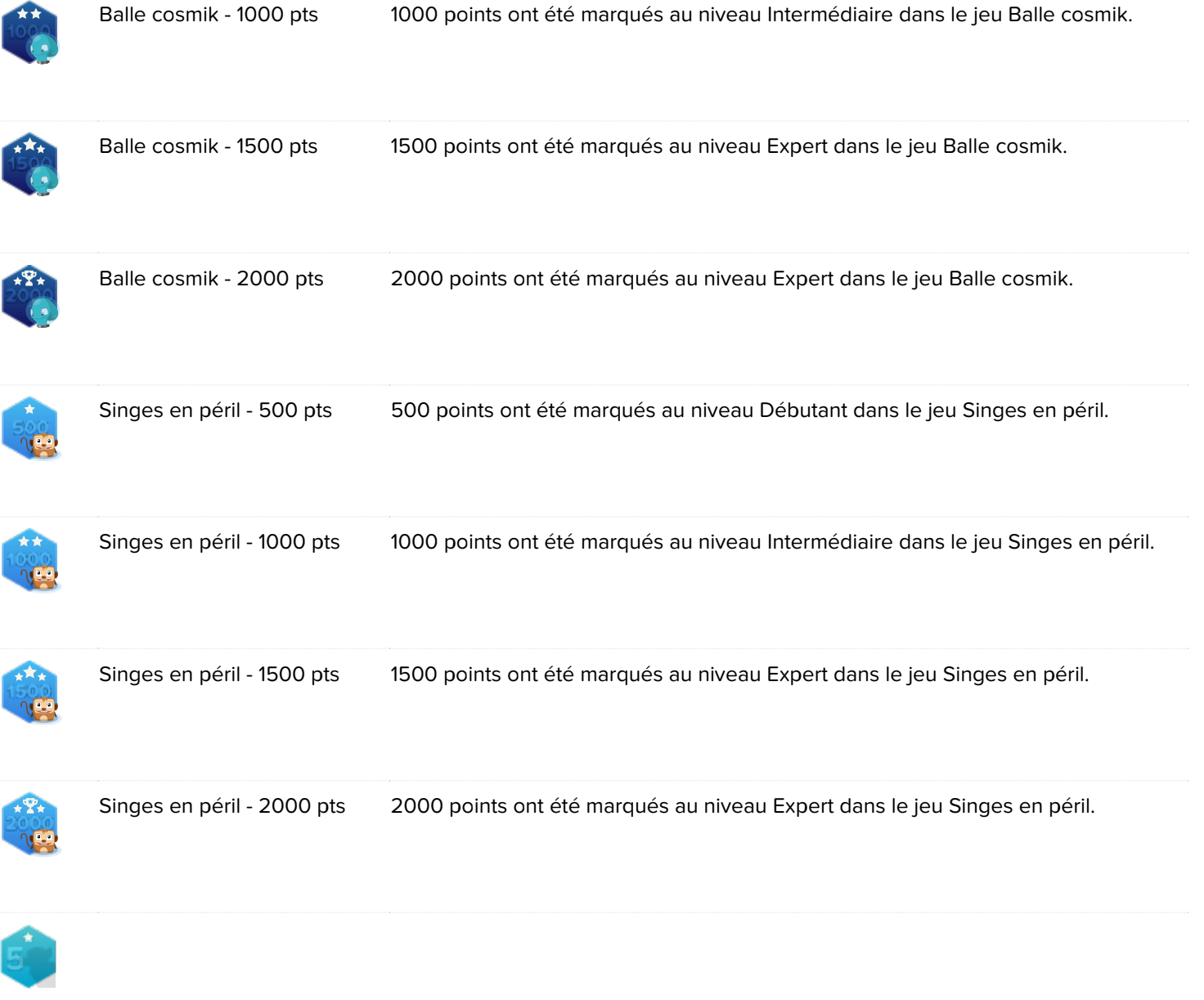